# **Model B132L/B132L+/B160L/B180L Owner's Guide**

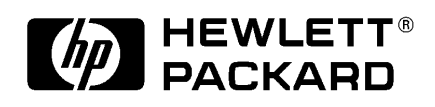

**HP Part No. A4190-90023 Edition E0997 Printed in U.S.A.**

Hewlett-Packard Co. 1997

Printing History

First Printing: Septermber 1997

UNIX is a registered trademark in the United States and other countries, licensed exclusively through X/Open Company Limited.

#### **NOTICE**

The information contained in this document is subject to change without notice.

HEWLETT-PACKARD MAKES NO WARRANTY OF ANY KIND WITH REGARD TO THIS MATERIAL INCLUDING BUT NOT LIMITED TO THE IMPLIED WARRANTIES OF MERCHANTABILITY AND FIT-NESS FOR A PARTICULAR PURPOSE. Hewlett-Packard shall not be liable for errors contained herein or for incidental or consequential damages in connection with the furnishing, performance or use of this material.

Hewlett-Packard assumes no responsibility for the use or reliability of its software on equipment that is not furnished by Hewlett-Packard.

This document contains proprietary information that is protected by copyright. All rights reserved. No part of this document may be photocopied, reproduced or translated to another language without the prior written consent of Hewlett-Packard Company.

RESTRICTED RIGHTS LEGEND. Use, duplication, or disclosure by government is subject to restrictions as set forth in subdivision (c) (1) (ii) of the Rights in Technical Data and Computer Software Clause at DFARS 252.227.7013. Hewlett-Packard Co., 3000 Hanover St., Palo Alto, CA 94304.

10 9 8 7 6 5 4 3 2 1

Preface 1 Audience 2 Safety and Regulatory Statements 2 Release Document(s) 2 Related Manuals 3 Revision History 3 Documentation Conventions 4 Problems, Questions, and Suggestions 5

#### **1 System Overview**

Product Description 9 System Unit Front Panel Controls and LEDs 11 System Power Switch 12 Power LED 12 System LEDs 12 Audio Controls 13 Removable Storage Devices 13 System Unit Rear Panel Connectors 14 Security Loop 15 Audio Connectors 15 Keyboard Connectors 17 PS/2 Keyboard and Mouse Connectors 17 HP Parallel I/O Connector 17 802.3 Network Connectors 17 Serial I/O Connectors 18 SCSI Connectors 18 TOC Button 19

Power Cord Connector 19 Monitors 20 Keyboard 20 Pointing Devices 20 Operating System Overview 21 Important Information You Need to Record 22 LANIC ID 22 IP Address and Subnetwork Mask Information 23 Networking Overview 24 Mail 24 telnet 24 rlogin 24 ftp 25 rcp 25 NFS 25

#### **2 Using Your CD-ROM Drive**

CD-ROM Drive and CD-ROM Media Descriptions 29 CD-ROM Drive 29 Controls and Features 30 CD-ROM Media 32 Caring for CD-ROM Discs 32 Operating the CD-ROM Drive 33 Loading and Unloading a CD-ROM in the Disc Tray 33 Disc Tray Description 33 Loading a CD-ROM Disc in a Horizontally Mounted Drive 34 Unloading a CD-ROM Disc in a Horizontally Mounted Drive 35 Loading a CD-ROM Disc in a Vertically Mounted Drive 36 Unloading a CD-ROM Disc in a Vertically Mounted Drive 38

Verifying the CD-ROM Drive Operation 39

Mounting and Unmounting a CD-ROM Disc 40 Mounting a CD-ROM Disc Using SAM 40 Unmounting a CD-ROM Disc Using SAM 42 Reading the Busy Light 43

Troubleshooting 45

#### **3 Using Your Digital Data Storage (DDS) Tape Drive**

DDS Tape Drive and Data Cassette Descriptions 49 DDS Drive 49 Storage Capacities 49 Controls and Indicators 50 LEDs 51 LED Warning Conditions 52 Data Cassettes 53 Media Life 53 Cleaning the Tape Heads 54 Media Restrictions 54 Setting the Write-Protect Tab on a Data Cassette 55 Operating the DDS Tape Drive 56 Loading and Unloading a Data Cassette 56 Verifying the DDS Tape Drive Operation 57 Using Device Files 58 Archiving Data 59 Writing to a Data Cassette 59 Restoring Files from a Data Cassette to Your System 60 Listing the Files on a Data Cassette 60 Further Command Information 61 Troubleshooting 62

Ordering Information 62

#### **4 Using Your 3.5-Inch Floppy Disk Drive**

Using the Floppy Diskette 65 Setting the Write-Protect Tab on a Diskette 65 Inserting and Removing a Diskette 66

Operating the Floppy Drive 67

Verifying the Floppy Drive Configuration 67 Using Device Files 68 Formatting a New Diskette 69 Transferring Data To and From a Floppy Diskette 70 Saving Files to a Floppy Diskette 70 Restoring Files from a Floppy Diskette to Your System 70 Listing the Files on a Floppy Diskette 71 For More Information 72 Configuring the Floppy Driver 73

Troubleshooting 74

Ordering Information 74

#### **5 Solving Problems**

Common Problems and Solutions 77 Problems with Powering Up the System 77 Problems Loading and Booting the Operating System 78 Problems with the 802.3 Network 79 Problems Using a Hard Disk Drive 80 Problems Using the CD-ROM Drive 81 Problems Using the DDS Tape Drive 82 Problems Using the Floppy Disk Drive 83

LED Error Codes 84

Dealing with a Boot Failure 87

Running System Verification Tests 88

Device Verification 90

#### **A Safety and Regulatory Statements**

Declaration of Conformity 1 93 Declaration of Conformity 2 94 Special Video Configuration Statements 95 For EN55022 or CISPR 22 Applications: 95 Emissions Regulations 96 Federal Communications Commission (FCC) 96 VCCI Class 2 ITE 97 97 Emissions Regulations Compliance 98 Acoustics 99 Regulation On Noise Declaration For Machines -3. GSGV 99 Electrostatic Discharge (ESD) Precautions 100 Safety Statement 101 Laser Safety Statement (U.S.A. Only) 102 Visible LEDs 102 Warnings and Cautions 103

#### **B Changing Your Workstation's Hardware Configuration**

Checking the SCSI IDs 107 Preparing Your Workstation 109

Removing the Main Tray Assembly 111 Replacing the Main Tray Assembly 112 Installing Storage Devices 114 Preparing to Install Your Storage Device 115 Configuring your Storage Device 115 Determining Your Storage Devices Position 115 Removing the Storage Tray 117 Removing the Storage Tray Cover 120 Installing a CD-ROM or a DDS-Format Tape Drive 121 Installing a Floppy Drive 123 Installing a Hard Disk Drive in Position 2 (Front Position) 126 Installing a Hard Disk Drive in Position 1 (Rear Position) 131 Replacing the Storage Tray Cover 132 Replacing the Storage Tray 133 Configuring a Hard Disk Drive 135 Installing Additional memory 137 Removing Memory Modules 138 Installing Memory Modules 141 Removing Cache Boards 144 Installing Second Level Cache Boards 146 Installing a PCI, EISA, or GSC Option Board 148 Graphics Adapter Considerations 149 Special Video Configuration Statements 149 Graphics Paths 150 Graphics Configuration Restrictions 150 Installing the Option Board 151 Replacing the Battery 155 Installing the Optional EGRAM (Enhanced Graphics RAM) Module 161 Installing the Optional Fast Wide Differential SCSI Controller 163

Changing Your Monitor Type 168 Setting the Monitor Type from the Boot Console Interface 168 Setting the Monitor Type at Power On 168 Changing the Console to External Terminal 169

#### **C SCSI Connections**

SCSI Bus Differences 173

SCSI Restrictions 175 Cables 175 Connectors and Terminators 177 SCSI Configuration Constraints 177 Narrow-SE SCSI Bus Configuration Constraints 177 Fast Wide Differential SCSI Bus Configuration Constraints 178 Ultra, Wide Single-Ended SCSI Bus Configuration Constraints 179

Determining SCSI Bus Length 180

NSE SCSI Bus Length 180 FWD SCSI Bus Length 181 Ultra, Wide-SE SCSI Bus Length 182

Assigning SCSI Device IDs 184 NSE SCSI Device IDs 185 FWD SCSI IDs 187 Ultra, Wide-SE SCSI IDs 188

Connecting to the SCSI Ports 190 SCSI Port Connection 190

#### **D The Boot Console Interface**

Boot Console Interface Features 195

Accessing the Boot Console Interface 200

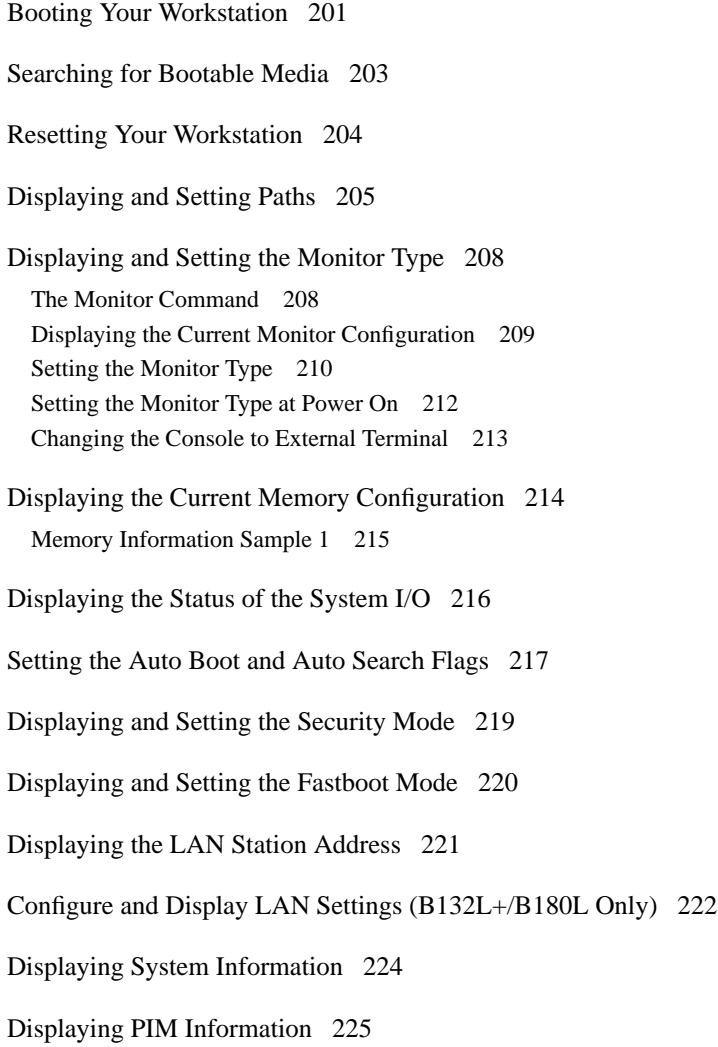

#### **Figures**

System Unit Front Panel Controls 11 System Unit Rear Panel Connectors 14 CD-ROM Drive Controls and Features 30 CD-ROM Disc Tray 33 Placing a CD-ROM Disc in a Horizontally Mounted Drive 34 Removing a CD-ROM Disc From a Horizontally Mounted Drive 35 Releasing the Disc Holder Retainers 36 Placing a CD-ROM Disc in a Vertically Mounted Drive 37 Removing a CD-ROM Disc From a Vertically Mounted Drive 38 DDS-DC (Early Model) Drive Controls and Indicators 50 DDS-DC (Later Model) Drive Controls and Indicators 50 DDS-2 Drive Controls and Indicators 50 DDS-DC (Early Model) Tape Drive LED Display Codes 51 DDS-DC (Later Model) and DDS-2 Tape Drive LED Display Codes 52 Setting the Write-Protect Tab on a DDS Tape 55 Loading and Unloading a Data Cassette 56 Setting the Write-Protect Tab on a Floppy Diskette 65 Inserting and Removing a Floppy Diskette 66 System Unit Front Panel LEDs 84 Removing the Floor Stand 110 Removing Main Tray Assembly 111 Replacing the Main Tray Assembly 112 Disk Tray Positions (Side View) 116 Removing the Memory Retainer 117 Disconnecting the Storage Tray Assembly 118 Removing the Storage Tray Assembly 119 Removing the Storage Tray Cover 120 Removing a Disk Filler Panel 121 Installing a CD-ROM or DDS Tape 122

Removing the Floppy Filler Panel 123 Installing the Floppy Disk Drive 124 Connecting the Floppy Drive Data Cable 125 Disconnecting the Floppy Drive Cable 126 Removing the Floppy Disk Drive Assembly 127 Installing a Hard Disk Drive in Position 2 (Front Position) 128 Replacing the Floppy Drive and Carrier 129 Connecting the Floppy Drive Data Cable 130 Installing a Hard Disk Drive in Position 1 (Rear Position) 131 Replacing the Storage Tray Cover 132 Installing the Storage Tray Assembly 133 Connecting the Storage Tray Cables 134 Memory Module Location 138 Removing the Memory Retainer 139 Removing a Memory Module 140 Memory Module Location 141 Removing the Memory Retainer 142 Installing Memory Modules 143 Cache Boards Location 144 Removing a Cache Board 145 Cache Boards Location 146 Installing Cache Boards 147 Option Slots from Outside the System Unit 148 Removing the Option Board Support Bracket and Blank Plate 151 Installing a PCI, EISA, or GSC Option Board 152 Removing the PCI Adapter 153 Replacing the Option Board Support Bracket 154 Removing the Memory Retainer 155 Disconnecting the Storage Tray Assembly 156 Removing the Storage Tray Assembly 157

Removing the Battery 158 Installing the Storage Tray Assembly 159 Connecting the Storage Tray Cables 160 Installing the Optional EGRAM Module 161 Installing the Optional FWD SCSI Controller 163 Removing the Storage Tray Cover 164 Removing the Blank Plate 165 Installing the FWD SCSI Cable 166 Replacing the Storage Tray Cover 167 Rear Panel SCSI Connectors without Terminators 190

#### **Tables**

Audio Electrical Specifications 16 Serial I/O Pins 18 Sample LANSCAN COMMAND TABLE 23 CD-ROM Drive Operating Controls and Features 31 DDS Tape Drive Capacities Without Data Compression 49 DDS Tape Drive Capacities With Data Compression 49 Power Up Problems 77 Problems Loading and Booting the Operating System 78 Problems with the 802.3 Network 79 Problems Using a Hard Disk Drive 80 Problems Using the CD-ROM Drive 81 Problems Using the DDS Tape Drive 82 Problems Using the Floppy Disk Drive 83 LED Error Codes 85 Default SCSI IDs 115 Storage Configurations 116 SCSI Bus Differences 173 SCSI Bus Addresses, ID Numbers, and Arbitration Priorities 174 Narrow-SE SCSI Bus Configuration Constraints 178 Fast, Wide Differential SCSI Bus Configuration Constraints 178 Ultra Wide Single-Ended SCSI Bus Configuration Constraints 179 Bus Length Worksheet for NSE SCSI Bus 181 Bus Length Worksheet for FW SCSI Bus 182 Bus Length Worksheet for UW SCSI Bus 183 Single-Ended SCSI Device IDs 186 Fast, Wide SCSI Device Drives and Device ID 188 Ultra Wide SE SCSI Device Drives and Device ID 189 System Paths 205 Mnemonic Style Notation 206

**Preface**

This owner's guide describes how to use your HP 9000 B132L/B132L+/ B160L/B180L workstation.

This manual assumes that you have installed your workstation as described in the *HP 9000 Model B132L/B160L/B180L Hardware Installation Card.*

# **Audience**

This guide is intended for HP 9000 B132L/B132L+/B160L/B180L workstation users.

# **Safety and Regulatory Statements**

See Appendix A in the back of this manual for safety and regulatory statements that apply to this workstation.

# **Release Document(s)**

Please refer to the *Release Document(s)* you received with your system or system software for additional information that we may not have been able to include in this guide at the time of its publication.

# **Related Manuals**

If you are using HP-UX version 10.20, refer to the following manuals for more information:

- *HP 9000 Model B132L/B160L/B180L Hardware Installation Card* (A4190- 90010)
- *Using Your HP Workstation* (A2615-90003)
- *Installing and Updating HP-UX* (B2355-90050)
- *Configuring HP-UX for Peripherals* (B2355-90053)
- *HP Visual User Environment User's Guide* (B1171-90079)
- *Managing Clusters of HP 9000 Computers: Sharing the HP-UX File System* (B2355-90038)
- *HPUX X User Environment User's Guide*
- *Precision Architecture RISC HP 9000 Series 700 Diagnostics Manual* (92453- 90010)

To order manuals, please contact your local sales office.

# **Revision History**

The revision history for each edition of the manual is listed below:

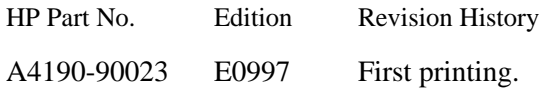

# **Documentation Conventions**

Unless otherwise noted in the text, this guide uses the following symbolic conventions.

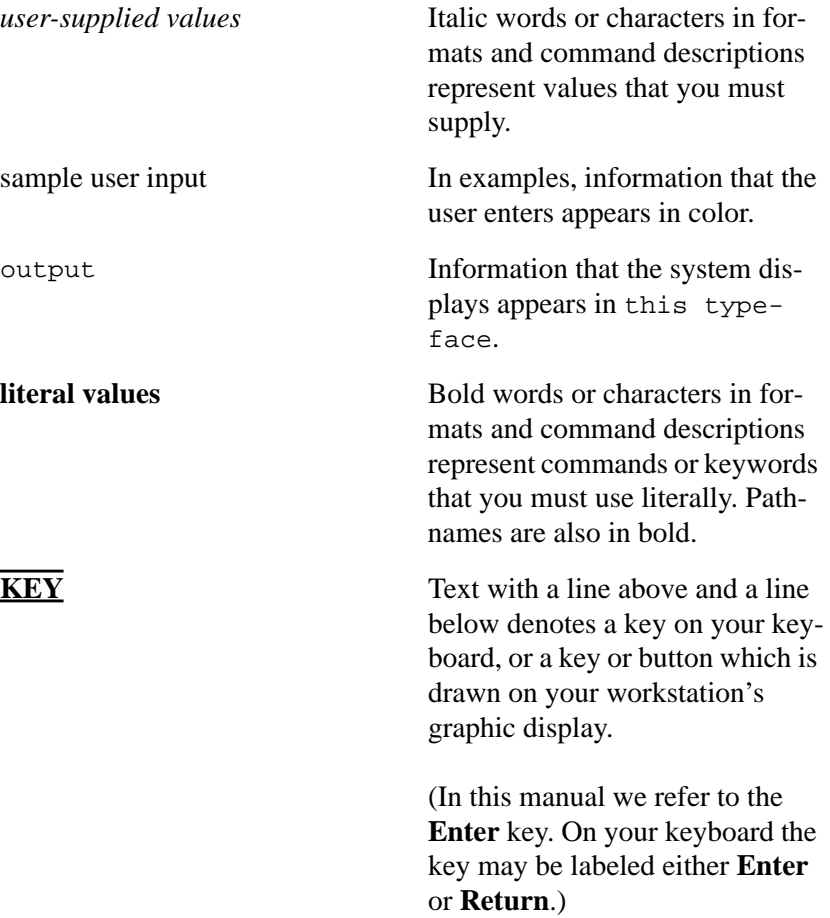

# **Problems, Questions, and Suggestions**

If you have any problems, questions, or suggestions with our hardware, software, or documentation, please call 1-888-301-5932 (US & Canada) or contact the HP Response Center for your country.

**System Overview**

#### System Overview

This chapter introduces the HP 9000 B132L/B132L+/B160L/B180L workstations. Its purpose is to familiarize you with your workstation and its controls and indicators. The information is presented in the following sections:

- Product Description
- System unit front panel controls and LEDs
- System unit rear panel connectors
- Monitors
- Keyboard
- Pointing devices
- Operating system overview
- Important information you need to note
- Networking overview

# **Product Description**

The B Class workstations have the following key features:

- Processor Performance Model B132L - 132 Mhz (33 Mhz GSC) Model B132L+ - 132 Mhz (33 Mhz GSC) Model B160L - 160 Mhz (40 Mhz GSC) Model B180L - 180 Mhz (36 Mhz GSC)
- Operating System Model B132L/B160L - Native HP-UX (version 10.20 or greater) Model B132L+/B180L - Native HP-UX (version 10.20 or greater + ACE)
- User Interface
	- HP VUE graphical user interface HP CDE graphical user interface
- Compatibility Source and binary code compatible with the Series 700 product family
- Optional Graphics:

Model B132L/B160L - HP VISUALIZE-24Z, 24-plane graphics HP VISUALIZE-8/24, Accelerated 8-plane or 24-plane 3D graphics Model B132L+/B180L - HP VISUALIZE-8/24/48/48XP HP VISUALIZE-EG/DualEG

- **Main Memory** Model B132L/B160L - 6 slots of main memory allowing 32 to 768 MBytes Model B132L+/B180L - 6 slots of main memory allowing 32 to 768 MBytes
- Second Level Cache 2 slots allowing 1 MB of second level cache

#### **Internal Storage Devices**

3.5-inch Slimline Floppy Disk Drive (not a SCSI Device) Single-Ended SCSI Hard Disks (up to two) Single-Ended SCSI CD-ROM Drive Single-Ended SCSI 2.0/4.0/8.0 GB, 4-mm DDS-Format Tape Drive Fast, Wide SCSI Hard Disk Drives (requires optional FW SCSI adapter)

# System Overview **Product Description**

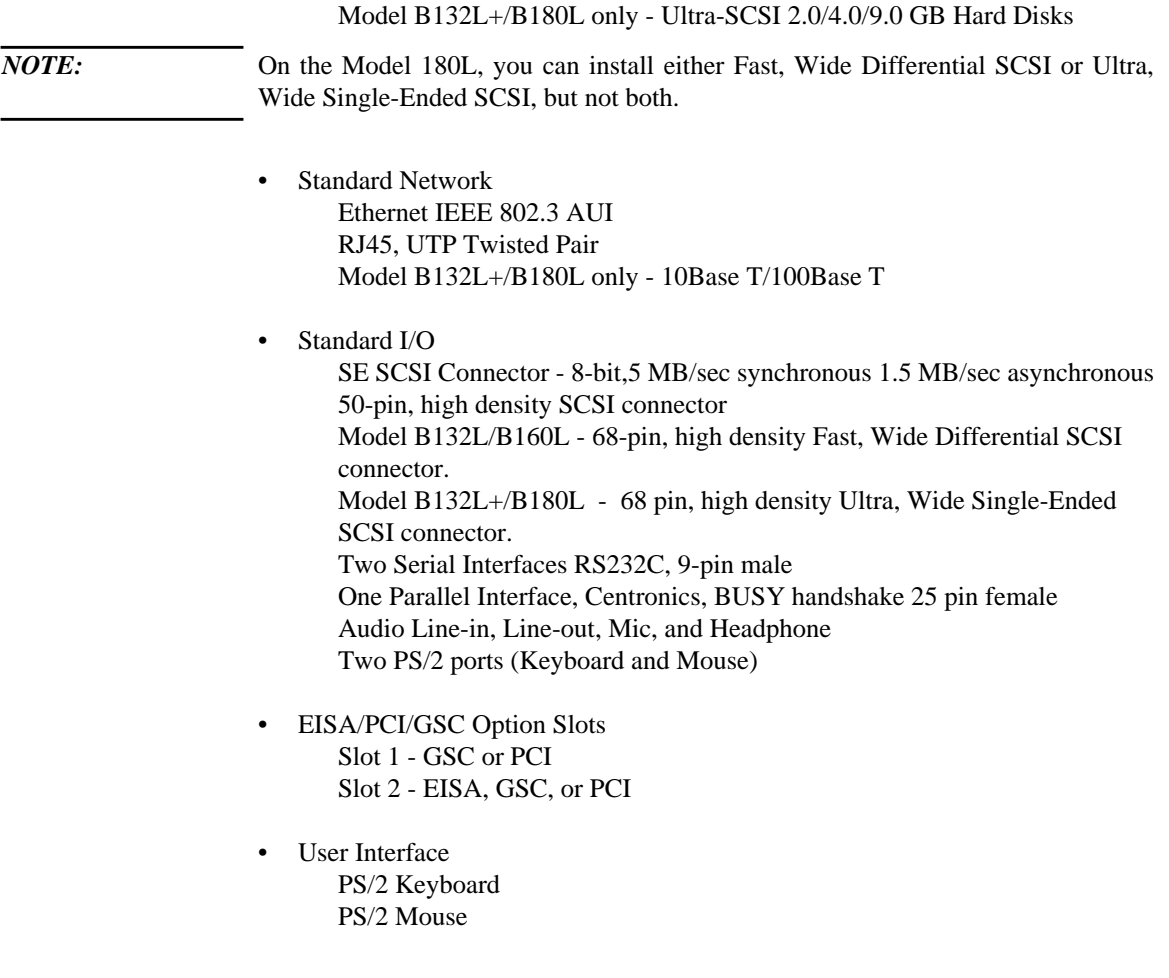

# **System Unit Front Panel Controls and LEDs**

Before powering on your system, you should become familiar with the system unit controls.

Figure 1 shows the system unit front panel controls.

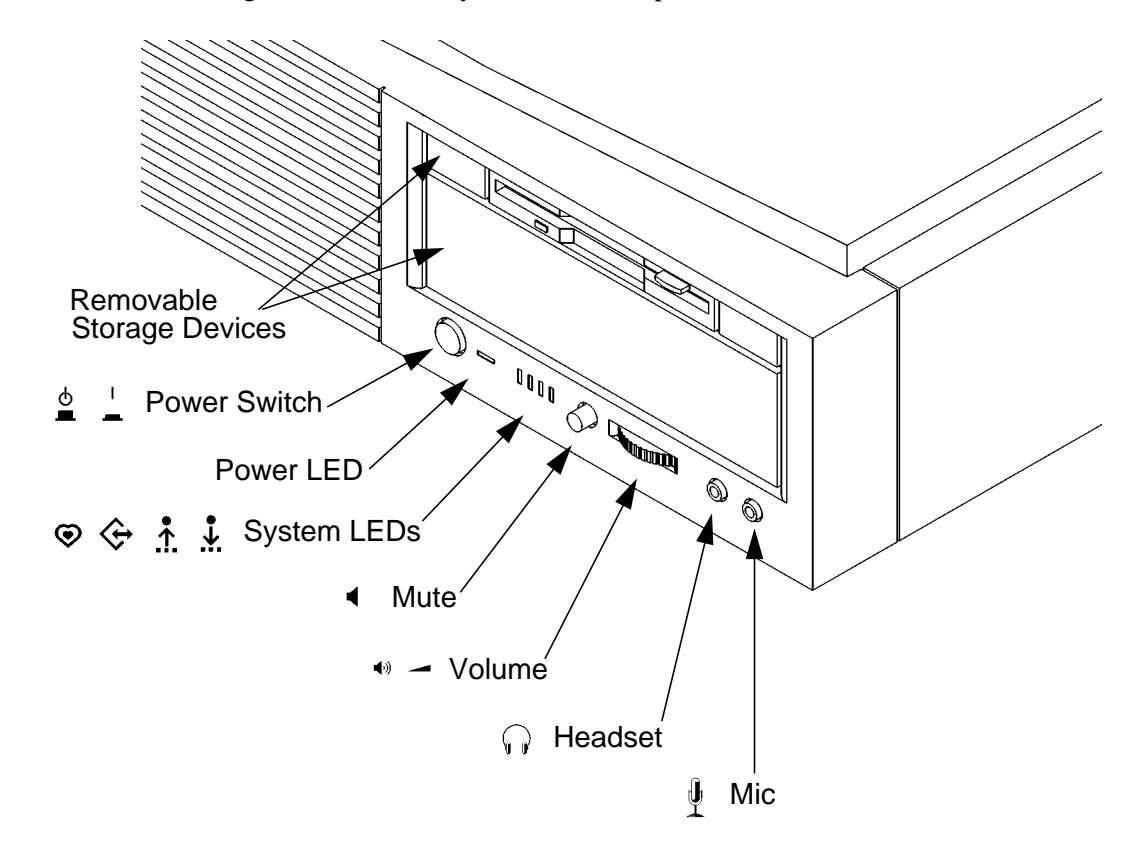

#### **Figure 1 System Unit Front Panel Controls**

System Overview

**System Unit Front Panel Controls and LEDs**

#### **System Power Switch**

Use the Power switch to power the system unit on and off.

*NOTICE:* There is no need to manually shut down the HP-UX operating system on your workstation before powering it off. When you turn off the power switch, your workstation automatically shuts down the operating system before terminating the power.

#### **Power LED**

The Power LED lights when the system unit power is on.

#### **System LEDs**

The system LEDs indicate the status of your workstation. In the event of a system problem, the LEDs are lighted in different patterns to indicate error codes. See Chapter 6 for a complete list of the system LED error codes.

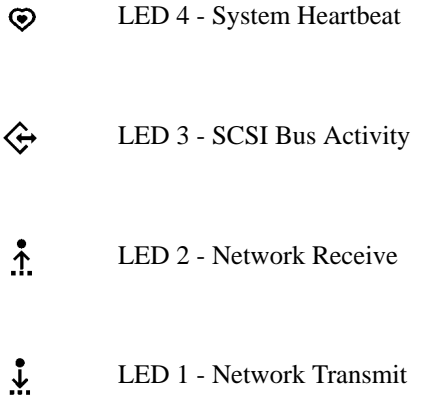

### **Audio Controls**

Next to the system LEDs are the following audio controls:

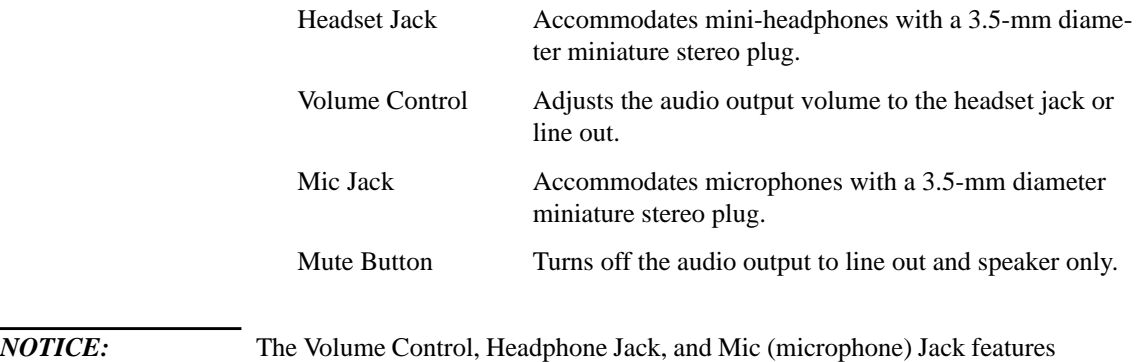

of the CD-ROM are supported through software applications only.

For more information on the features and electrical specifications, see "Audio Connectors" later in this chapter.

#### **Removable Storage Devices**

The Models B132L/B132L+/B160L/B180L support the following removable storage devices:

- CD-ROM Disc Drive
- DDS-Format Tape Drive
- Floppy Diskette Drive

*NOTICE:* Due to space limitations, a DDS-format tape drive and a CD-ROM drive cannot both be mounted in the system at the same time. Also, adding either a DDS tape or CD-ROM takes on internal drive bay, leaving only one internal drive bay available for a hard disk drive.

> A description of each drive's controls and indicators is in the chapter describing that device, later in this book.

System Overview **System Unit Rear Panel Connectors**

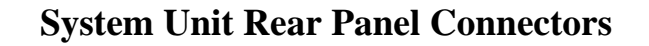

This section describes the connectors on the system unit's rear panel

*NOTICE:* To maintain electro-magnetic and radio frequency emissions compliance, verify that all cables are fully seated and properly fastened.

> Figure 2 shows the locations of the connectors on the system unit's rear panel.

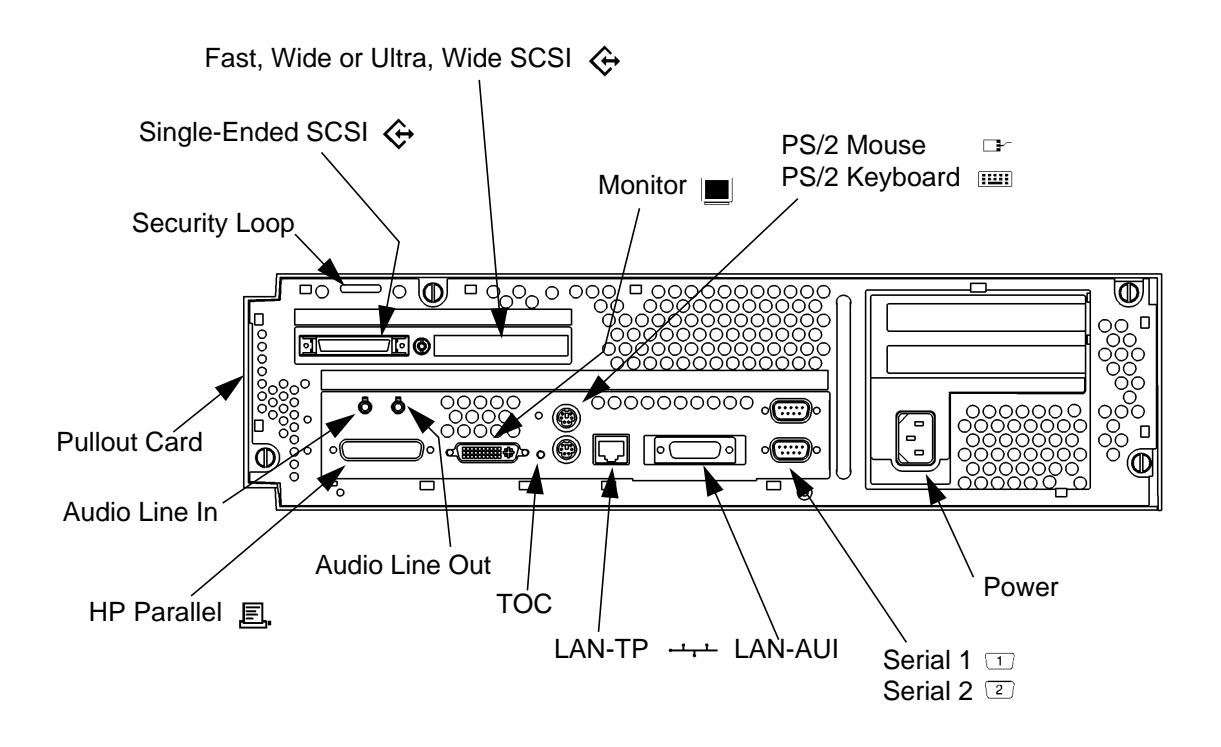

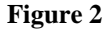

**Figure 2 System Unit Rear Panel Connectors**

System Overview **System Unit Rear Panel Connectors**

#### **Security Loop**

The security loop provides a means of locking the storage tray, with a padlock or other locking device, to prevent unauthorized removal from the system.

#### **Audio Connectors**

Your workstation has audio input and output capability through external input and output connectors on the rear panel and through an internal speaker. The rear panel contains the Audio IN (stereo line-in) and Audio OUT (stereo line-out) connectors.

*NOTICE:* To maintain compliance with FCC/CISPR B you must use fully shielded, unbalanced audio cables and plugs.

> The audio connectors are standard stereo audio mini-jacks. Hewlett-Packard recommends using gold-plated plugs available through audio retailers for best quality recording and playback through the external connectors. The following is a summary of the workstation audio features:

• Audio Features

Programmable sample rates: 8kHz, 16kHz, 32kHz, 48kHz, 11.025kHz, 22.05kHz, and 44.1kHz. Programmable output attenuation: 0 to -96dB in -1.5dB steps Programmable input gain: 0 to 22.5dB in 1.5dB steps Input monitoring: 16-bit linear, 8-bit u-law, or A-law coding

• Audio Input

Line In

Mono microphone (on the front panel) compatible with 1.5V phantom supply (bias voltage supplied by the

#### System Overview

**System Unit Rear Panel Connectors**

system). CD-ROM audio (if internal CD-ROM is installed)

• Audio Output

Line-out Headphone (on the front panel) Built-in mono speaker

• Audio CODEC

#### Crystal CS4215

The audio electrical specification for this workstation are summarized in Table 1

**Table 1 Audio Electrical Specifications**

| 25-20,000 Hz         |
|----------------------|
|                      |
| $2.0V$ pk/47k ohm    |
| $22mVpk/1k$ ohm      |
|                      |
| $2.8V$ pp/47 $k$ ohm |
| $2.75Vpp/50$ ohm     |
| 5.88Vpp/48 ohm       |
|                      |
| $619$ ohm            |
| $118$ ohm            |
|                      |
| 65 dB                |
| 61 dB                |
| 63 dB                |
| 61 dB                |
| $57 \text{ dB}$      |
|                      |
| $-73$ dB             |
| $-70$ dB             |
| $-68$ dB             |
| $-75$ dB             |
|                      |

#### System Overview **System Unit Rear Panel Connectors**

#### **Table 1 Audio Electrical Specifications**

Microphone -73 dB

\*To convert from dB to number of significant bits, use the formula:

$$
n = \left(\frac{\text{dB}}{\left[20\log 10\right]} \approx \frac{\text{dB}}{6}\right)
$$

For example, for 61dB S/N then n=61/6 or approx. 10 significant bits, or in other words, about 6 bits of noise.

#### **Keyboard Connectors**

#### **PS/2 Keyboard and Mouse Connectors**

The PS/2 connectors provide an interface for a keyboard and a mouse to the system. Consult the documentation that accompanies each input device for specific information concerning its use.

#### **HP Parallel I/O Connector**

The 25-pin HP Parallel I/O interface uses Centronics interface protocols to support peripheral devices such as printers and plotters. Consult the documentation that accompanies each peripheral device for specific information concerning its use.

#### **802.3 Network Connectors**

Your workstation has built-in LAN-AUI and LAN-TP (Twisted Pair) connectors for the 802.3 (ETHERNET) network. Connections to ThinLAN networks require an external transceiver. Your workstation will autoselect the correct network setting. The Models B132L+/B180L allow you to also manually select your LAN configuration.

*NOTE:* Only one of the network connectors can be used at one time.

#### System Overview

**System Unit Rear Panel Connectors**

#### **Serial I/O Connectors**

You can attach a variety of pointing devices (such as a mouse or trackball), or peripheral devices to the Serial Input/Output (SIO) ports on the B132L/ B132L+/B160L/B180L workstation. Peripheral devices include printers, plotters, modems, and scanners. Consult the documentation that accompanies each pointing or peripheral device for specific information concerning its use.

The SIO ports are programmable. You can set functions such as bit rate, character length, parity, and stop bits. The SIO ports are used as an interface for serial asynchronous devices to the CPU. The ports operate at up to a 460.8K baud rate.

Table 2 shows the SIO connector pin listings. The serial connectors are 9-pin D-sub connectors. Signal names are those specified in the EIA RS-232 standard.

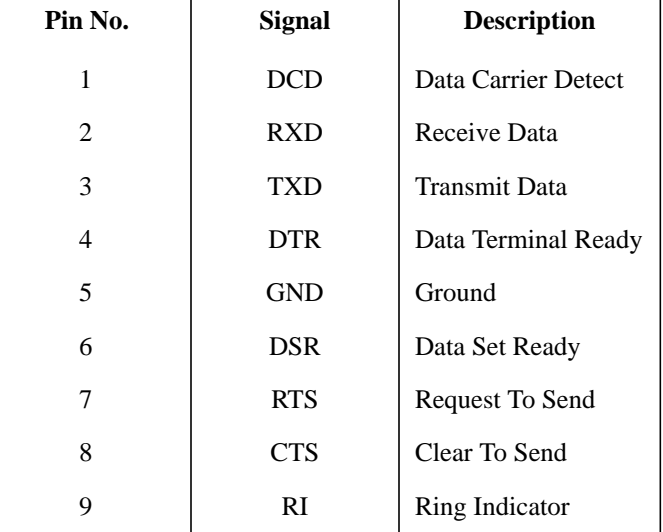

#### **Table 2 Serial I/O Pins**

#### **SCSI Connectors**

Use the narrow single-ended SCSI, and fast, wide differential SCSI, or ultra wide, single-ended SCSI connectors to connect external SCSI devices such as DDS-format tape drives, disk drives and CD-ROM drives. Consult the

System Overview **System Unit Rear Panel Connectors**

documentation that accompanies each SCSI device for specific information concerning its use. Refer to Appendix C for information about connecting SCSI devices to your workstation.

*NOTICE:* When attaching external SCSI devices, be sure to terminate the last device on the external SCSI bus with the appropriate terminator. If there are no external SCSI devices, attach a SCSI terminator to the back of the system.

### **TOC Button**

The TOC (transfer of control) button resets the system and transfers control from the default device to an auxiliary device.

#### **Power Cord Connector**

Plug the workstation's power cord into the power cord connector to provide ac power to the system.

System Overview **Monitors**

# **Monitors**

You can use one of the following HP monitors with your workstation:

- 17-inch, 1280x1024 color monitor (A4330)
- 20-inch, 1280x1024 color monitor (A4331)

Before using your monitor you should become familiar with its controls, connectors, and indicators. For this information, consult the documentation that was packaged with your monitor.

The built-in monitor connector is an Enhanced Video Connector. An EVC to DB adapter (HP Part Number 8120-6861) is required to use older monitor types.

# **Keyboard**

The B132L/B132L+/B160L/B180L uses a PS/2 keyboard which connects to the PS/2 interface connector on the rear of your workstation.

#### **Pointing Devices**

You can use an HP three-button mouse, a trackball, or other options as pointing devices using the PS/2 connector or the Serial ports. For instructions on using your particular pointing device, see the manual that came with it.

For general information on using three-button mice and on the various cursor shapes associated with different areas of HP VUE or CDE while using a mouse, see *Using Your HP Workstation*.

# **Operating System Overview**

Your B132L/B160L workstation uses the HP-UX operating system, version 10.2 or greater. Your B132L+/B180L workstation uses the HP-UX operating system, version 10.2 or greater with Additional Core Enhancements (ACE). Instant Ignition systems, (systems with preloaded software), have X-windows and Hewlett-Packard's graphical user interface, HP VUE version 3.0, installed and configured.

Please refer to the "Instant Ignition System Configuration Information" sheet that shipped with your system for details on configuration.

If you have any questions about Instant Ignition, refer to *Using Your HP Workstation* for more information.

*NOTICE:* When you power on your workstation, a selftest is performed before the system boots.

#### System Overview

**Important Information You Need to Record**

# **Important Information You Need to Record**

Before you begin using your workstation, take a moment to gather the following important information and note it in the appropriate subsection for future use:

- LANIC ID
- SCSI device  $ID(s)$
- Device file used for each SCSI device
- Internet Protocol (IP) address
- Subnetwork mask

*NOTICE:* For help with these, refer to *Using your HP Workstation*.

#### **LANIC ID**

Locate the contents label that comes with the workstation shipping carton. Find the LANIC ID listed there and write it down in the space provided:

#### LANIC ID \_\_\_\_\_\_\_\_\_\_\_\_\_\_\_\_\_\_\_\_\_\_\_\_\_\_\_\_\_\_\_\_\_\_\_\_\_\_\_\_\_\_\_\_

You can also get your LANIC ID by using the lanscan command in a terminal window. To do this, follow these steps:

- **1** Turn your workstation and monitor on, if you have not already done so. Figure 1 of this chapter shows the location of the power switch on the workstation. See the documentation that came with your monitor for the location of the monitor power switch. Boot the HP-UX operating system.
- **2** In a terminal window, enter the following at the prompt:

#### **/usr/sbin/lanscan**

You will see a table similar to Table 3.
#### **Table 3 Sample LANSCAN COMMAND TABLE**

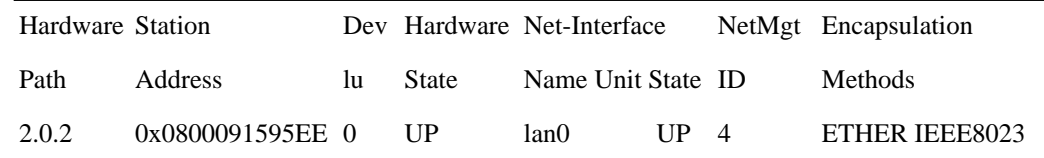

The LANIC ID in this example is 0800091595EE.

You may also obtain the system's LANIC ID from the information menu in the Boot Console Handler. For detailed information see Appendix D.

### **IP Address and Subnetwork Mask Information**

Get the IP address and the subnet mask information for your workstation from either your System Administrator or your Network Administrator and note them here:

IP address \_\_\_\_\_\_\_\_\_\_\_\_\_\_\_\_\_\_\_\_\_\_\_\_\_\_\_\_\_\_\_\_\_\_\_\_\_\_\_\_\_\_\_\_\_\_\_\_\_\_\_\_

subnet mask \_\_\_\_\_\_\_\_\_\_\_\_\_\_\_\_\_\_\_\_\_\_\_\_\_\_\_\_\_\_\_\_\_\_\_\_\_\_\_\_\_\_\_\_\_\_\_\_\_\_

# System Overview **Networking Overview**

# **Networking Overview**

Your workstation is capable of many more tasks than are described in this owner's guide. This section gives an overview of some of the networking capabilities of your system and directs you to the appropriate source for more information.

#### **Mail**

Electronic mail allows you to send and receive mail messages on your workstation. For information on setting up and using electronic mail on your workstation, contact your system administrator and also see the *Using Your HP Workstation* manual that came with your workstation.

#### **telnet**

The telnet application uses the TELNET protocol to communicate with another computer system on the network. The telnet application allows you to log on to the remote system from your workstation. If your system has man pages installed, you may read the online **telnet** man page by entering the following at a command-line prompt:

#### **man telnet**

#### **rlogin**

The rlogin application also allows you to log on to another computer system on the network from your workstation. For more information on rlogin, see the *Using Your HP Workstation* manual that came with your workstation and read the online man page by entering the following at a command-line prompt:

System Overview **Networking Overview**

#### **man rlogin**

# **ftp**

The ftp application is a user interface to the File Transfer Protocol. Use ftp to copy files between your workstation and another computer system on the network. For more information, see the *Using Your HP Workstation* manual that came with your workstation and read the online man page by entering the following at a command-line prompt:

#### **man ftp**

#### **rcp**

The rcp application allows you to remotely copy files from another computer system on a network to your workstation. For more information, see the *Using Your HP Workstation* manual that came with your workstation and read the online man page by entering the following at a command-line prompt:

#### **man rcp**

#### **NFS**

The Network File System (NFS) allows your workstation to access files on remote computer systems as if they were on your local system. The file system on the remote computer system does not have to be compatible with your workstation's file system. For more information, see Installing and *Administering NFS Servers* and *HP-UX System Administration Tasks* manuals.

System Overview **Networking Overview** **Using Your CD-ROM Drive**

#### Using Your CD-ROM Drive

This chapter describes how to use your CD-ROM drive. It is divided into the following sections:

- CD-ROM drive and CD-ROM media descriptions
- Operating the CD-ROM Drive
- Mounting and unmounting a CD-ROM disc
- Troubleshooting

*NOTICE* Be sure you read and understand the information on mounting and unmounting CD-ROM discs before you begin using your CD-ROM disc drive.

> This chapter provides an overview of the optional CD-ROM drive and media, and describes how to use the CD-ROM drive. We assume the CD-ROM drive is set to the factory default address of SCSI ID 2.

*NOTICE* Some procedures in this chapter require you to log in as **root**. If you cannot log in as **root**, contact your system administrator.

# **CD-ROM Drive and CD-ROM Media Descriptions**

This section describes basic information needed for using the CD-ROM drive and CD-ROM discs.

# **CD-ROM Drive**

The CD-ROM drive is a random access read-only mass storage device that uses removable CD-ROM discs. The drive supports the ISO 9660 and High Sierra format standards. You can access information from the drive like any other disk drive, except that you cannot write to the drive. The drive contains a semiconductor laser for reading data optically, and includes an embedded controller with a SCSI interface.

# Using Your CD-ROM Drive **CD-ROM Drive and CD-ROM Media Descriptions**

#### **Controls and Features**

Figure 3 shows and Table 4 describes the operating controls and features of the CD-ROM drives.

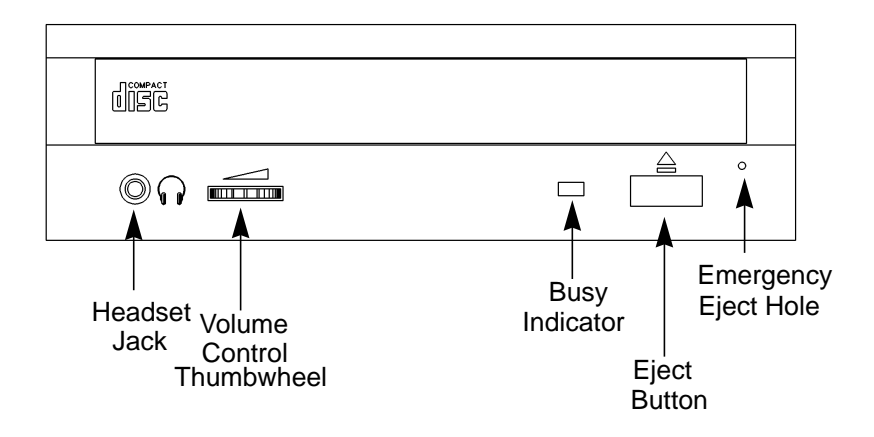

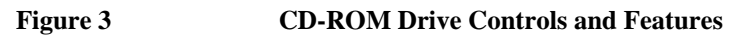

# Using Your CD-ROM Drive **CD-ROM Drive and CD-ROM Media Descriptions**

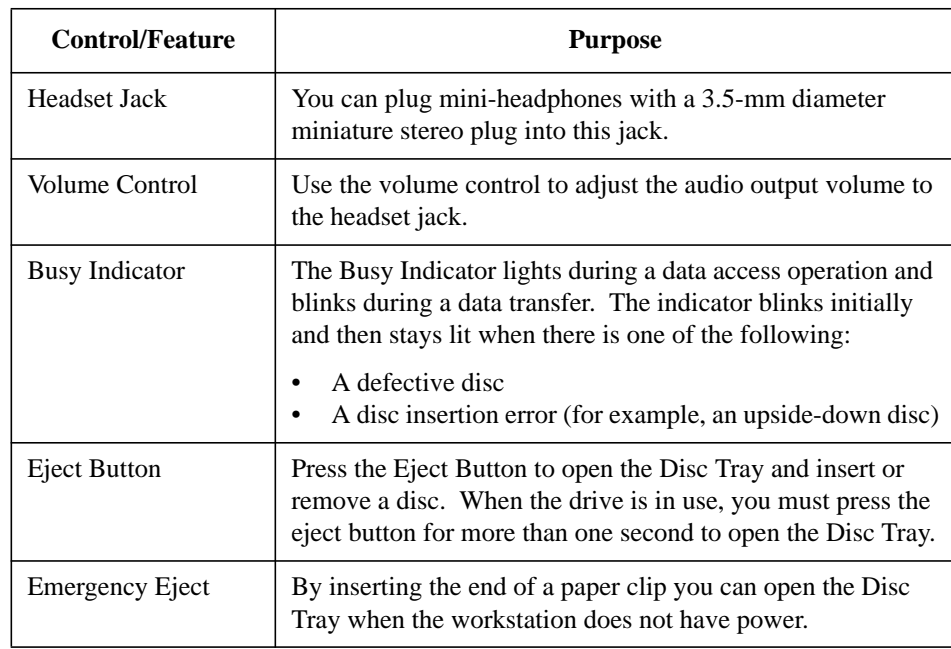

## **Table 4 CD-ROM Drive Operating Controls and Features**

*NOTICE* The Volume Control, Headset Jack, and Audio Jack features of the CD-ROM drive are supported through applications only.

#### Using Your CD-ROM Drive **CD-ROM Drive and CD-ROM Media Descriptions**

# **CD-ROM Media**

CD-ROM discs are 120 mm (4.7 in.) in diameter, and use one data surface with a capacity of approximately 600 megabytes. The data surface contains pits and flat spots arranged in a continuous spiral track, which is read at a constant speed. You may access files and data stored on a CD-ROM disc, but you may not write files or data to a CD-ROM disc.

CD-ROM data discs are identical to audio compact discs (CDs) except that they store computer data and information.

*CAUTION:* Handle CD-ROM discs by the edges only. Always be sure a CD-ROM disc is either in the CD-ROM drive or its protective case when not in use. This will lessen the chance of exposing the disc surface to dust. Over time, dust reduces the reliability of the read head in the CD-ROM drive.

# **Caring for CD-ROM Discs**

Observe the following guidelines to help prevent data loss and prolong the life of your CD-ROM discs and drive:

- Use CD-ROM discs in a clean environment to prevent dust particles from scratching disc surfaces.
- Store CD-ROM discs in a cool, dry place to prevent moisture and heat damage.
- Don't try to clean the surface of a CD-ROM disc with cleaning solvents, as some cleaning solvents may damage the disc.

*NOTICE:* You must mount the disc after loading it into the drive. Refer to the section "Mounting and Unmounting a CD-ROM Disc," later in this chapter, for instructions about mounting a disc.

# **Operating the CD-ROM Drive**

This section describes how to perform tasks with your CD-ROM drive.

# **Loading and Unloading a CD-ROM in the Disc Tray**

This subsection describes how to load or unload a CD-ROM disc in the CD-ROM drive.

#### **Disc Tray Description**

This CD-ROM is designed to be used in either the horizontal or vertical position, depending on whether your system unit is horizontal or vertical (in the floor stand). The disc tray has four spring-loaded disc holders that hold the disc in place when the CD-ROM drive is in the vertical position. When the drive is in the horizontal position, the disc holders are not used and are held out of the way by four disc holder retainers. Figure 4 shows the CD-ROM disc tray, and disc holders.

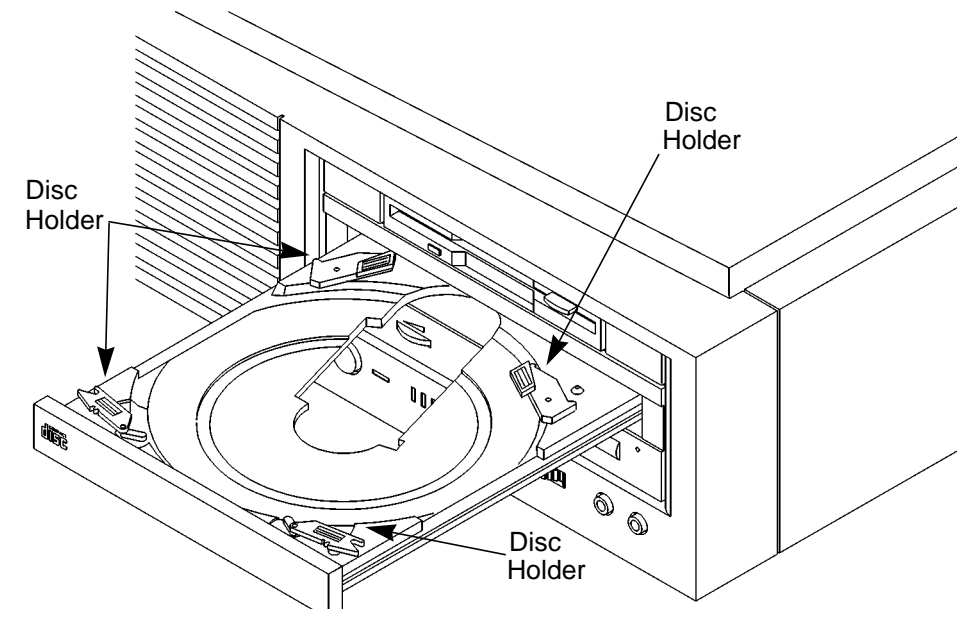

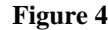

**Figure 4 CD-ROM Disc Tray**

#### **Loading a CD-ROM Disc in a Horizontally Mounted Drive**

This CD-ROM drive has an automatic loading/ejecting feature. To load a disc in the CD-ROM drive, follow these steps:

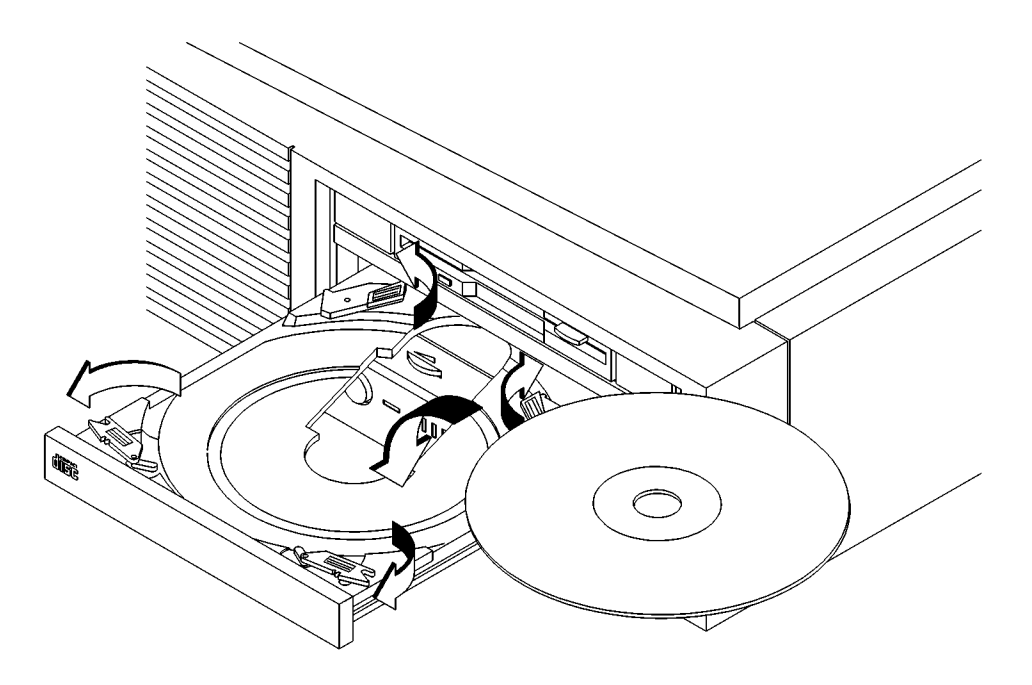

#### **Figure 5 Placing a CD-ROM Disc in a Horizontally Mounted Drive**

- **1** Check that the workstation is powered on.
- **2** To open the disc tray, press and release the load/eject button on the CD-ROM drive.
- **3** Be sure the disc holders are held away from the disc by the disc holder retainers.
- **4** Hold the disc by the edges with the label side up and place it in the disc tray as shown in Figure 5.
- **5** To close the disc tray, push the front of the disc tray gently towards the drive until it closes by itself.

# **Unloading a CD-ROM Disc in a Horizontally Mounted Drive**

Perform the following steps to unload a disc from the CD-ROM drive:

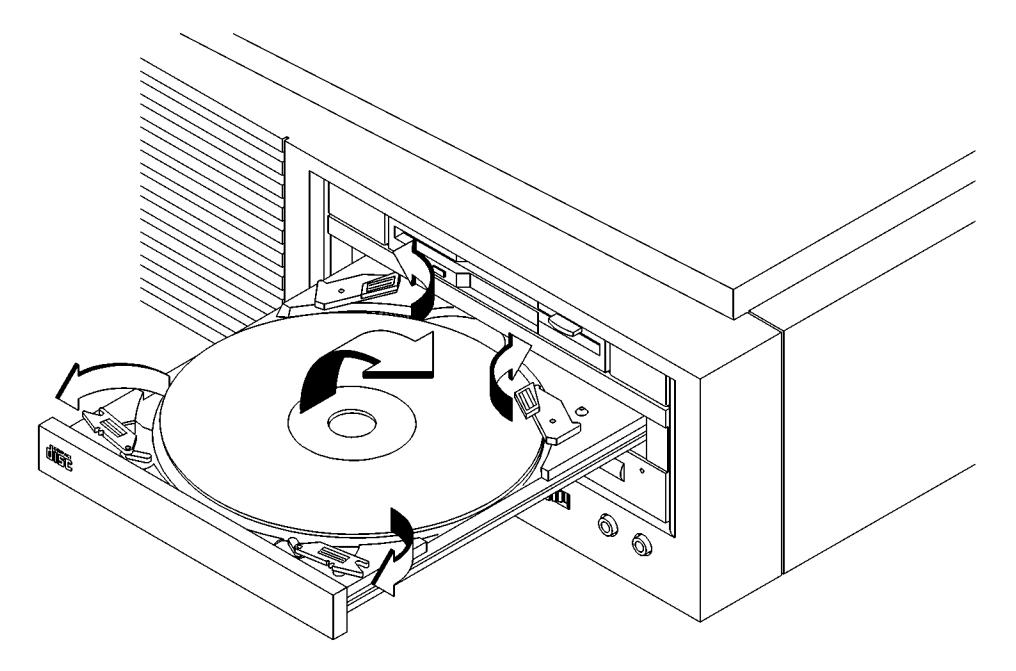

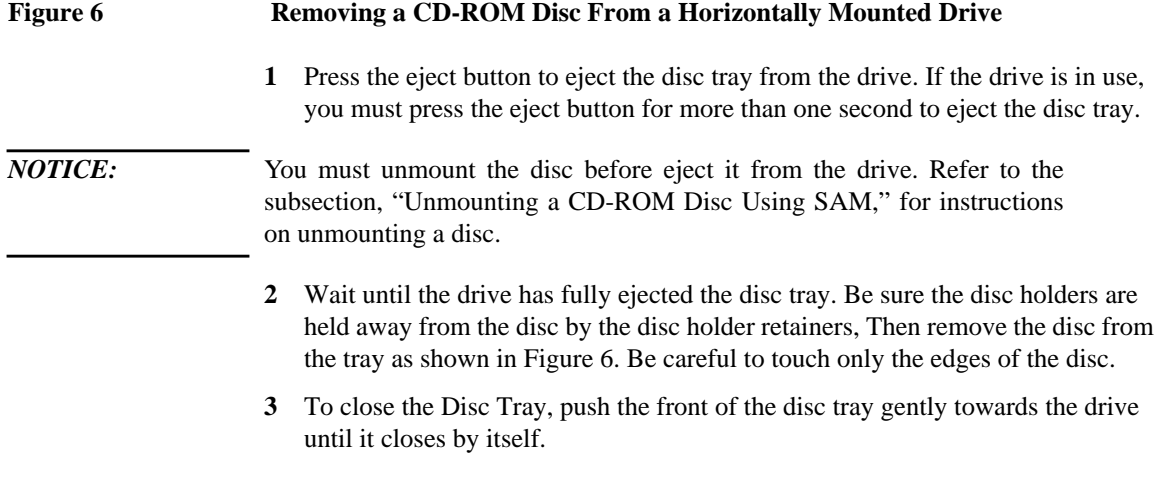

# **Loading a CD-ROM Disc in a Vertically Mounted Drive**

To load a disc in the CD-ROM drive, follow these steps:

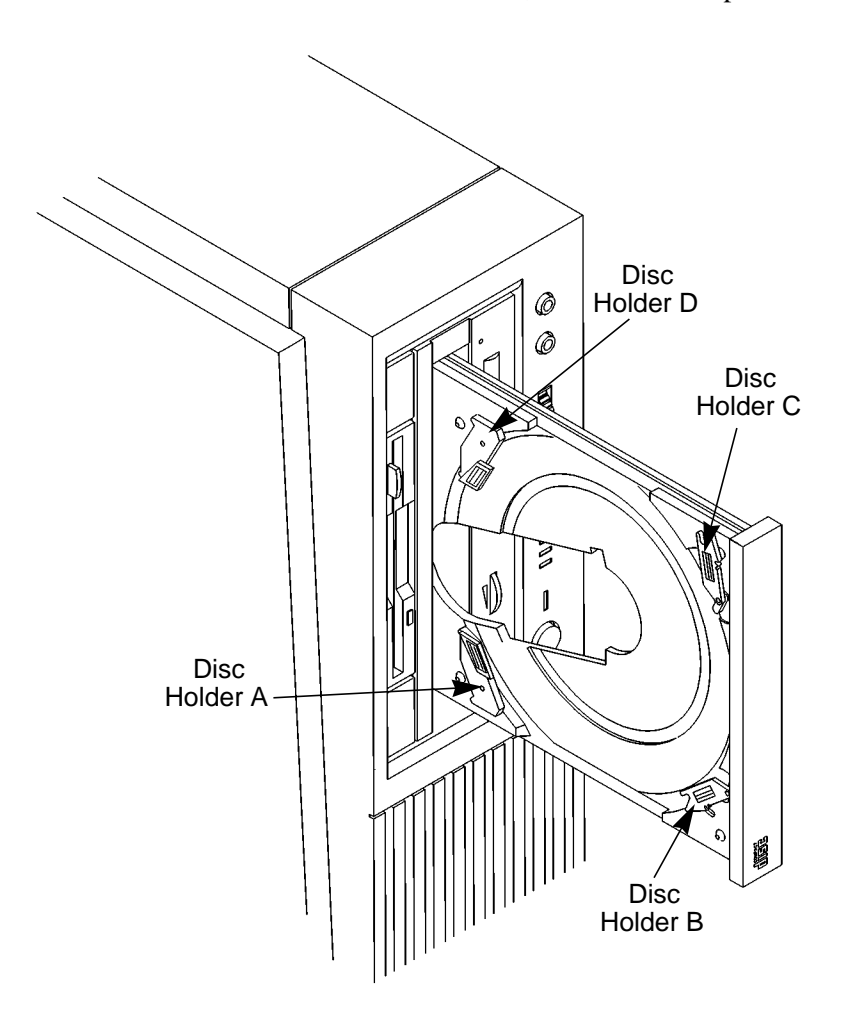

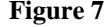

## **Figure 7 Releasing the Disc Holder Retainers**

**1** Make sure the three disc holders are disengaged from the disc holder retainers, as shown in Figure 7.

**2** Hold the disc with the label side away from the tray and place the edge of the disc onto disc holders A and B as shown in Figure 8.

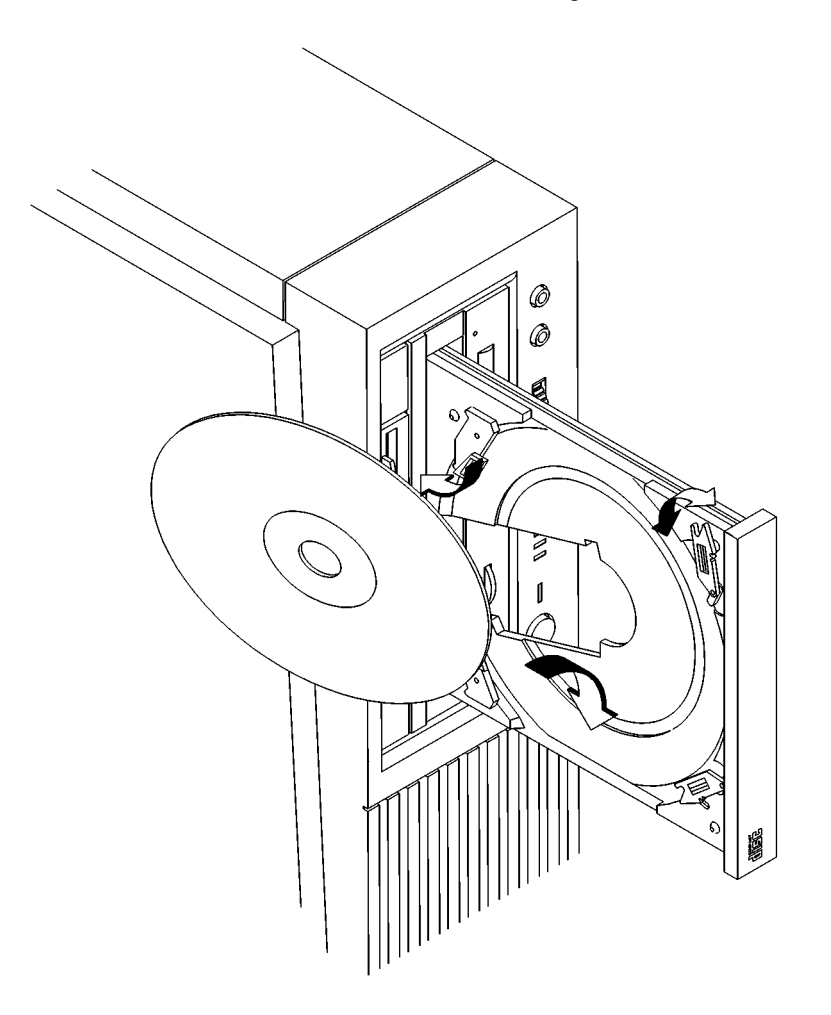

#### **Figure 8 Placing a CD-ROM Disc in a Vertically Mounted Drive**

- **3** Press down gently against the spring tension of disc holders A and B, and swing the top of the disc in until it is held by disc holders C and D.
- **4** To close the disc tray, push the front of the disc tray gently towards the drive until it closes by itself.

#### **Unloading a CD-ROM Disc in a Vertically Mounted Drive**

Perform the following steps to unload a disc from the CD-ROM drive:

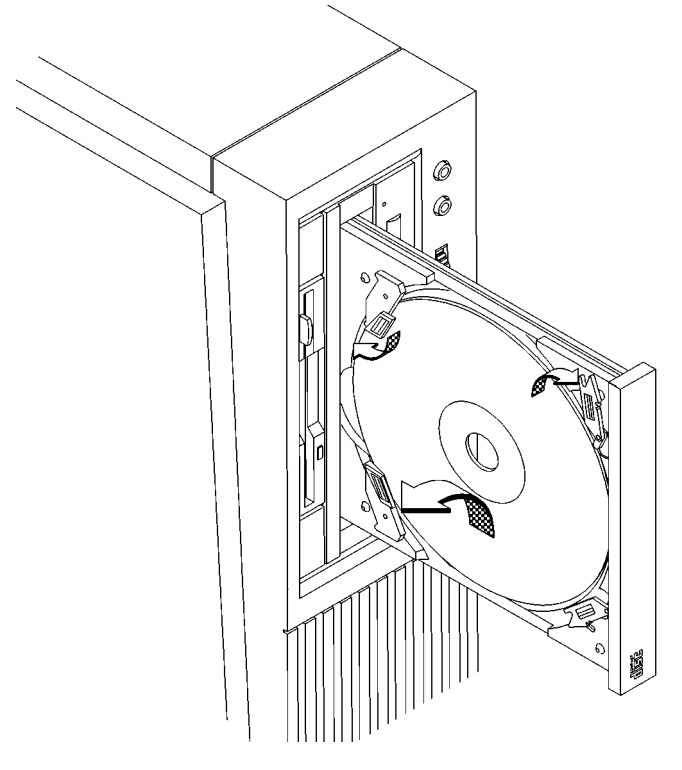

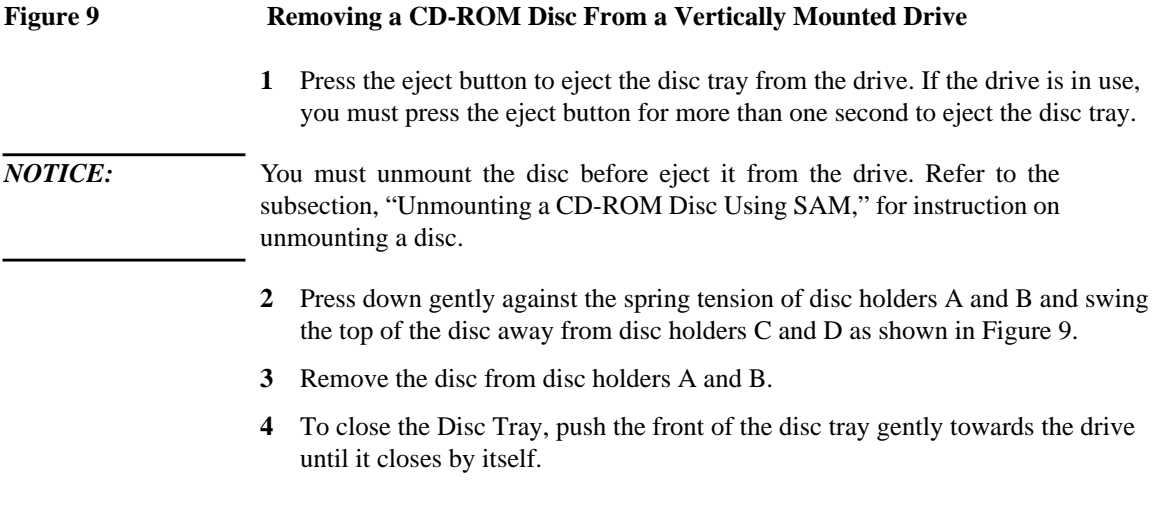

# **Verifying the CD-ROM Drive Operation**

To verify that your workstation can communicate with the CD-ROM drive, follow these steps:

**1** In a terminal window, enter the following command:

# **/usr/sbin/ioscan -d sdisk RETURN**

After a few moments the **ioscan** utility lists all of the SCSI I/O devices it could find. The list appears similar to the following:

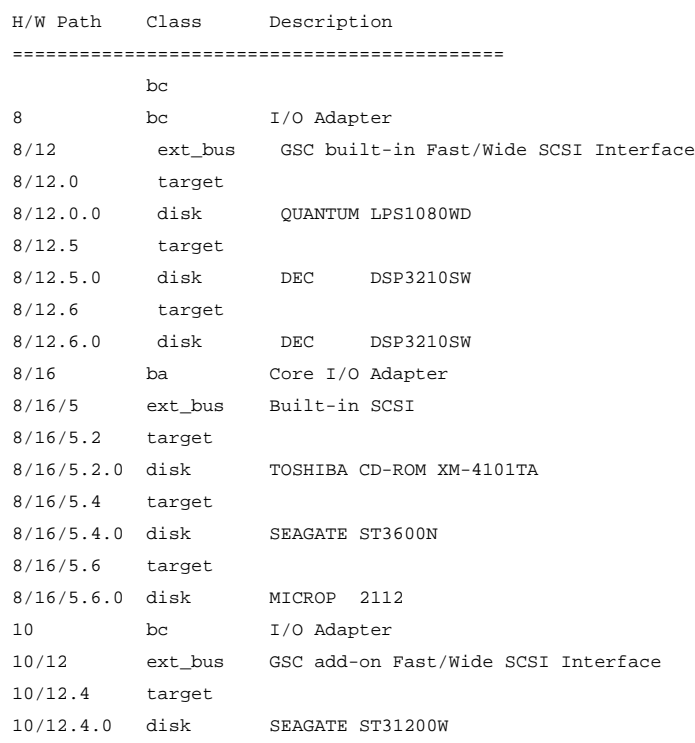

If **ioscan** does not see your CD-ROM drive it returns the following message:

ioscan: No hardware found

If you receive this message, go to Chapter 6, "Solving Problems."

Using Your CD-ROM Drive **Mounting and Unmounting a CD-ROM Disc**

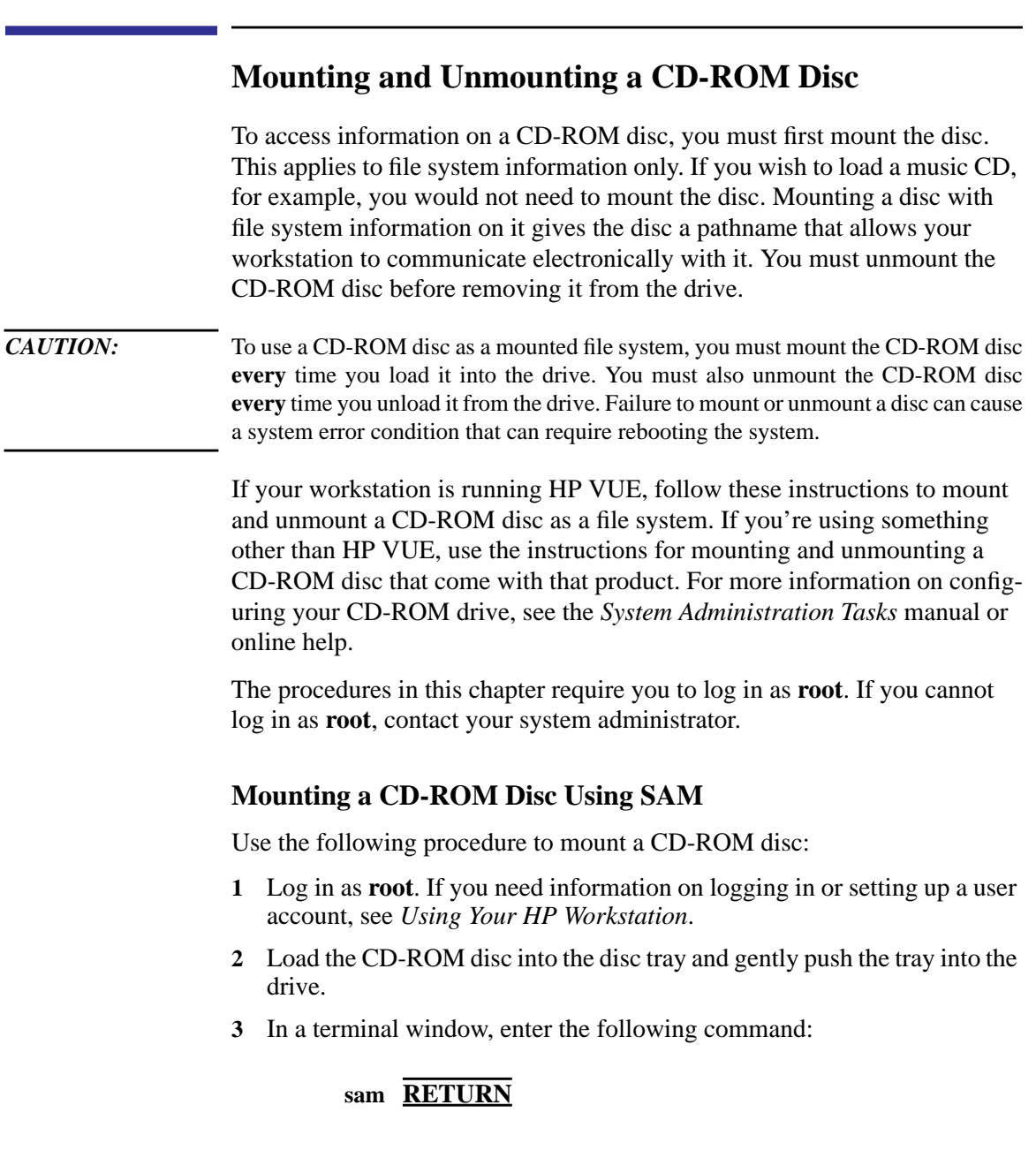

- **4** The **System Administration Manager** window opens. Double-click on **Peripheral Devices ->.**
- **5** The **Peripheral Devices** window opens. Double-click on **Disks and File Systems ->.**
- **6** The **Disks and File Systems** window opens. Double-click on **CD-ROM, Floppy, and Hard Disks**.

The following screen message appears:

Scanning the system's hardware...

The **CD-ROM, Floppy, and Hard Disks** window opens containing a list of drives currently configured on this system. Disks that are unmounted will have the word "unused" in the Use column.

- **7** From the **Actions** menu, click on **Add a Hard Disk Drive**
- **8** The **Select a Disk to Add...** window opens with a list of unused disks. Highlight the CD-ROM disc you want to mount.
- **9** Click on **OK**.
- **10** The **Set Disk Usage and Options...** window opens. Select **File System** and click on **OK**.
- **11** The following screen messages appear:

```
Task started.
Creating the device file...
Mounting file system...
Modifying "/etc/checklist"...
Task completed.
```
# Click on **OK**.

Now you can access the CD-ROM disc as you would any other mounted file system.

Using Your CD-ROM Drive **Mounting and Unmounting a CD-ROM Disc**

# **Unmounting a CD-ROM Disc Using SAM**

Use the following procedure to unmount a CD-ROM disc:

*NOTICE:* Before you unmount a CD-ROM disc, make sure that your working directory (the directory in which a relative path name search begins) is set to some directory other than the one under which the disc was mounted.

#### *CAUTION:* If you wish to use a CD-ROM disc as a mounted file system, you must mount the CD-ROM disc **every** time you load it into the drive. You must also unmount the CD-ROM disc **every** time you unload it from the drive. Failure to mount or unmount a disc may cause a system error condition that may require rebooting the system.

- **1** Log in as **root**. If you need information on logging in or setting up a user account, see *Using Your HP Workstation*.
- **2** In a terminal window, enter the following command:

### **sam RETURN**

- **3** The **System Administration Manager** window opens. Double-click on **Peripheral Devices ->.**
- **4** The **Peripheral Devices window** opens. Double-click on **Disks and File Systems ->.**
- **5** The **Disks and File Systems** window opens. Double-click on **CD-ROM, Floppy, and Hard Disks.**

The following screen message appears:

Scanning the system's hardware...

The **CD-ROM, Floppy, and Hard Disks** window opens containing a list of drives currently configured on this system.

**6** Highlight the disc you want to unmount and click on **Remove a Hard Disk Drive** from the Actions menu.

**7** A window with the following message opens:

Do you want to remove the disk?

Click on **Yes**.

**8** Press the eject button on the CD-ROM drive and remove the CD-ROM disc from the disc tray.

# **Reading the Busy Light**

The CD-ROM busy light shows the status of the drive during the self test and during activity with the host system.

The CD-ROM drive performs the self test when one of the following happens:

- You load a disc and close the Disc Tray.
- You turn on the workstation with a disc already loaded in the CD-ROM drive.

For the self test, the busy light operates in the following sequence:

- **1** Light On The busy light goes on when the disc loads into the drive.
- **2** Light Flashing The light flashes six times while a read test is performed on the disc.
- **3** Light Off The light goes off when the self test is complete.

# Using Your CD-ROM Drive **Mounting and Unmounting a CD-ROM Disc**

The busy light stays on after the self test when one of the following conditions exist:

- A defective disc.
- A disc insertion error (for example, an upside-down disc).

The busy light goes off when one of the following conditions exist:

- A CD-ROM drive power failure exists.
- The drive is idle on the SCSI bus.

The busy light flashes during normal activity with the system.

# **Troubleshooting**

If you have trouble with any of these procedures for using your CD-ROM drive, see Chapter 6 of this book, "Solving Problems."

Using Your CD-ROM Drive **Troubleshooting**

**3**

**Using Your Digital Data Storage (DDS) Tape Drive**

Using Your Digital Data Storage (DDS) Tape Drive

This chapter describes how to use the optional Digital Data Storage (DDS) tape drive. It also describes how to maintain and care for the drive.

This chapter provides information on the following:

- DDS tape drive and data cassette descriptions
- Operating the DDS tape drive
- Ordering information

*CAUTION:* Use only data cassettes labeled DDS (Digital Data Storage). Never use audio cassettes labeled DAT (Digital Audio Tape) in your DDS-format drive.

# **DDS Tape Drive and Data Cassette Descriptions**

This section describes basic information needed for using your DDS tape drive and data cassettes.

# **DDS Drive**

Your DDS tape drive is either a DDS-DC (early or later model) or a DDS-2 tape drive with a 3.5-inch form factor, data compression, and a single-ended SCSI interface. Both drives incorporate data compression capability and are high-capacity, high transfer-rate devices for data storage on tape. With compression, the DDS-DC drives can store up to 4 GB of data on a 90 meter tape and the DDS-2 drive can store up to 8 GB of data on a 120 meter tape.

#### **Storage Capacities**

The maximum storage capacities of different DDS drives with and without data compression are shown in the following tables;

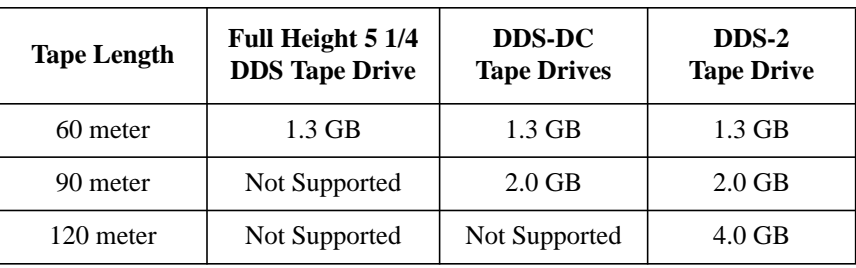

#### **Table 5 DDS Tape Drive Capacities Without Data Compression**

#### **Table 6 DDS Tape Drive Capacities With Data Compression**

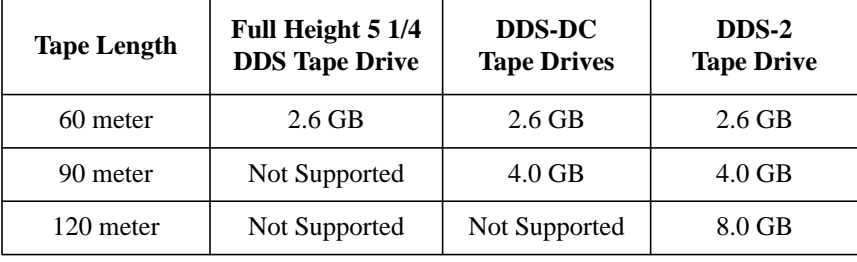

### **Controls and Indicators**

Figure 10, Figure 11, and Figure 12 show the LEDs, and eject button of the DDS-format tape drives.

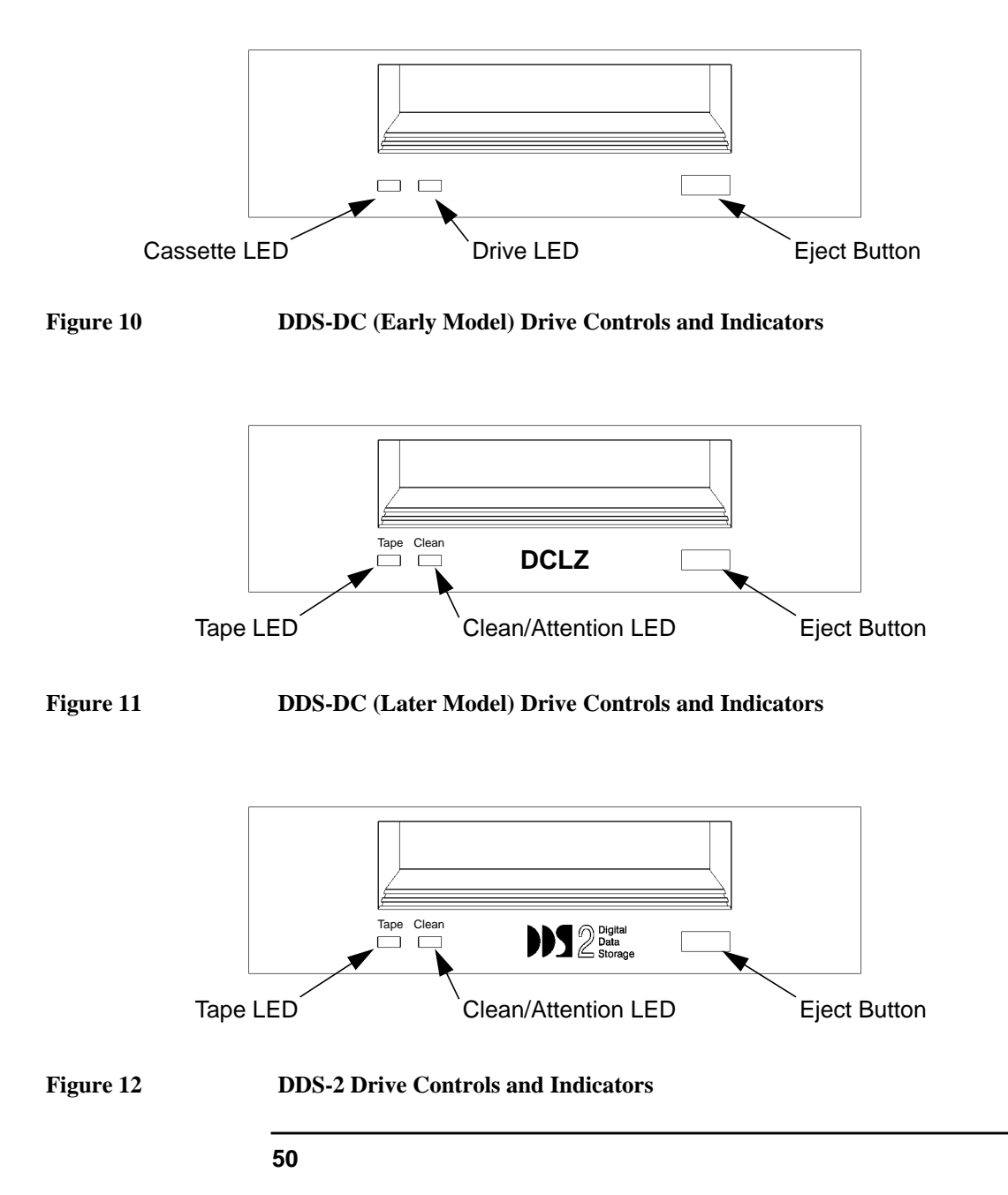

# **LEDs**

This section describes the LED codes that are displayed.

The two LEDs on the front panels of the DDS drives indicate different activities or problems that occur.

Figure 13 lists the LED codes and their meanings for the DDS-DC early model drive. Figure 14 lists the LED codes and their meanings for the DDS-DC later model and DDS-2 drives.

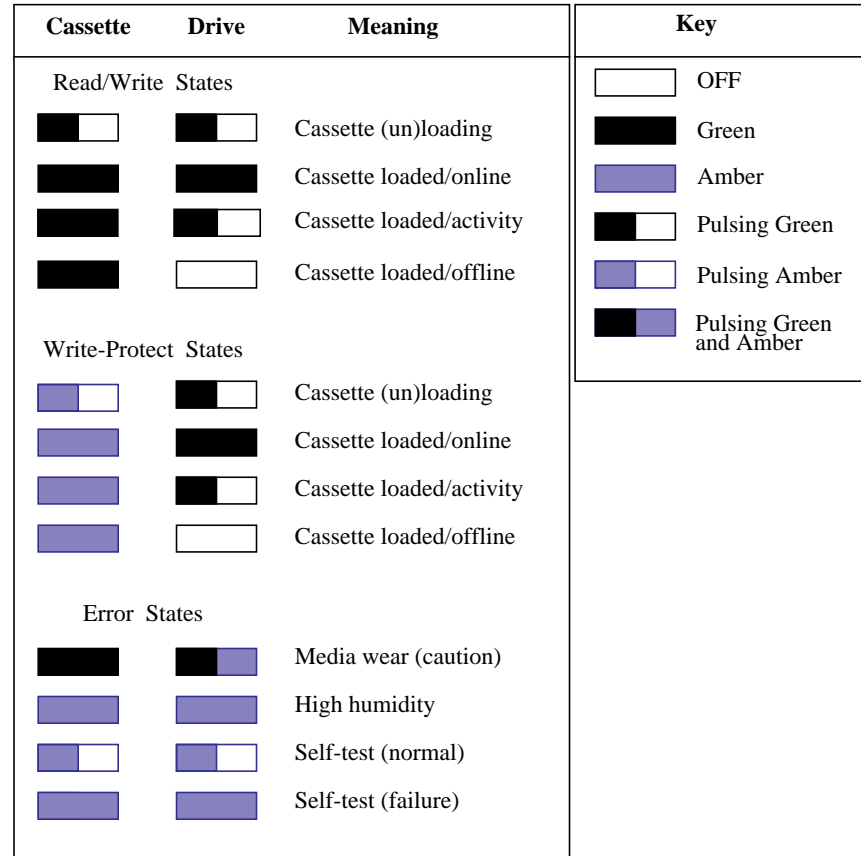

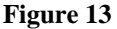

**Figure 13 DDS-DC (Early Model) Tape Drive LED Display Codes**

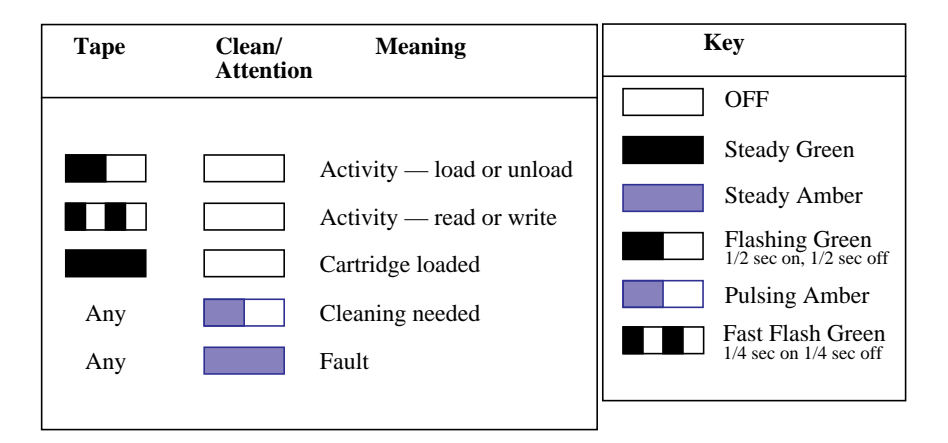

#### **Figure 14 DDS-DC (Later Model) and DDS-2 Tape Drive LED Display Codes**

#### **LED Warning Conditions**

The following sections describe actions to take if the LEDs indicate a warning condition.

**High Humidity** If the LEDs display the high humidity signal, the humidity is too high. The drive does not perform any operations until the humidity drops.

**Self-Test (Failure)** If the LEDs display the self-test (failure) signal, a fault was diagnosed during the self tests. Note the pattern of the pulses and contact your local service representative.

**Media Wear (Caution)** Hewlett-Packard DDS drives continually monitor the number of errors they have to correct when reading and writing to a tape to determine tape wear and tape head cleanliness. If excessive tape wear or dirty tape heads are suspected, the drive warns you by displaying the Media Wear (Caution) signal on the LED indicators.

If the LED indicators on your DDS-format drive display the Media Wear (Caution) condition, follow this procedure:

- **1** Check the system console for any tape error messages. A hard error during a read or write operation may have occurred.
- **2** Clean the heads with a cleaning cassette (HP92283K) as described in "Cleaning the Tape Heads," later in this chapter.
- **3** Repeat the operation you performed when the Media Wear (Caution) signal displayed. If the Media Wear (Caution) signal still displays, then the data cassette should be replaced.
- **4** If you are performing a backup from disk to tape, discard the data cassette and back up your files using a new data cassette.
- **5** If you are performing a restore from tape to disk, complete the restore, back up the files to a new data cassette, then discard the data cassette.

#### **Data Cassettes**

#### **Media Life**

HP DDS data cassettes are currently specified to 2000 passes over any part of the tape under optimal environmental conditions (50% relative humidity, 22 degrees C). During a tape operation, any one area of the tape may have multiple passes over the heads. This translates into approximately 200 to 300 backups or restores.

Under certain conditions, the life of your data cassette is less. Replace your data cassettes after 100 backups or restores if your operating conditions meet any of the following criteria:

- The relative humidity in your operating environment is consistently less than 50%.
- You know that the backup software you are using makes multiple passes over sections of the tape during backups or restores.
- You notice that when you do backups and restores the tape stops and starts frequently.

#### **Cleaning the Tape Heads**

Clean the heads of your tape drive after every 25 hours of tape drive use or if the Media Wear (Caution) signal is displayed on the LED.

*NOTICE:* Only use HP Cleaning Cassettes (HP92283K) to clean the tape heads. Do not use swabs or other means of cleaning the tape heads.

Follow this procedure to clean the tape heads:

- **1** Insert the cleaning cassette into the drive. The tape automatically loads the cassette and cleans the heads. At the end of the cleaning cycle, the drive ejects the cassette.
- **2** Write the current date on the label on the cleaning cassette so that you know how many times you have used it. Discard the cleaning cassette after you have used it 25 times.

#### **Media Restrictions**

If you interchange media between other DDS-format tape drives, note that data cassettes with compressed data can only be read by tape drives that have data compression capabilities. This includes data cassettes that contain both compressed and noncompressed data.

# **Setting the Write-Protect Tab on a Data Cassette**

You can only store or change information on a data cassette when the writeprotect tab is in the *write* position. So, before trying to write to the data cassette, make sure that the write-protect tab is in the *write* position, as shown in Figure 15.

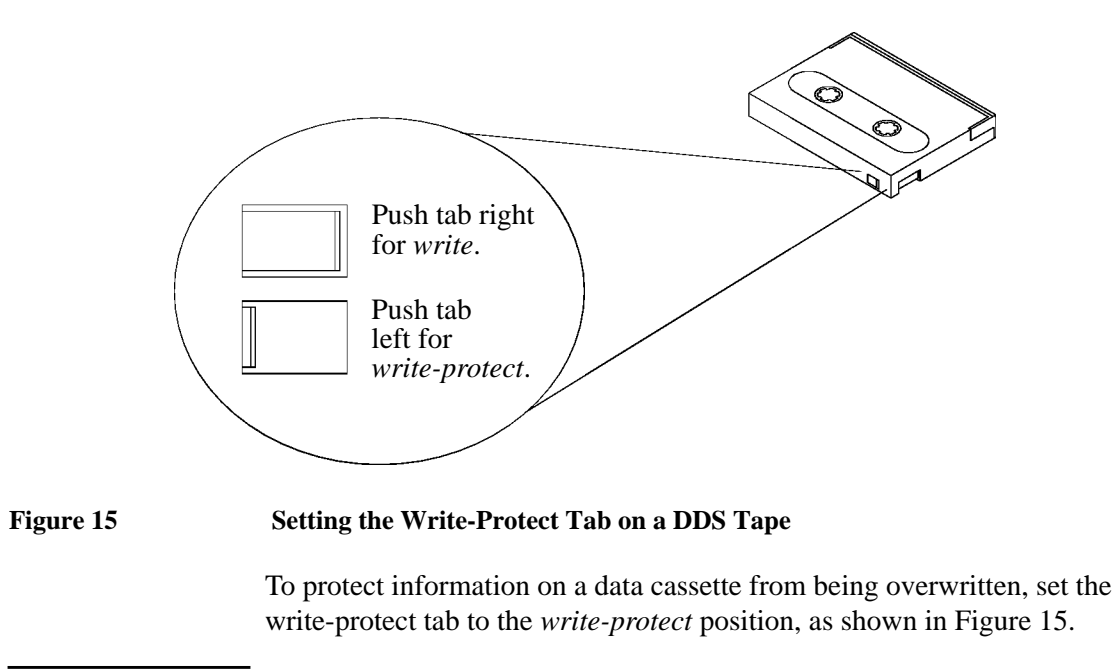

*NOTICE:* The write-protect tab should always be in the *write* position for transferring data to a cassette.

Using Your Digital Data Storage (DDS) Tape Drive **Operating the DDS Tape Drive**

# **Operating the DDS Tape Drive**

This section describes how to perform tasks with your DDS tape drive.

#### **Loading and Unloading a Data Cassette**

Follow these steps to load and unload a data cassette from the DDS tape drive:

**1** Insert the data cassette into the drive, as shown in Figure 16.

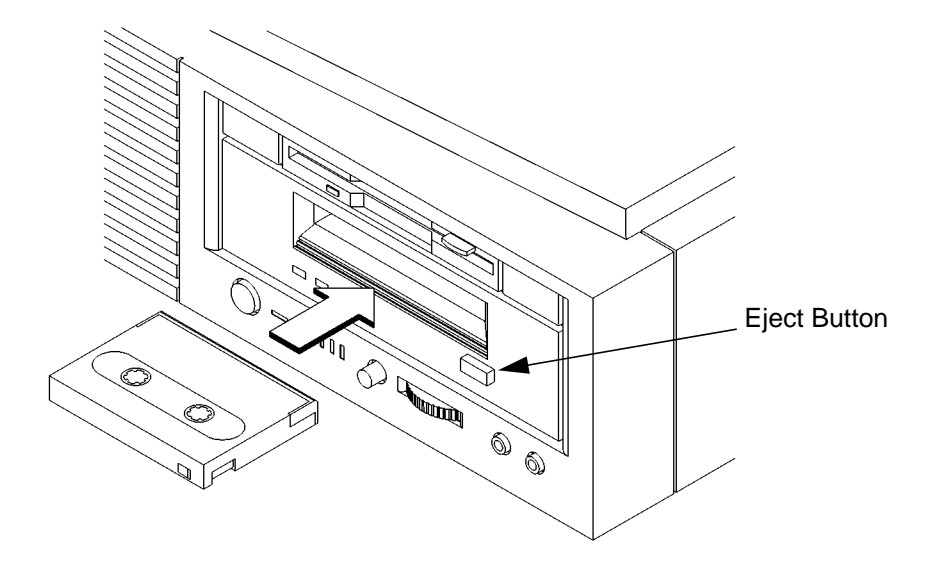

#### **Figure 16 Loading and Unloading a Data Cassette**

- **2** Push the data cassette about three quarters of the way into the drive. The drive automatically pulls the data cassette the rest of the way in. When the LEDs on the front of the drive stop flashing, the drive has loaded the data cassette.
- **3** To remove the data cassette, press and release the eject button on the front of the drive, as shown in Figure 16. The LEDs on the drive flash on and off. Ten to twenty seconds later, the data cassette slides partway out of the drive. Remove the cassette from the drive.

# **Verifying the DDS Tape Drive Operation**

To verify that your workstation can communicate with the DDS-format tape drive, as root user, enter the following:

#### **/usr/sbin/ioscan -d stape**

After a few moments the **ioscan** utility returns a message similar to the following:

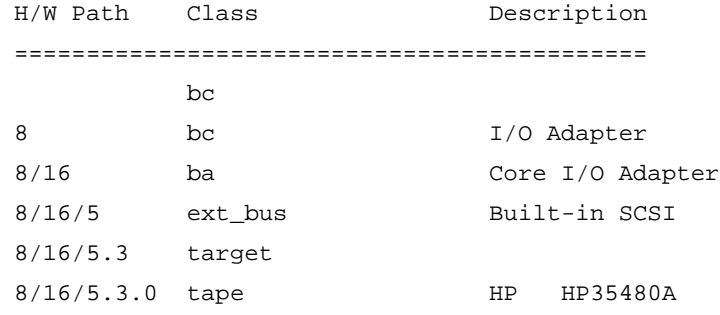

If **ioscan** does not see your tape drive, it will return the following message:

ioscan: No hardware found

If you receive this message, go to Chapter 5, "Solving Problems."

# Using Your Digital Data Storage (DDS) Tape Drive **Operating the DDS Tape Drive**

# **Using Device Files**

Device files are special files that tell your system which system hardware pathway to use when communicating with a specific device, and what kind of device it is.

To determine what device files are available for use with your tape drive, use the following procedure:

**1** In a terminal window, enter the following command:

#### **sam RETURN**

- **2** The **System Administration Manager** window opens. Double-click on **Peripheral Devices ->**.
- **3** The **Peripheral Devices** window opens. Double-click on **Tape Drives ->**.
- **4** The **Tape Drives** window opens.
- **5** In the list of tape drives, click on the desired tape drive to select it.
- **6** From the **Actions** menu, click on **Show Device Files**.

A window opens with a list of the device files for the selected tape drive with an explanation of each one.
## **Archiving Data**

This section describes how to transfer data to and from a DDS-format data cassette (saving and restoring) using the HP-UX **tar** command and your tape drive's device file.

The **tar** command allows you to save files to a data cassette, restore files from a data cassette to your system, or list the files on your data cassette.

## **Writing to a Data Cassette**

Use the following instructions to save files to a data cassette:

- **1** Check that the write-protect tab on the data cassette is in the *write* position.
- **2** Load the data cassette into the tape drive.
- **3** In a terminal window, enter the following command line to write to the tape:

#### **tar -cvf /dev/rmt/***devicefile pathname*

where *devicefile* is one of the device files listed from sam and *pathname* is the pathname of the file or directory containing files that you want to write to the tape. To use the data compression mode, use one of the device file names that **sam** listed as supporting compression.

Using Your Digital Data Storage (DDS) Tape Drive **Operating the DDS Tape Drive**

### **Restoring Files from a Data Cassette to Your System**

Use the following instructions to restore files from a data cassette to your system:

- **1** Load the data cassette into the tape drive.
- **2** In a terminal window, use **cd** to change to the directory you want the files to reside in.
- **3** Enter the following command line to restore data:

#### **tar -xvf /dev/rmt/***devicefile pathname*

where *devicefile* is one of the device files listed from **sam** and *pathname* is the pathname of the file or directory containing files that you want to restore from the tape. If *pathname* is not specified, everything on the data cassette is restored. If the tape was made using data compression, use one of the device file names that **sam** listed as supporting compression.

#### **Listing the Files on a Data Cassette**

Use the following instructions to list the files on a data cassette:

- **1** Load the data cassette into the tape drive.
- **2** In a terminal window, enter the following command line to receive a file listing of the data cassette:

#### **tar -tvf /dev/rmt/***devicefile*

where *devicefile* is one of the device files listed from **sam**. If the tape was made with data compression, use one of the device file names that **sam** listed as supporting compression.

## **Further Command Information**

For additional information on using **tar** and a complete list of the command arguments, refer to the **tar** man page by typing the following:

#### **man tar**

The **man** utility looks up man pages on the system.

You may also communicate with the tape drive with the **cpio**, **ftio, mt**, and **fbackup** commands. For more information on these commands, enter the following in a terminal window:

**man** *command*

Using Your Digital Data Storage (DDS) Tape Drive **Troubleshooting**

## **Troubleshooting**

If you have trouble with any of these procedures for using your DDS tape drive, see Chapter 5 of this book, "Solving Problems."

## **Ordering Information**

To order Hewlett-Packard data cassettes and cleaning cassettes for use in your DDS tape drive, use the following order numbers:

- HP92283A Box of five 60-meter DDS data cassettes
- HP92283B Box of five 90-meter DDS data cassettes
- HP92300A Box of five 120-meter DDS data cassettes (not supported on the DDS-DC drives)
- HP92283K Package of two head-cleaning cassettes
- HP92283L Lockable storage box for 12 cassettes

*CAUTION:* Use only data cassettes labeled as DDS (Digital Data Storage) cassettes. Never use audio cassettes labeled DAT (Digital Audio Tape) in your DDS-format drive.

**Using Your 3.5-Inch Floppy Disk Drive**

#### Using Your 3.5-Inch Floppy Disk Drive

This chapter describes how to perform tasks that allow you to archive to or transfer data from the optional 3.5-inch floppy disk drive. The information is organized into the following sections:

- Using the floppy diskette
- Operating the floppy drive
- Troubleshooting
- Ordering information

The instructions in this chapter assume you are using HP-UX version 9.05 or later operating system with HP VUE version 3.0 or later interface.

*NOTICES:* When examples of user input are given in this chapter, enter them at the command-line prompt in an HP VUE terminal window or HP-UX shell.

> Some procedures in this chapter require you to log in as **root**. If you cannot log in as **root**, contact your system administrator.

## **Using the Floppy Diskette**

This section describes basic information needed for using your floppy diskettes.

## **Setting the Write-Protect Tab on a Diskette**

You can only store or change information on a diskette when the write-protect tab is in the *write* position. So, before trying to write to the diskette, make sure that the write-protect tab is in the *write* position, as shown in Figure 17.

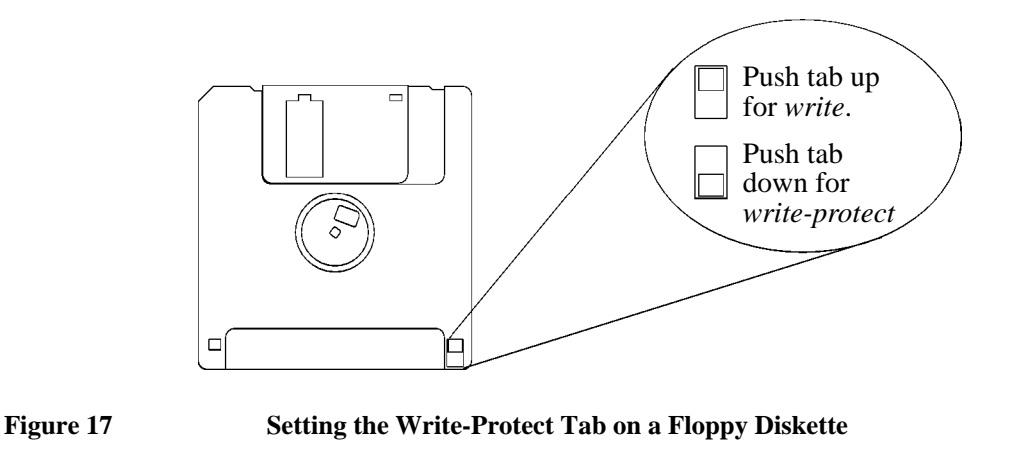

To protect files on a diskette from being overwritten, set the write-protect tab to the *write-protect* position, as shown in Figure 17.

*NOTICE:* The write-protect tab should always be in the write position for formatting a new diskette and transferring data to a diskette.

Using Your 3.5-Inch Floppy Disk Drive **Using the Floppy Diskette**

## **Inserting and Removing a Diskette**

Follow these steps to insert and remove a diskette from the floppy disk drive:

**1** Insert the diskette into the drive, as shown in Figure 18.

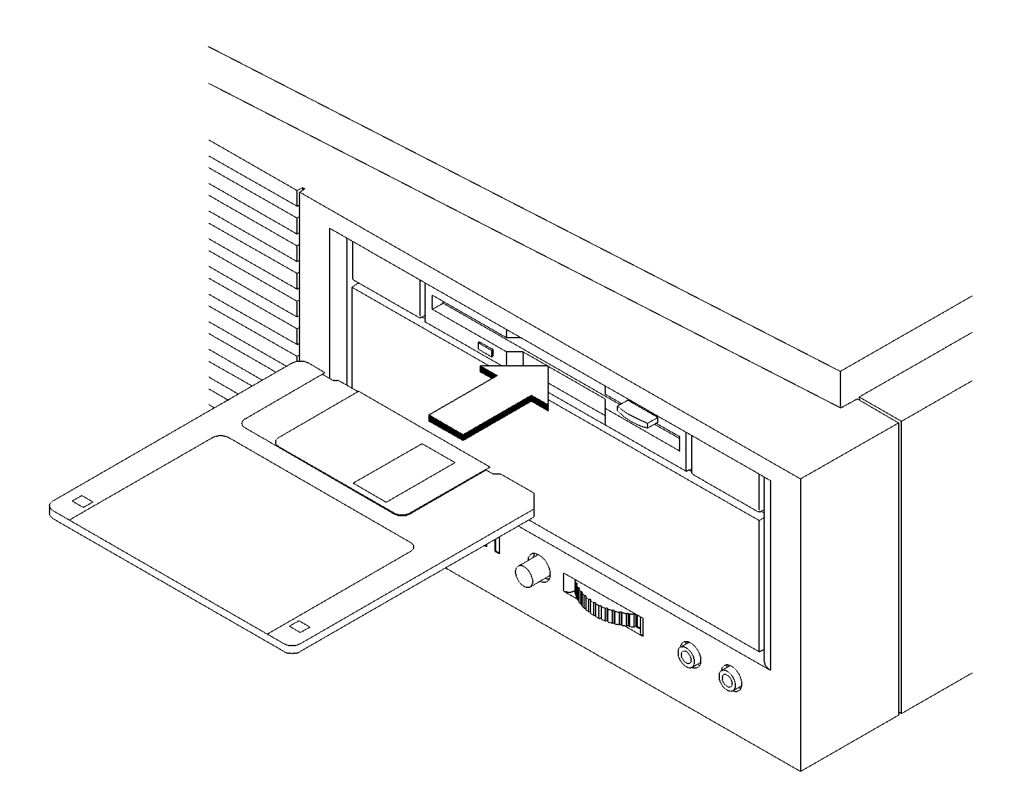

#### **Figure 18 Inserting and Removing a Floppy Diskette**

- **2** Push the diskette into the floppy drive until it clicks into place.
- **3** To remove the diskette, push the eject button (Figure 18), then take out the diskette.

## **Operating the Floppy Drive**

This section describes how to perform tasks with your 3.5-inch floppy disk drive.

## **Verifying the Floppy Drive Configuration**

To verify that your workstation can communicate with the floppy drive, use the **ioscan** command to see which devices are currently in use on your system.

**1** Enter the following at a command prompt:

#### **/sbin/ioscan**

After a few moments the **ioscan** utility lists all of the I/O devices it could find. If there is a floppy drive in the list, that listing appears similar to the following:

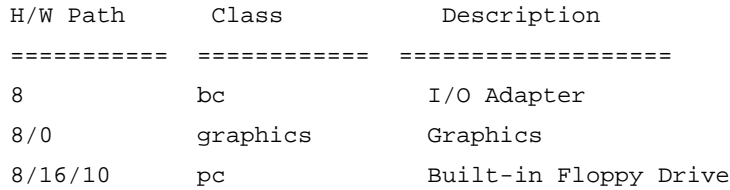

#### Using Your 3.5-Inch Floppy Disk Drive **Operating the Floppy Drive**

## **Using Device Files**

Device files are special files that tell your system which system hardware pathway to use when communicating with a specific device and what kind of device it is.

To determine what device files are available for use with your floppy drive, use the following procedure:

**1** In a terminal window, enter the following command:

## **sam RETURN**

- **2** The **System Administration Manager** window opens. Double-click on **Disks and File Systems->.**
- **3** The **Disks and File Systems** window opens.
- **4** In the list of drives, click on the floppy drive listing to select it.
- **5** From the **Actions** menu, click on **View More Information**

A window opens with a list of information for the floppy drive, including the device files.

## **Formatting a New Diskette**

You must always format a new floppy diskette with the **mediainit** utility before using it. To format a new floppy diskette follow these steps:

- **1** Log in as **root**.
- **2** Make sure that the write-protect tab on the floppy diskette is in the *write* position, as shown in Figure 17.
- **3** Insert the diskette into the floppy disk drive.
- **4** In a terminal window, execute **mediainit** with an interleave of 2 by entering the following:

#### **mediainit -i 2** *devicefile*

where *devicefile* is the device file as listed by **sam**.

### Using Your 3.5-Inch Floppy Disk Drive **Operating the Floppy Drive**

### **Transferring Data To and From a Floppy Diskette**

This section describes how to transfer data to and from your floppy diskette (saving and restoring) using the HP-UX **tar** command with your floppy drive's device file.

The tar (tape file archiver) command saves files to a floppy diskette, restores files from a floppy diskette, or lists files on a floppy diskette.

You need to set the write protect tab to the *write* position to transfer data to the diskette. The write-protect tab can be in either position when restoring data from a diskette or listing the files on a diskette.

### **Saving Files to a Floppy Diskette**

Use the following instructions to save files to a floppy diskette:

- **1** Check that the write-protect tab on the floppy diskette is in the *write* position.
- **2** Load the formatted floppy diskette into the disk drive.
- **3** In a terminal window, enter the following command line to write to the diskette:

#### **tar -cvf** *devicefile pathname*

where *devicefile* is the device file as listed by **sam** and *pathname* is the pathname of the file or directory containing files that you want to write to the diskette.

## **Restoring Files from a Floppy Diskette to Your System**

Use the following instructions to restore files from a floppy diskette to your system:

- **1** Load the floppy diskette into the disk drive.
- **2** In a terminal window, use the **cd** command to change to the directory you want the files to reside in:

#### **cd** *directory\_path*

where *directory\_path* is the pathname of the directory.

**3** Enter the following command line:

### **tar -xvf** *devicefile pathname*

where *devicefile* is the device file as listed by **sam** and *pathname* is the pathname of the file or directory containing files that you want to restore from the diskette. If you don't specify *pathname*, everything on the floppy diskette is restored.

## **Listing the Files on a Floppy Diskette**

Use the following instructions to list the files on a floppy diskette:

- **1** Load the floppy diskette into the disk drive.
- **2** In a terminal window, enter the following command line:

**tar -tvf** *devicefile*

where *devicefile* is the device file as listed by **sam**.

All files on the floppy diskette are listed.

#### Using Your 3.5-Inch Floppy Disk Drive **Operating the Floppy Drive**

### **For More Information**

For more information on using **tar** and a complete list of the command arguments, refer to the **tar** man page by typing the following in a terminal window:

#### **man tar**

The man utility looks up man pages on the system.

You can mount the floppy drive as a file system using the SAM utility. Be sure to unmount the drive before removing it as a file system. For more information about how to mount and unmount the floppy drive, see the manual *Using HP-UX* (B2910-90001).

For more information on copying data to or from your system to other media, including your floppy diskette, refer to the **cpio** man page by typing the following in a terminal window:

#### **man cpio**

For more information on copying to or from DOS files, refer to the **doscp** man page by typing the following in a terminal window:

#### **man doscp**

For more information on listing the contents of DOS directories, refer to the **dosls** man page by typing the following in a terminal window:

#### **man dosls**

For more information on using your floppy disk drive and floppy diskettes, refer to the **floppy** man page by typing the following in a terminal window:

#### **man floppy**

For more information on using the **mediainit** command, refer to the **mediainit** man page by typing the following in a terminal window:

#### **man mediainit**

## **Configuring the Floppy Driver**

If you reload software or rebuild the Instant Ignition system on your workstation, you need to reconfigure the HP-UX Kernel to add the floppy driver. Use the SAM utility to add the **flexible disk** driver and build a new HP-UX kernel.

For more information about how to reconfigure the kernel using SAM, see the following manuals:

- *System Administration Tasks HP 9000 Series 700 Computers* (B2355-90040)
- *Using HP-UX* (B2910-90001)

Using Your 3.5-Inch Floppy Disk Drive **Troubleshooting**

# **Troubleshooting**

If you have trouble with any of these procedures for using your floppy disk drive, see Chapter 6 of this book, "Solving Problems."

## **Ordering Information**

To order Hewlett-Packard micro flexible diskettes for use in your 3.5-inch floppy disk drive, use the following order number:

HP-92192X High-Density Micro Flexible Disks (1.44MB Formatted Capacity) - box of ten diskettes **Solving Problems**

#### Solving Problems

This chapter contains information to help you determine what's wrong with your system when you have problems. If you have a problem that isn't listed in this chapter, or if your problem persists, contact your designated service representative. When calling for service, always have your system's model number and serial number ready.

This chapter is divided into the following sections:

- Common problems and solutions
- Interpreting LED error codes
- Dealing with a boot failure
- Running system verification tests

The instructions in this chapter assume you are using HP-UX version 10.2 or later operating system with HP VUE version 3.0 or later interface.

## **Common Problems and Solutions**

The tables in this section list common problems you may encounter with your workstation. The tables also tell you what to do to help solve the problems.

## **Problems with Powering Up the System**

Table 7 describes possible problems you may encounter when powering up the system and offers possible solutions.

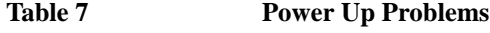

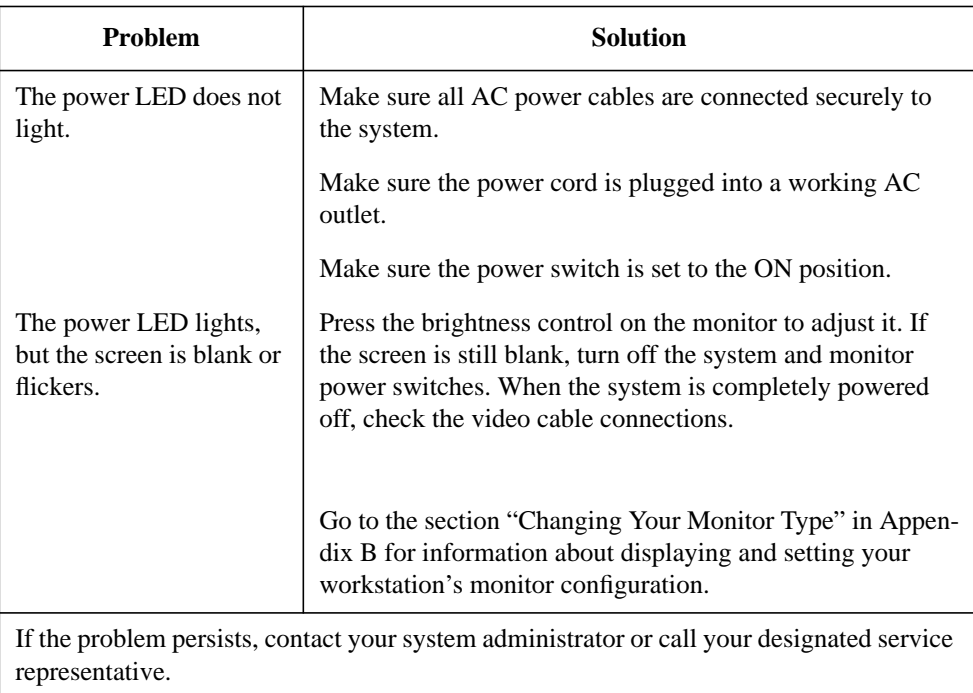

#### Solving Problems

### **Common Problems and Solutions**

## **Problems Loading and Booting the Operating System**

Table 8 describes possible problems you may encounter when loading and booting the operating system and offers solutions.

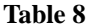

### Problems Loading and Booting the Operating System

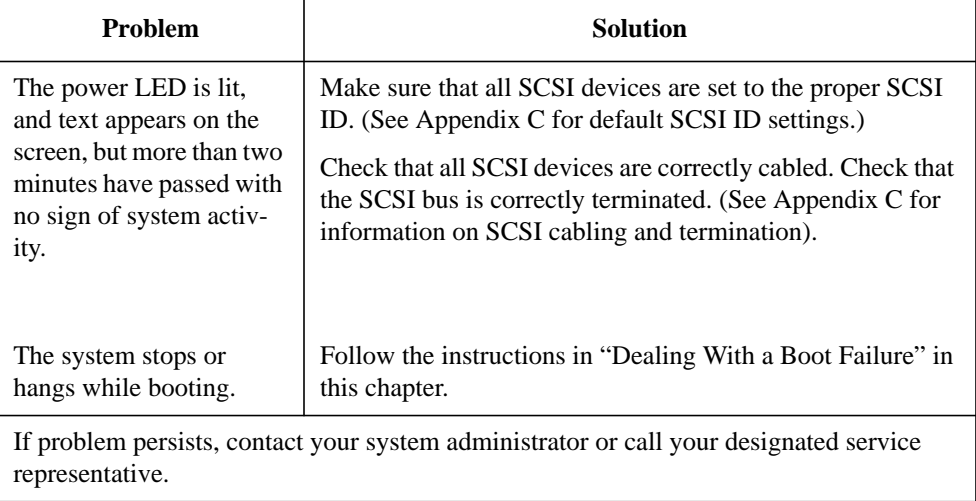

## **Problems with the 802.3 Network**

Table 9 describes possible problems you may encounter with the 802.3 network and offers solutions.

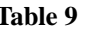

## Table 9 **Problems with the 802.3 Network**

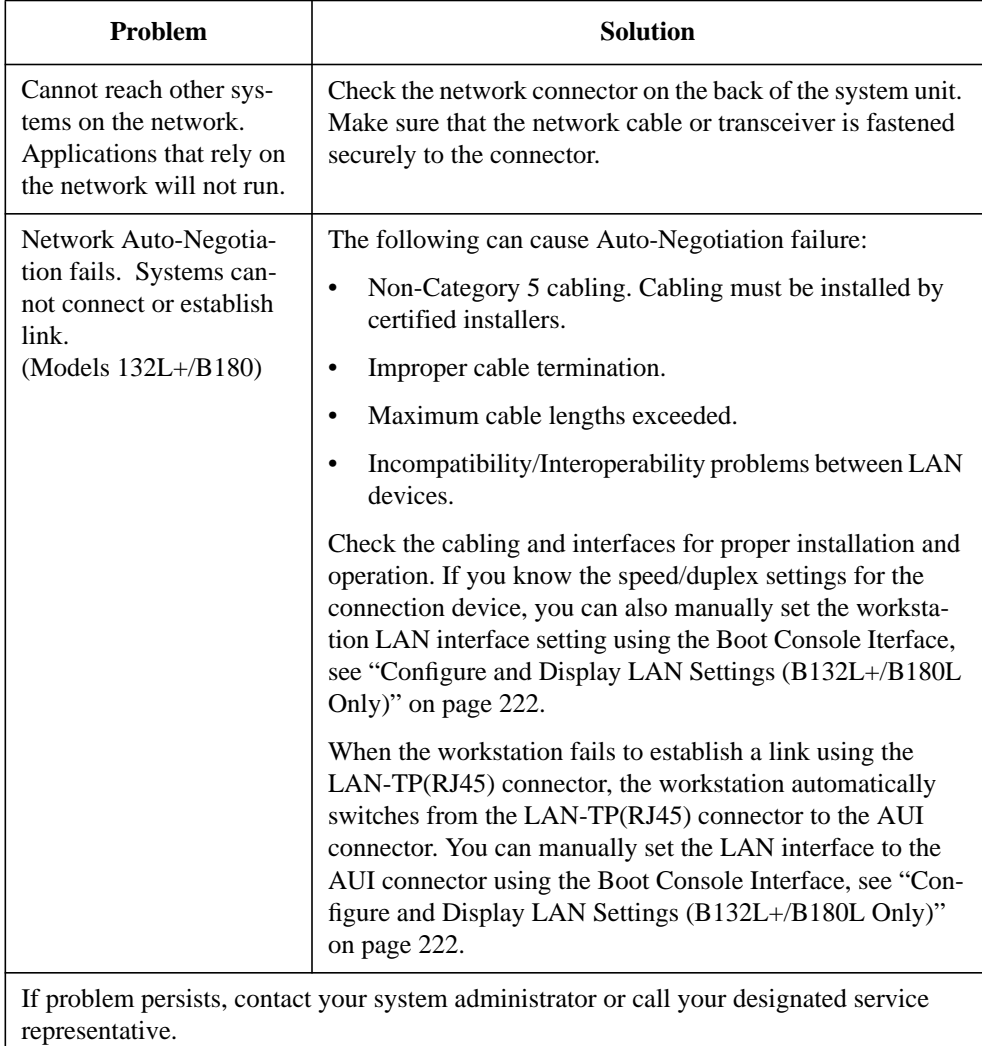

## Solving Problems

**Common Problems and Solutions**

## **Problems Using a Hard Disk Drive**

Table 10 describes possible problems you may encounter using the hard disk drive and offers solutions.

## **Table 10 Problems Using a Hard Disk Drive**

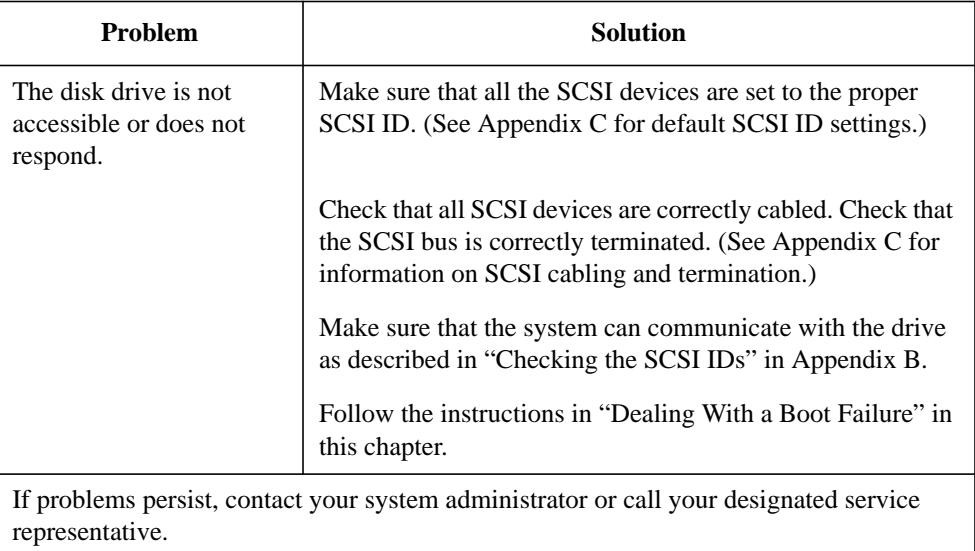

## **Problems Using the CD-ROM Drive**

Table 11 describes a possible problem you may encounter when you use the CD-ROM drive and offers a solution.

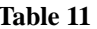

### **Table 11 Problems Using the CD-ROM Drive**

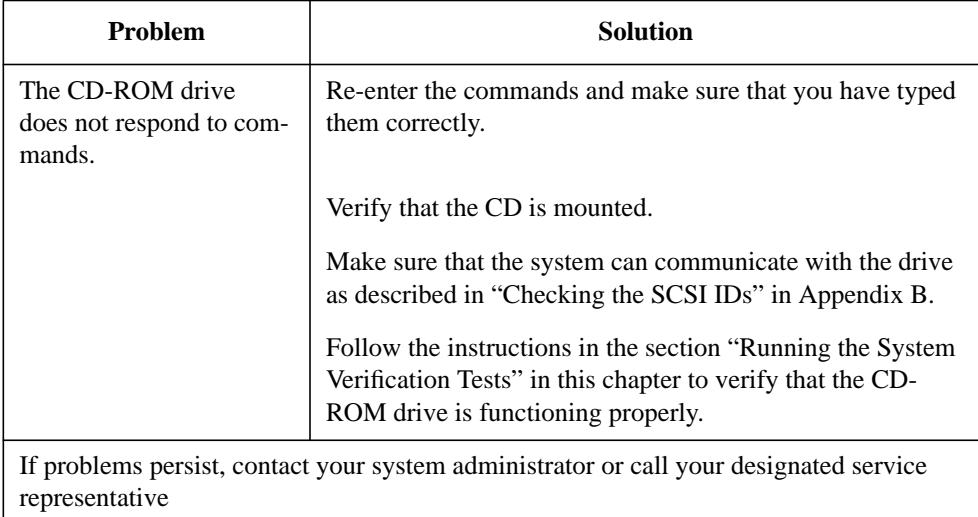

## Solving Problems

**Common Problems and Solutions**

## **Problems Using the DDS Tape Drive**

Table 12 describes a possible problem you may encounter using the DDS tape drive and offers solutions.

## **Table 12 Problems Using the DDS Tape Drive**

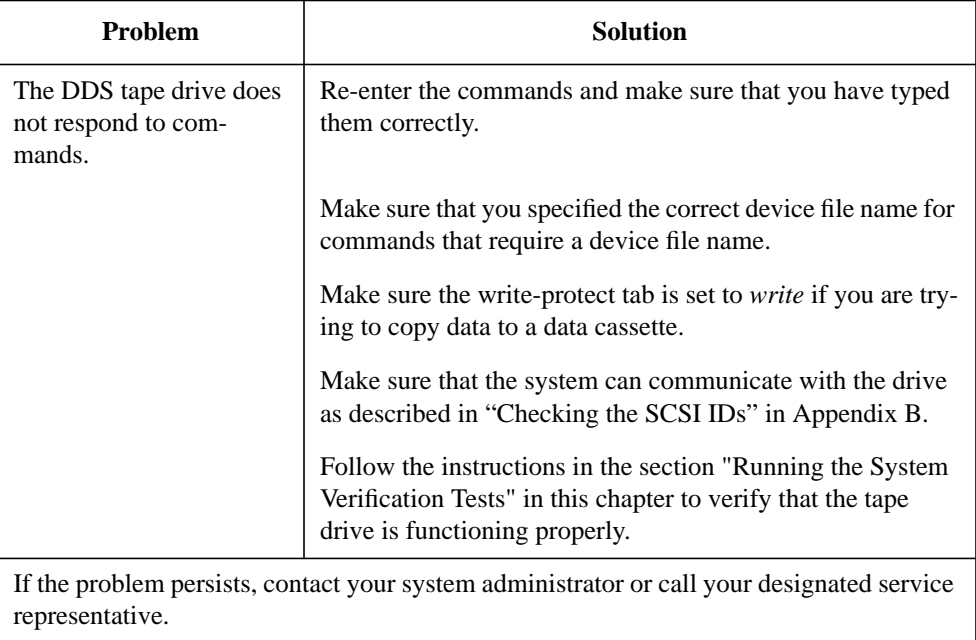

## **Problems Using the Floppy Disk Drive**

Table 13 describes a possible problem you may encounter using the floppy disk drive and offers a solution.

### **Table 13 Problems Using the Floppy Disk Drive**

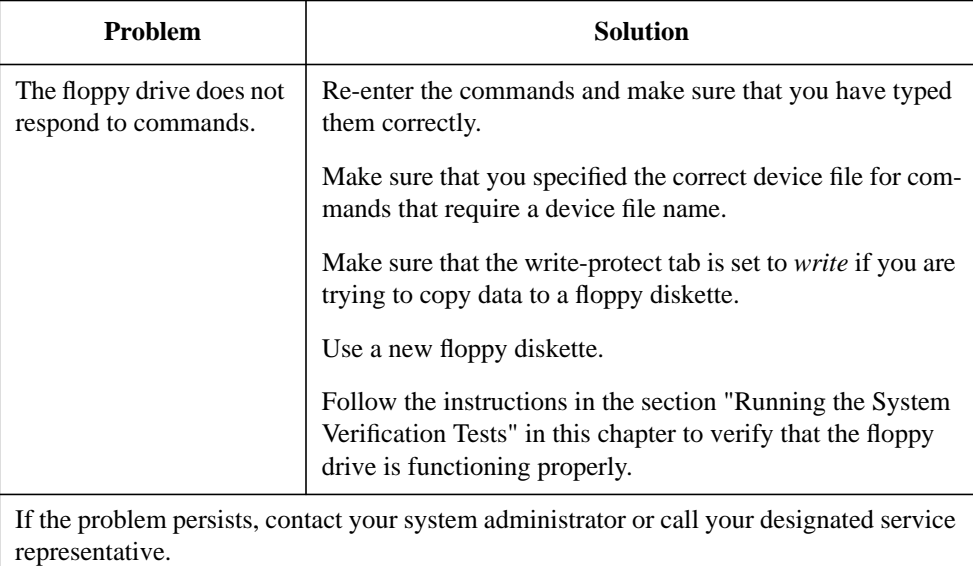

Solving Problems **LED Error Codes**

## **LED Error Codes**

This section contains information about the error codes displayed by the LEDs on the system's front panel.

If an error occurs during the power-up diagnostics tests, the diagnostics use the front panel LEDs to display a code for the failing component.

Figure 19 shows the location of the system unit's front panel LEDs. The four amber LEDs indicate system status and error codes.

Table 14 shows the LED error codes as they appear on the front panel LEDs. Use these LED codes to determine the failing component.

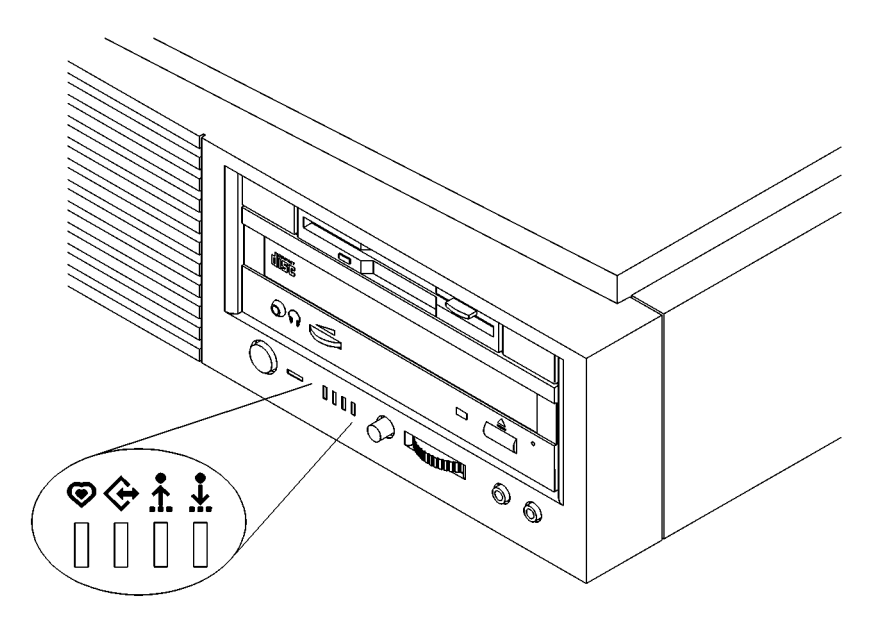

**Figure 19 System Unit Front Panel LEDs**

**Table 14 LED Error Codes**

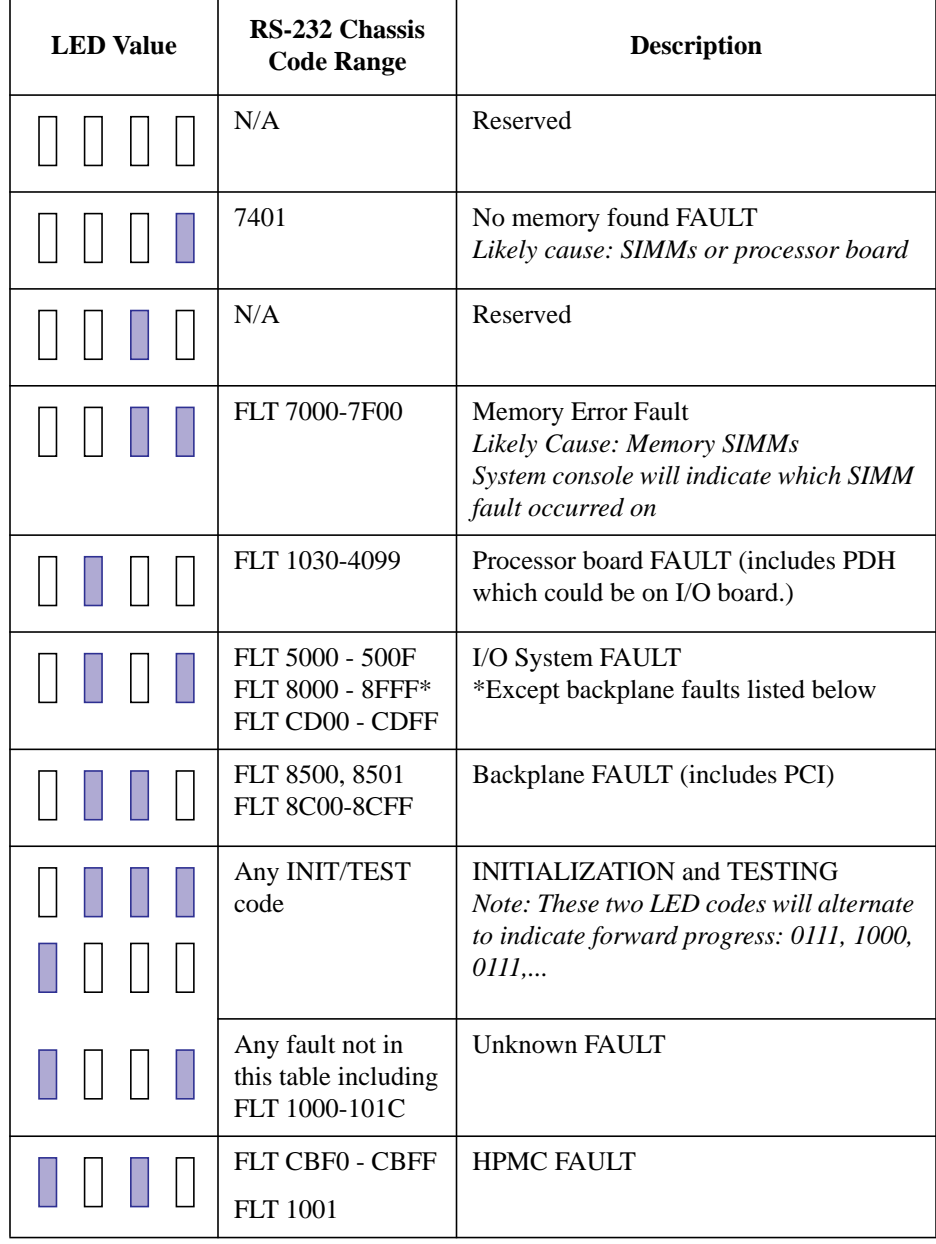

## Solving Problems **LED Error Codes**

**Table 14 LED Error Codes**

| <b>LED</b> Value | <b>RS-232 Chassis</b><br><b>Code Range</b> | <b>Description</b>                                                                                                    |
|------------------|--------------------------------------------|----------------------------------------------------------------------------------------------------|
|                  | FLT A088 - A0FF                            | No console/IPL error FAULT                                                                                               |
|                  | N/A                                        | Reserved                                                                                                    |
|                  | N/A                                        | Reserved                                                                                                    |
|                  | N/A                                        | Reserved                                                                                                    |
|                  | N/A                                        | Power on value. Indicates processor<br>board fault when this value remains for<br>more than a second following power up. |

## **Dealing with a Boot Failure**

If your usual boot device (typically a disk) is not responding as it should, you must try to boot from the disk (or another boot device) by selecting it manually.

To boot a device manually, follow these steps:

**1** Follow the directions in "Accessing the Boot Console Interface," in Appendix D of this book.

*NOTICE:* Your workstation automatically shuts down the operating system before it terminates the power.

**2** At the Main Menu prompt, type the following:

Main Menu: Enter command > **search ipl**

This causes your workstation to search *exhaustively* for bootable media.

The search command looks for bootable media on your workstation.

**3** Boot from one of the listed devices by typing the following at the prompt:

Main Menu: Enter command > **boot** *device*

where *device* is the **hardware path** to the device, specified in mnemonic style notation, such as **sescsi.6.0**

**4** If your workstation still fails to boot, there is either something wrong with the file system or with the hardware. If you suspect a file system failure, see the manual *Using HP-UX* for help on dealing with file system failures. If you think that something is wrong with the hardware, continue reading this chapter for more troubleshooting information.

Solving Problems **Running System Verification Tests**

## **Running System Verification Tests**

HP-UX uses an on-line diagnostics product called the Support Tools Manager that allows system operation verifications.

Three interfaces are available with the Support Tools Manager: a command line interface (accessed through the **cstm** command), a menu-driven interface (accessed through the **mstm** command), and the graphical user interface (accessed through the **xstm** command).

For more information on these user interfaces, see the on-line man pages by entering the following at the command line prompt:

> **man cstm man mstm**

**man xstm**

To access the Support Tools Manager, perform the following steps:

**1** At a command line prompt, enter the following:

#### **cstm**

The following message appears:

Support Tool Manager Version A.01.00 Type 'help' for a list of available commands. CSTM>

- **2** At the CSTM> prompt, you can enter several commands. To see what commands are available, type the **help** command.
- **3** To verify the system operation, type the following at the CSTM> prompt:

#### CSTM> **verify all**

Messages similar to the following appear:

Verification has started on device (CPU). Verification has started on device (FPU).

```
CSTM>Verification of (FPU) has completed.
CSTM>Verification of (CPU) has completed.
```
- **4** Press **Enter** to return to the CSTM> prompt after all test results are reported.
- **5** To exit the Support Tools Manager, enter the following:

#### CSTM> **exit**

If any tests failed, further diagnosis is necessary by qualified service personnel. Contact your designated service representative.

Solving Problems **Device Verification**

## **Device Verification**

The **ioscan** command scans the system and lists the devices that it can find. The following command line reports the device files for the devices it finds:

#### **/usr/sbin/ioscan -fun**

Enter the following command for more information on the **ioscan** command:

#### **man ioscan**

The **insf** command installs device special files for devices that it finds connected to the system. Enter the following command line to run the **insf** command:

#### **/usr/sbin/insf**

Enter the following command for more information on the **insf** command:

**man insf**

**A**

**Safety and Regulatory Statements**

#### Safety and Regulatory Statements

This appendix contains safety and regulatory statements pertaining to your B132L/B132L+/B160L/B180L workstation. It provides information on the following topics:

- Declaration of conformity
- Special video configuration statements
- Emissions regulations
- Emissions regulations compliance
- Datacom users statement
- Acoustics
- Electrostatic discharge (ESD) precautions
- Safety statements
- Laser safety statements
- Warnings and cautions

Safety and Regulatory Statements **Declaration of Conformity 1**

# **Declaration of Conformity 1**

**ED** HEWLETT

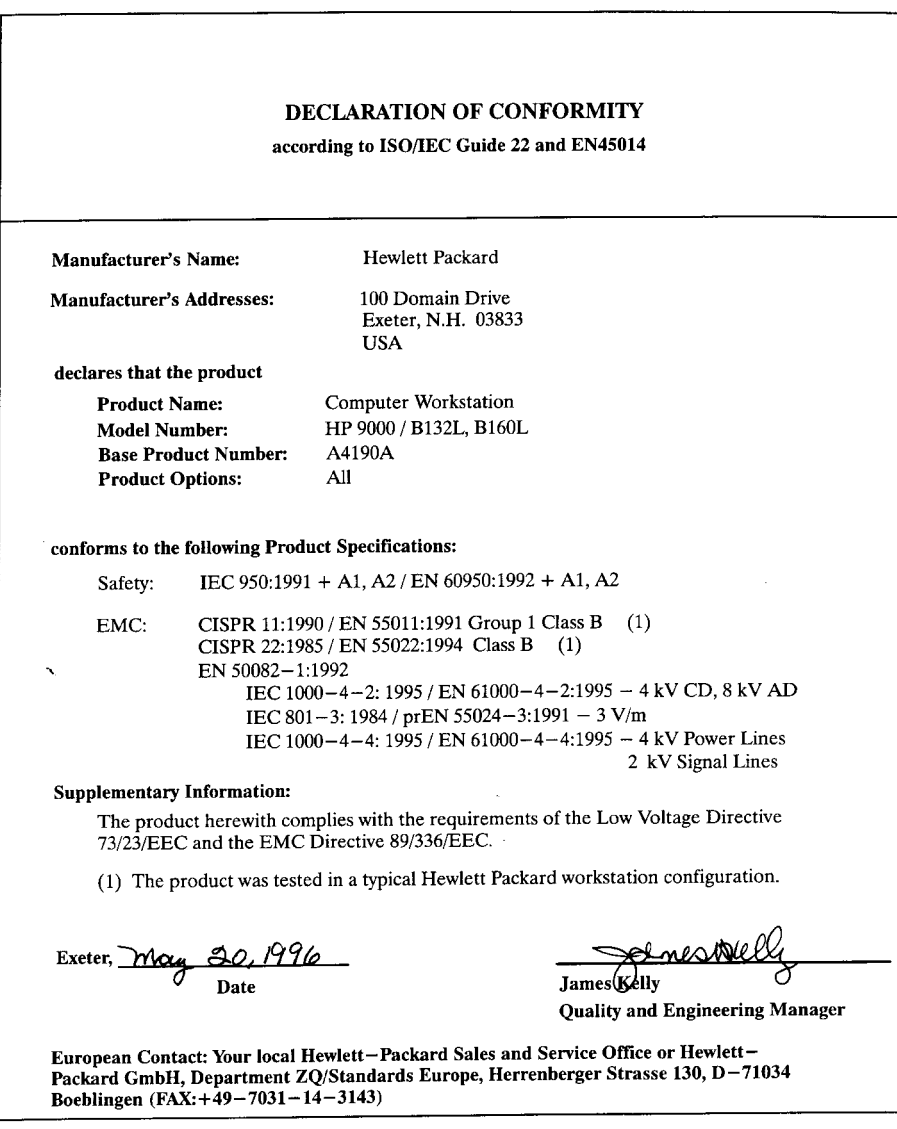

Safety and Regulatory Statements **Declaration of Conformity 2**

# **Declaration of Conformity 2**

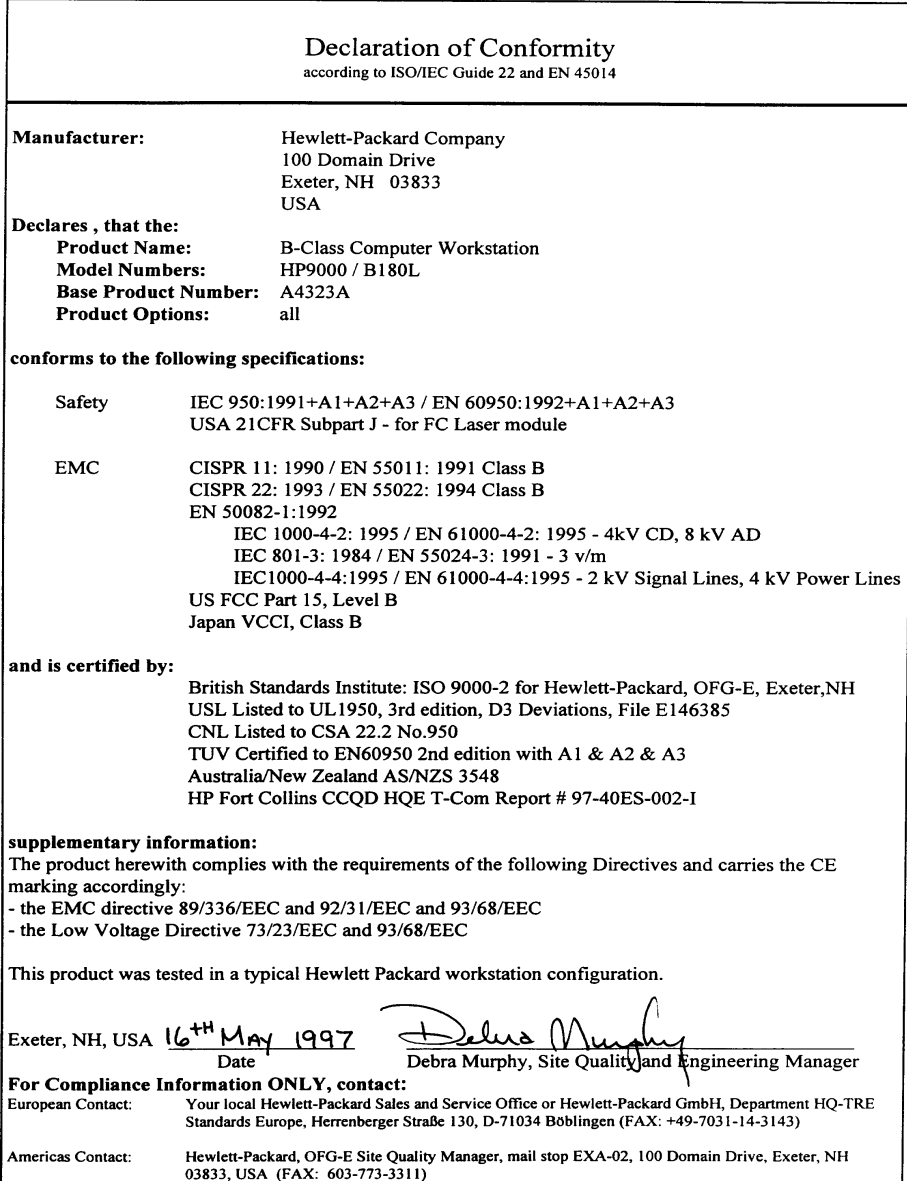
# **Special Video Configuration Statements**

The following statements apply only to those applications which include a cable connected to the S-Video connector on the A4248A card. No modification to the regulatory statements is necessary for applications which include cables connected to other connectors on the card but not to the S-Video connector.

## **For EN55022 or CISPR 22 Applications:**

*WARNING:* **This is a Class B product. In a domestic environment this product may cause radio interference in which case the user may be required to take adequate measures.**

Safety and Regulatory Statements **Emissions Regulations**

## **Emissions Regulations**

#### **Federal Communications Commission (FCC)**

This equipment has been tested and found to comply with the limits for a Class B digital device, pursuant to part 15 of the FCC Rules and the Canadian Department of Communications. These limits are designed to provide reasonable protection against harmful interference in a residential installation. This equipment generates, uses, and can radiate radio frequency energy and, if not installed and used in accordance with the instructions, may cause harmful interference to radio communications. However, there is no guarantee that interference will not occur in a particular installation. If this equipment does cause harmful interference to radio or television reception (determined by turning the equipment off and on), you can correct the interference by one or more of the following measures:

- Reorient or relocate the receiving antenna.
- Increase the separation between the equipment and the receiver.
- Connect the equipment into an outlet on a circuit different from that to which the receiver is connected.
- Ask the dealer or an experienced radio/television technician for help.

Hewlett-Packard's system certification tests were conducted with HP-supported peripheral devices and HP shielded cables, such as those you receive with your computer. Changes or modifications not expressly approved by Hewlett-Packard could void the user's authority to operate the equipment.

Operation of this device is subject to the following conditions:

- This device may not cause harmful interference.
- This device must accept interference received, including interference that may cause undesired operation.
- Cables used with this device must be properly shielded to comply with the requirements of the FCC.

Safety and Regulatory Statements **Emissions Regulations**

## **VCCI Class 2 ITE**

この装置は、情報処理装置等電波障害自主規制協議会(VCCI)の基準 に基づく第二種情報技術装置です。この装置は、家庭環境で使用することを 目的としていますが、この装置がラジオやテレビジョン受信機に近接して使 用されると、受信障害を引き起こすことがあります。 取り扱い説明書に従って正しい取り扱いをして下さい。

Safety and Regulatory Statements **Emissions Regulations Compliance**

# **Emissions Regulations Compliance**

Any third-party I/O device installed in HP system(s) must be in accordance with the requirements set forth in the preceding Emissions Regulations statements. In the event that a third-party noncompliant I/O device is installed, the customer assumes all responsibility and liability arising therefrom.

Safety and Regulatory Statements **Acoustics**

# **Acoustics**

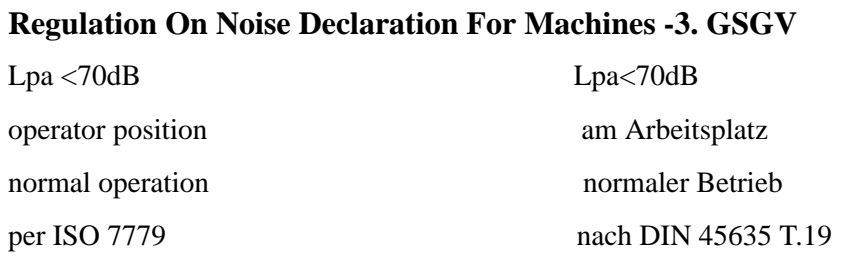

Safety and Regulatory Statements **Electrostatic Discharge (ESD) Precautions**

# **Electrostatic Discharge (ESD) Precautions**

Electrostatic charges can damage the integrated circuits on printed circuit boards. To prevent such damage from occurring, observe the following precautions during board unpacking, installation, and configuration:

- Stand on a static-free mat.
- Wear a static strap to ensure that any accumulated electrostatic charge is discharged from your body to ground.
- Connect all equipment together, including the static-free mat, static strap, routing nodes, and peripheral units.
- Keep uninstalled printed circuit boards in their protective antistatic bags.
- Handle printed circuit boards by their edges, once you have removed them from their protective antistatic bags.

# **Safety Statement**

This equipment conforms to the following safety standards:

- UL 1950
- CSA 950
- IEC 950
- EN 60950

Safety and Regulatory Statements **Laser Safety Statement (U.S.A. Only)**

# **Laser Safety Statement (U.S.A. Only)**

The CD ROM mass-storage system is certified as a Class-1 laser product under the U.S. Department of Health and Human Services (DHHS) Radiation Performance Standard according to the Radiation Control for Health and Safety Act of 1968.

This means that the mass-storage system does not produce hazardous laser radiation. Because laser light emitted inside the mass-storage system is completely confined within protective housings and external covers, the laser beam cannot escape from the machine during any phase of user operation.

## **Visible LEDs**

The visible LED on this product is classified as "**Class 1 LED PRODUCT**" in accordance with **EN 60825-1**.

## **Warnings and Cautions**

#### **WARNING:**

Removing device cover may expose sharp edges in equipment chassis. To avoid injury, use care when installing customer add-on devices.

#### **WARNUNG:**

Das Entfernen der Geräteabdeckung legt die scharfen Kanten im Inneren des Gerätes frei. Um Verietzungen zu vermeiden, seien Sie vorsichtig beim Einbau von zusätzlichen Bauteilen, die vom Kunden selber eingebaut werden können.

#### **AVERTISSEMENT:**

Des bords tranchants du châssis de l'équipement peuvent être exposés quand le cache de l'unité n'est pas en place. Pour éviter des blessures, faire très attention lors de l'installation de modules supplémentaires par le client.

#### **WARNING:**

Disconnect power plug from wall outlet or source power before moving or removing the device, or installing add-on components.

#### **WARNUNG:**

Entfernen Sie die Stromzuführung von der Steckdose oder der Stromquelle bevor Sie das Gerät bewegen, abbauen, oder zusätzliche Bauteile installieren.

#### **AVERTISSEMENT:**

Débrancher la fiche de la prise de courant ou de la source d'alimentation électrique avant de déplacer ou de retirer l'unité, ou avant d'installer des modules supplémentaires.

#### **WARNING:**

Lithium batteries may explode if mistreated. Do not put lithium batteries in fires or try to recharge or disassemble them.

Replace battery only with Matsushita Electric BR-2325 three-volt lithium battery (HP part number 1420-0314)! Use of any other battery may cause fire or explosion.

Safety and Regulatory Statements **Warnings and Cautions**

**B**

**Changing Your Workstation's Hardware Configuration**

Changing Your Workstation's Hardware Configuration

This appendix describes the procedures to change your workstation's hardware configuration. It presents the information in the following sections:

- Checking the SCSI IDs
- Preparing your workstation
- Removing the main tray assembly
- Replacing the main tray assembly
- Installing storage devices
- Installing additional memory
- Installing cache boards
- Installing an EISA, GSC, or PCI option board
- Installing an optional System Graphics RAM (EGRAM) board
- Changing your monitor type

*CAUTION:* Always wear a properly grounded wrist strap when reconfiguring your workstation.

> Use the following tools to remove or replace hardware parts when changing your configuration:

- Light-duty flat blade screwdriver with 150 mm (6 in.) blade
- Needlenose pliers
- Torx screwdriver

Also, read the ESD Precautions in Appendix A of this guide.

# **Checking the SCSI IDs**

To determine which SCSI IDs are currently in use on your system, use the **ioscan** command in a terminal window:

**1** Click on the **Terminal Control** on the **Front Panel** of your Workspace.

A terminal window opens.

- **2** Move the mouse cursor into the terminal window and single-click the left mouse button.
- **3** Enter the following at the prompt:

**/usr/sbin/ioscan -f**

#### Changing Your Workstation's Hardware Configuration **Checking the SCSI IDs**

After a few moments the **ioscan** utility lists all of the SCSI I/O devices it could find. The list appears similar to the following:

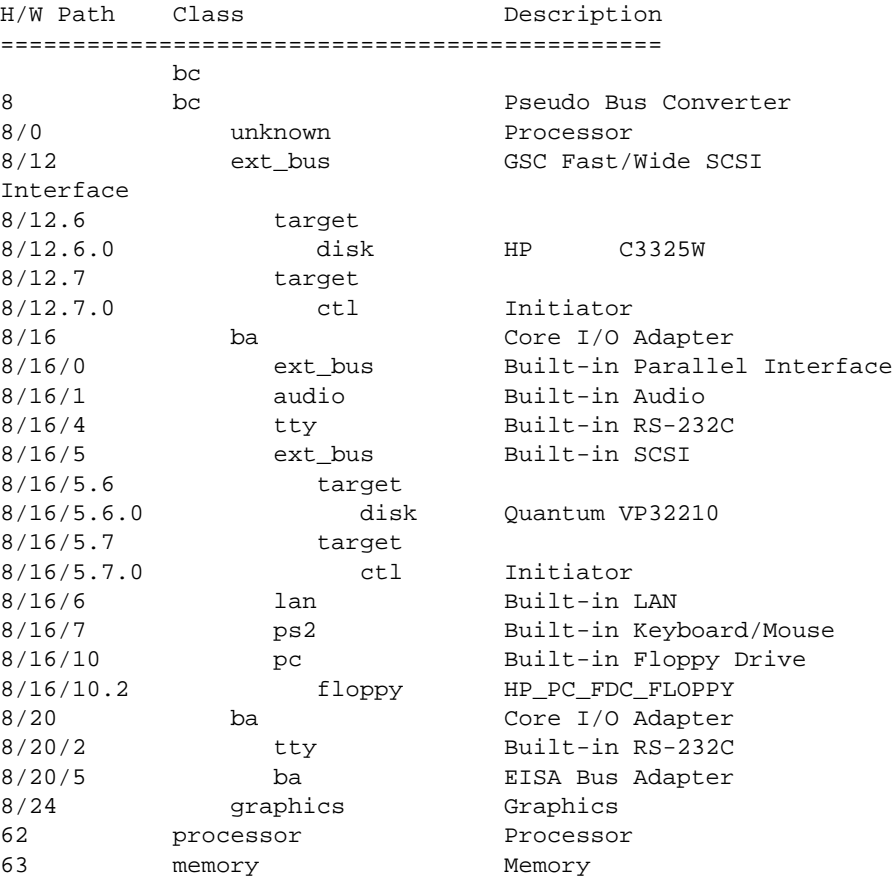

**4** You can find out the SCSI IDs currently in use by looking under the **H/W Path** heading. For example, the SCSI disk above is listed at address 8/16/5.6.0 which indicates a SCSI address 6.

*NOTICE:* Never use SCSI address 7 for any SCSI device. Address 7 is reserved for the SCSI controller.

# **Preparing Your Workstation**

This section describes how to prepare your workstation for changing its configuration. Use the following procedure to prepare your workstation:

**1** Shut down your workstation by typing the **shutdown -h** command as root user.

*NOTE:* When you press the power button, the workstation automatically shuts down the operating system before it powers off the system. However, this is not the recommended method for shutting down your system.

- **2** When the workstation has completed shutting down, turn off the system unit, turn off the monitor, and any peripheral devices connected to the workstation.
- **3** Unplug the power cord of the system unit, the monitor, and any peripheral devices from ac wall outlets.
- **4** Unplug the power cord from the back of the system unit.
- **5** Remove the floor stand from the system unit (if used), as shown in Figure 20.

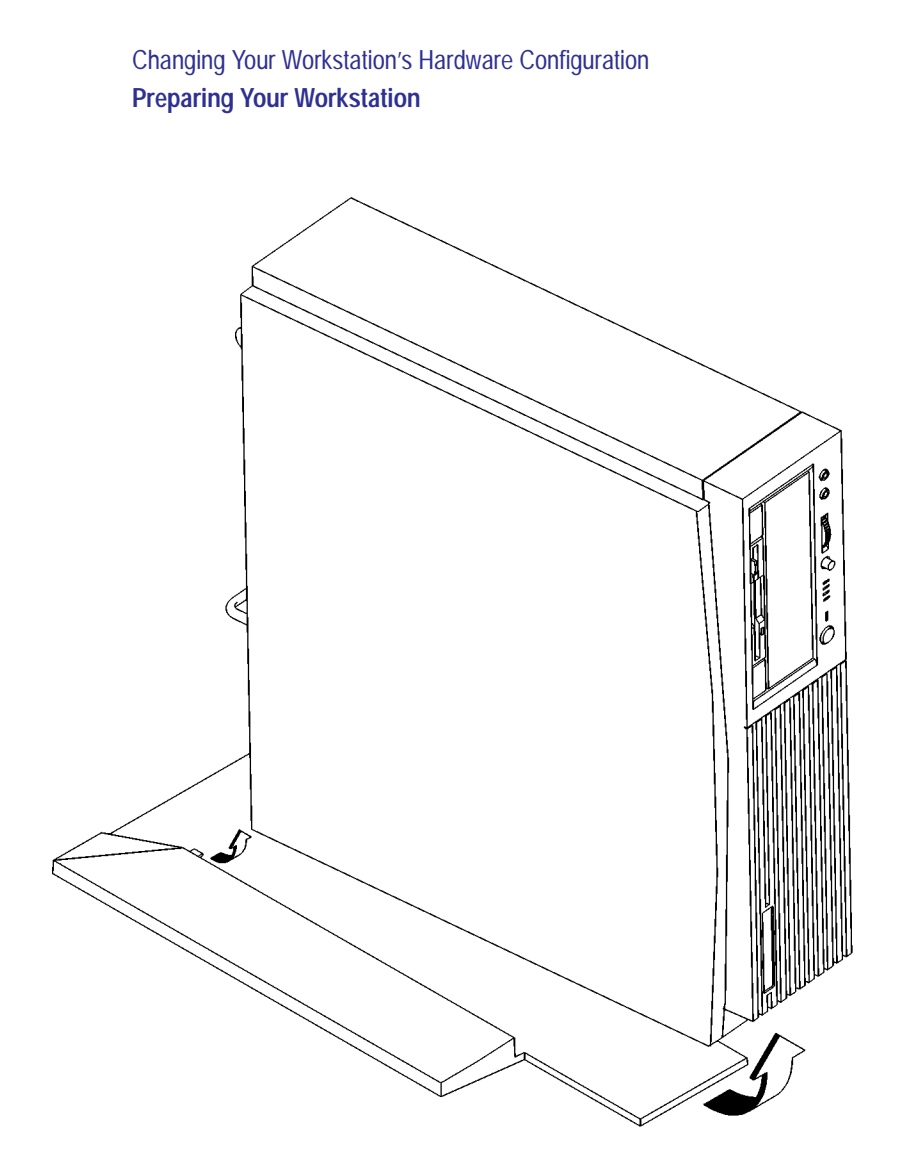

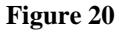

## **Figure 20** Removing the Floor Stand

- **6** Lay the system unit on a flat surface, such as a table top.
- **7** Attach a static-grounding wrist strap to bare metal on the back of the system unit.

# **Removing the Main Tray Assembly**

Perform the following steps to remove the Main Tray Assembly:

- **1** Shutdown and prepare the workstation as described in *Preparing Your Workstation* earlier in this appendix.
- **2** Disconnect all cables and connectors from the front and rear connectors of the system unit.
- **3** Attach a static-grounding wrist strap to bare metal on the back panel of the system unit.
- **4** Remove the four thumbscrews on the rear of the system unit, as shown in Figure 21.

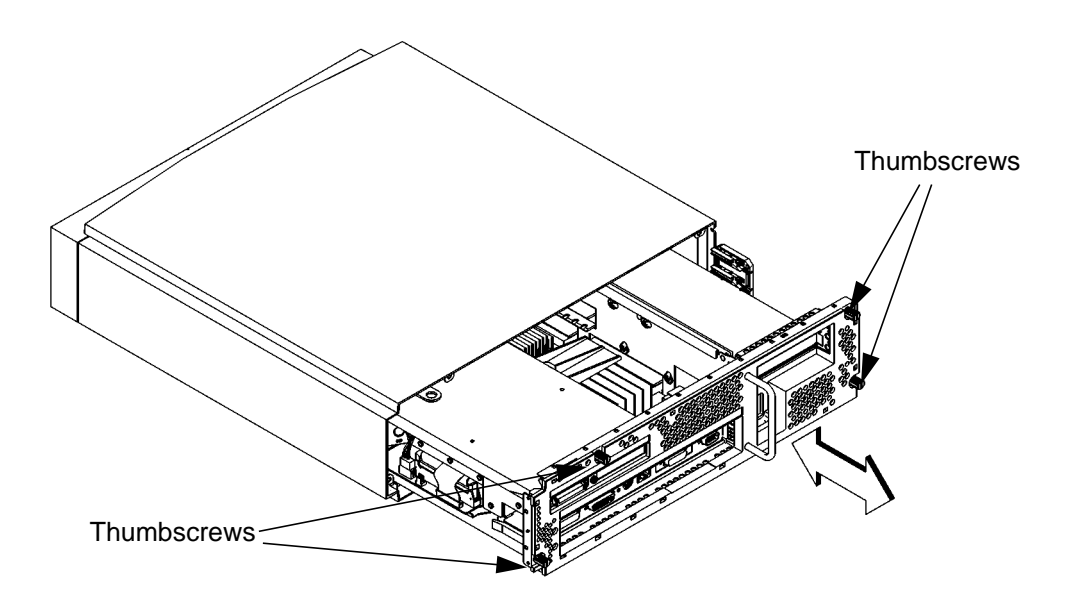

#### **Figure 21 Removing Main Tray Assembly**

- **5** Place one hand on the top of the system unit and push, while pulling the handle on the rear panel with your other hand. See Figure 21.
- **6** Slide the main tray assembly out of the chassis.

Changing Your Workstation's Hardware Configuration **Replacing the Main Tray Assembly**

# **Replacing the Main Tray Assembly**

Perform the following steps to replace the main tray assembly:

**1** Align the main tray assembly with the chassis, aligning the tray with the ridges on the bottom of the case, and slide it into place, as shown in Figure 22.

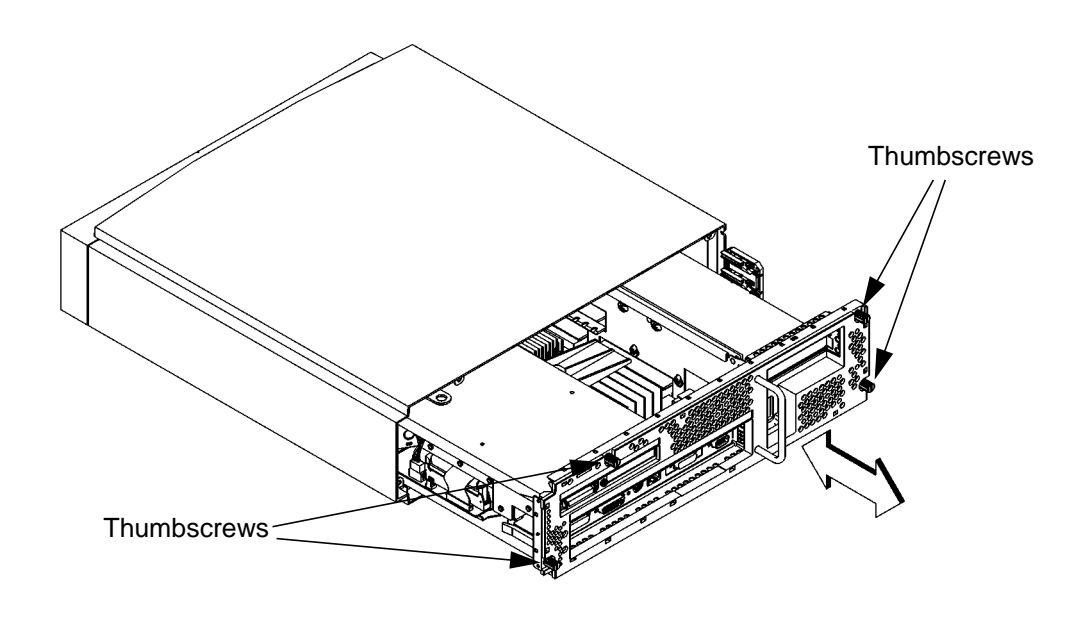

#### **Figure 22 Replacing the Main Tray Assembly**

- **2** Slide the main tray in until it is fully seated in the chassis.
- **3** Tighten the four thumbscrews, as shown in Figure 22.

*NOTICE:* To maintain regulatory agency compliance, verify that the main tray is fully seated and all four thumb screws are completely tightened.

- **4** Reconnect the power cables and any other cables or terminators that you disconnected when opening the workstation.
- **5** Power on the monitor, any peripheral devices, and the system unit.

If you installed a new hard disk drive, go to Configuring a Hard Disk Drive on page 135.

If you installed a new removable media device, refer to the following chapters for information on using the device:

- Chapter 2 Using Your CD-ROM Drive
- Chapter 3 Using Your Digital Data Storage (DDS) Tape Drive
- Chapter 4 Using Your 3.5-inch Floppy Drive

# **Installing Storage Devices**

This section describes how to install storage devices in your workstation. Before installing a new storage device, perform the following procedures as described earlier in this appendix:

- Checking the SCSI IDs
- Preparing Your Workstation
- Removing the Main Tray Assembly

## *CAUTION:* All storage devices are susceptible to mechanical and electrostatic shock. When handling the devices, always wear the static-grounding wrist strap that came in the storage device kit. Always handle the drive carefully.

*NOTICE:* Do not use SCSI ID 7 for any of your storage devices' SCSI addresses. The host SCSI controllers use SCSI ID 7.

## **Preparing to Install Your Storage Device**

This section describes information that you need to consider and procedures that you need to perform before installing any storage device.

#### **Configuring your Storage Device**

Table 15 lists the recommended SCSI IDs for internal storage devices. If an existing device already uses one of the suggested IDs, select an alternate ID.

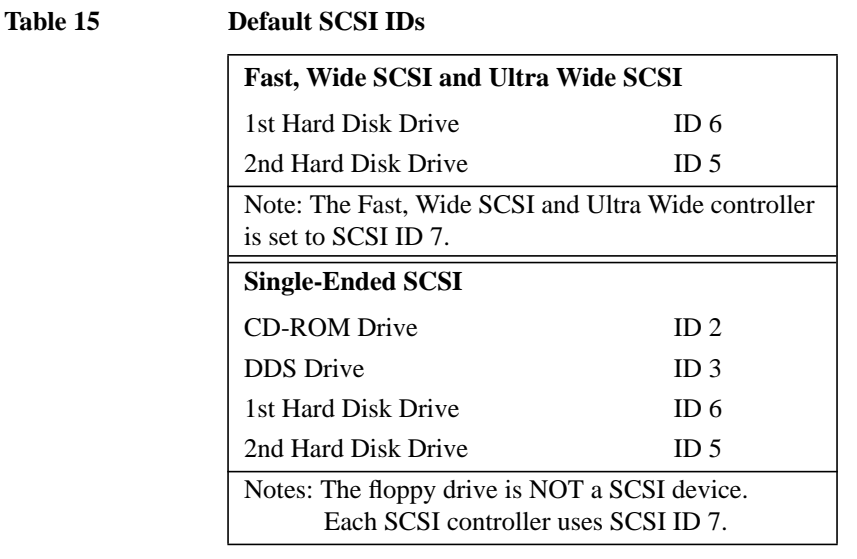

*NOTICE:* The floppy disk drive is not a SCSI device.

Set the jumpers and SCSI IDs according to the installation instructions that came with your device. Narrow Single-Ended SCSI can use addresses in the range 0 through 7, with 7 reserved for the controller. Fast, Wide Differential and Ultra, Wide Single-Ended SCSI can use addresses in the range 0 through 15, with 7 reserved for the controller.

#### **Determining Your Storage Devices Position**

Each storage device is restricted as to where in the storage tray it may be installed. Before installing a storage device, use Figure 23 and Table 16 to determine which disk tray position is correct for your device.

Figure 23 shows the storage device positions in the disk tray. Table 16 lists what devices are supported in the different disk tray positions. The numbers in the table's left column refer to the position numbers in Figure 23.

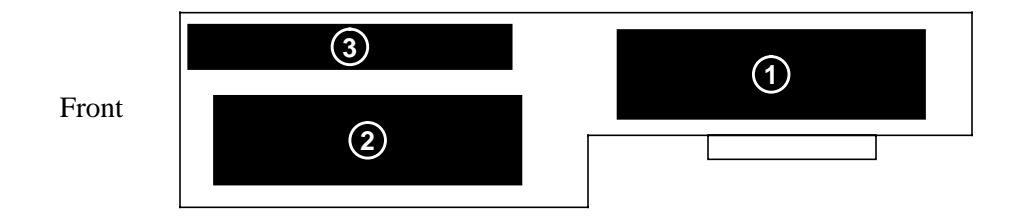

**Figure 23 Disk Tray Positions (Side View)**

#### **Table 16 Storage Configurations**

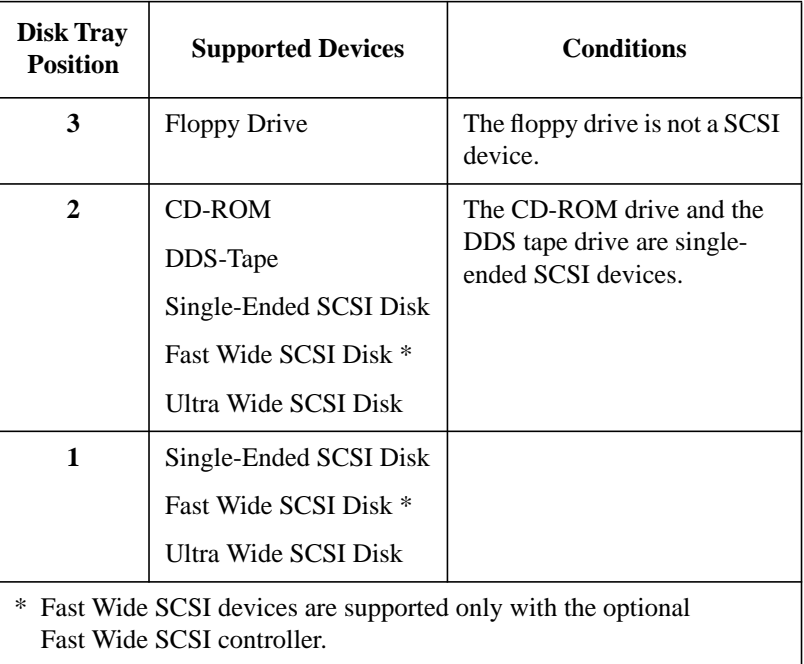

### **Removing the Storage Tray**

Before removing the Storage Tray Assembly, perform the procedures described in Preparing to Install Your Storage Device on page 115.

*NOTICE*: The Storage Tray Assembly does not have to be removed from the system unit to access a hard disk drive or the 3.5-inch floppy drive.

> If you are installing a hard disk or floppy drive, proceed directly to Removing the Storage Tray Cover on page 120*.*

Perform the following steps to remove the storage tray assembly from the Main Tray:

**1** Pull the tab and slide the memory retainer toward the front of the main tray to remove it, as shown in Figure 24.

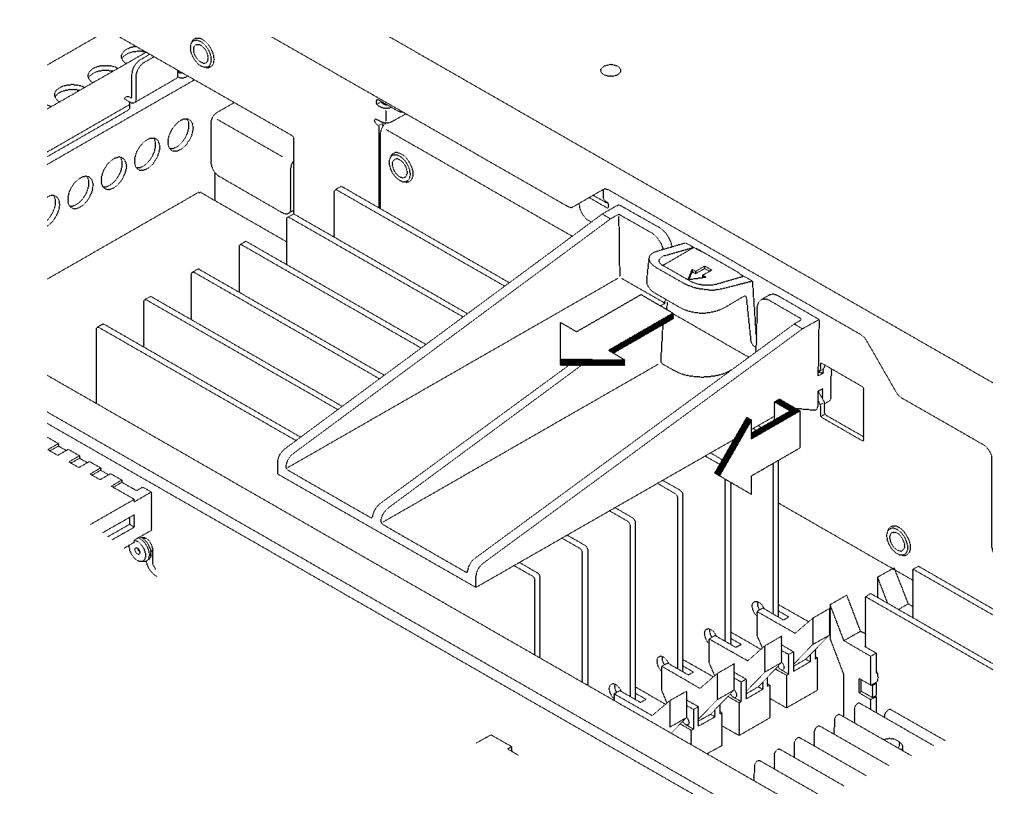

#### **Figure 24 Removing the Memory Retainer**

**2** Disconnect the power, SCSI and CD Audio cables from the system board and the backplane, as shown in Figure 25.

When disconnecting the floppy cable use the following procedure:

- **a** Lift the locking ring on the connector to the up, or unlocked position.
- **b** While holding the locking ring in the unlocked position, pull the cable out of the connector.
- **3** Remove SCSI terminators from rear panel SCSI connectors (if necessary).
- **4** Remove the storage tray retaining screw, as shown in Figure 25.

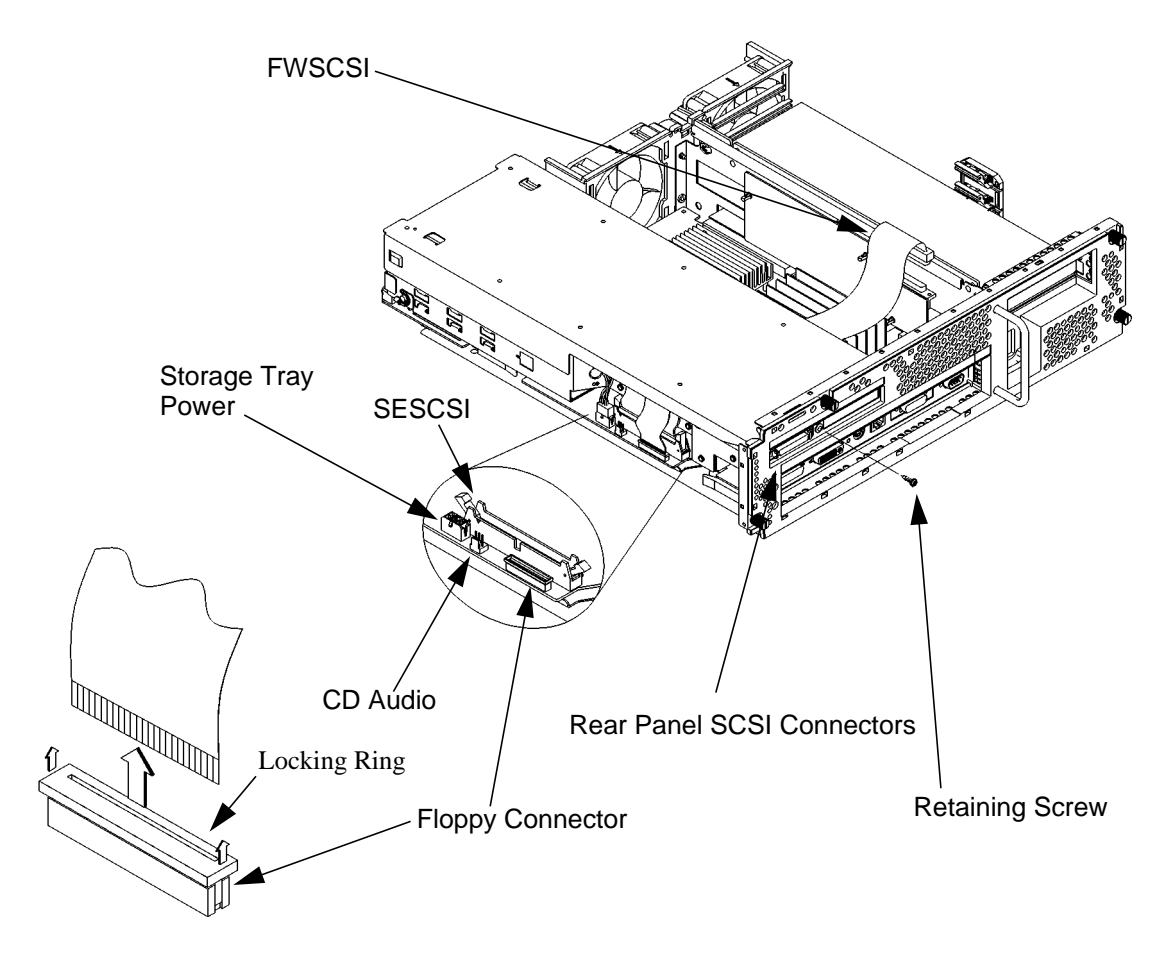

**Figure 25 Disconnecting the Storage Tray Assembly**

**5** Hold the storage tray with both hands and slide it toward the front of the main tray approximately an inch, then lift it straight up to remove it.

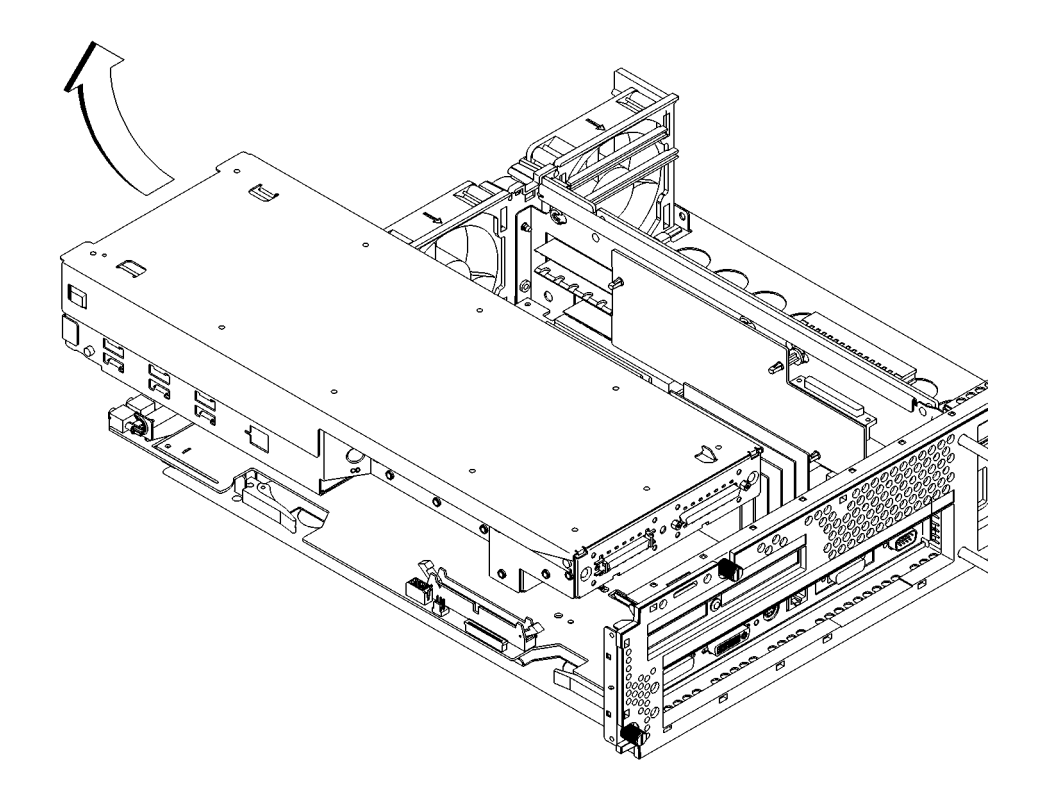

**Figure 26 Removing the Storage Tray Assembly**

## **Removing the Storage Tray Cover**

To remove the storage tray cover press in the two cover locking tabs then lift the front end of the cover and slide it forward off of the pins in the rear, as shown in Figure 27.

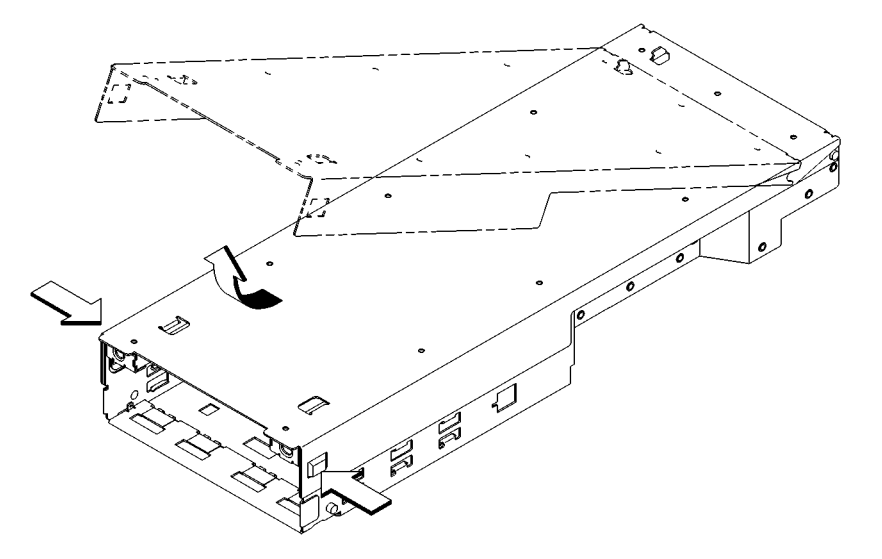

#### **Figure 27 Removing the Storage Tray Cover**

Proceed to one of the following subsections to install your storage device in the disk tray:

- Installing a CD-ROM or a DDS-Format Tape Drive
- Installing a Floppy Drive
- Installing a Hard Disk Drive in Position 2 (Front Position)
- Installing a Hard Disk Drive in Position 1 (Rear Position)

## **Installing a CD-ROM or a DDS-Format Tape Drive**

Perform the following procedure to install a CD-ROM or DDS tape drive in the disk tray:

**1** Remove the disk filler panel from the bottom location of the storage tray bezel by using a coin or other flat, blunt, object to pry it from the front., as shown in Figure 28.

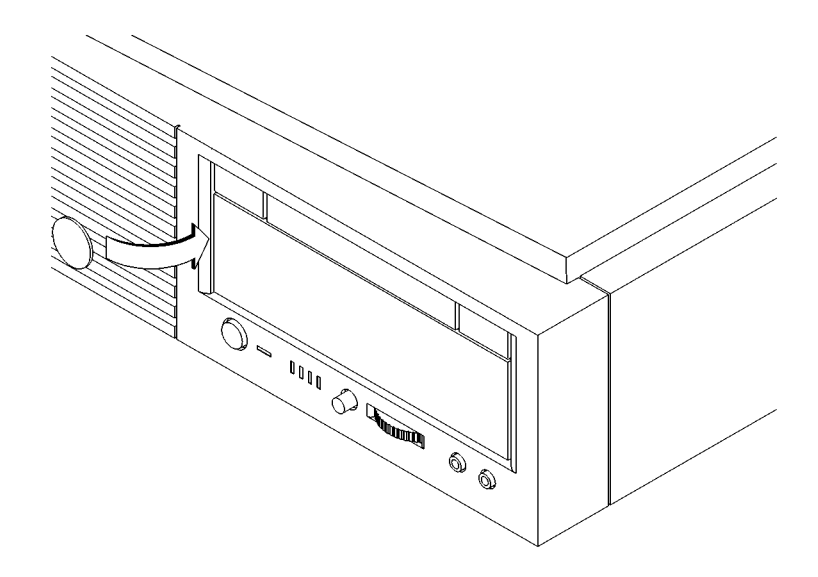

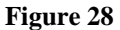

**Figure 28 Removing a Disk Filler Panel**

 From the front of the storage tray, line up the slides on the CD-ROM or DDS tape drive with the slots in the storage tray, and slide it into place, as shown in Figure 29.

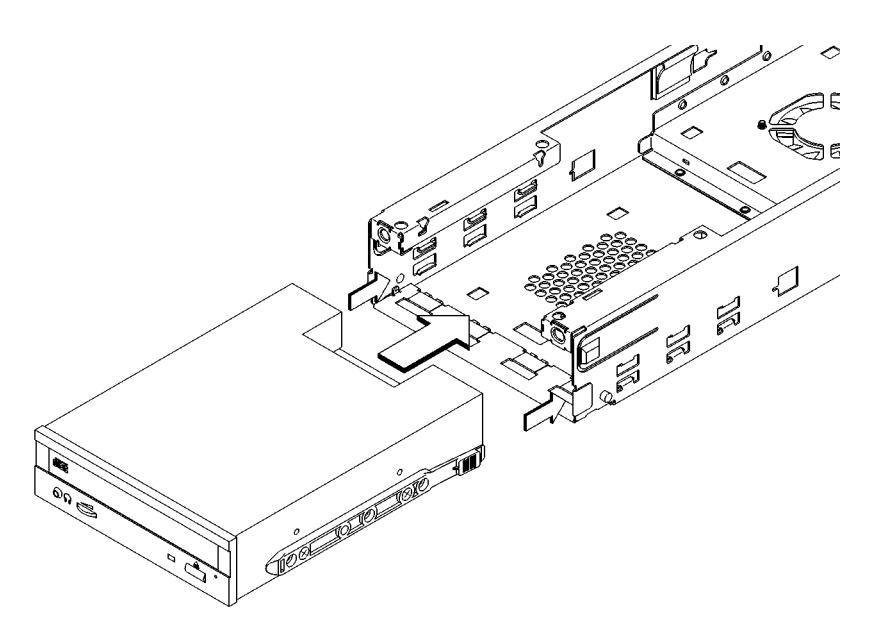

#### **Figure 29 Installing a CD-ROM or DDS Tape**

- Push the CD-ROM or tape drive in about half way.
- Connect the single-ended SCSI data cable and the power cable to the drive.
- Push the drive in all of the way until you hear and feel the slides snap into place
- Connect the CD-ROM audio cable to the CD-ROM drive.
- Feed the CD-ROM audio cable out of the storage tray opening.
- Proceed to the section entitled Replacing the Storage Tray Cover on page 132.

## **Installing a Floppy Drive**

Perform the following procedure to install a floppy drive in the disk tray:

**1** Remove the floppy filler panel from the top location of the bezel by using a coin or other flat, blunt, object to pry it from the front, as shown in Figure 30.

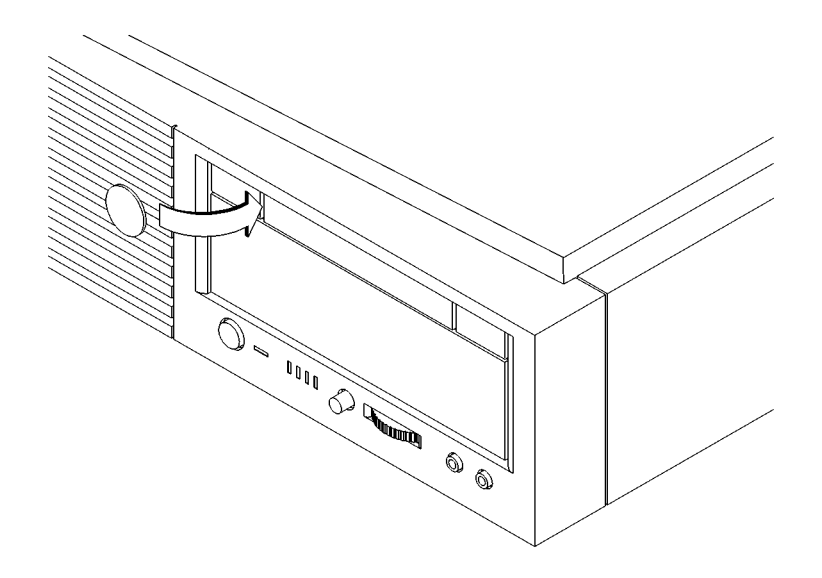

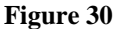

**Figure 30 Removing the Floppy Filler Panel**

**2** Set the floppy drive in the floppy support tray. Be sure to line up the alignment pin in the tray with the hole in the floppy drive, as shown in Figure 31.

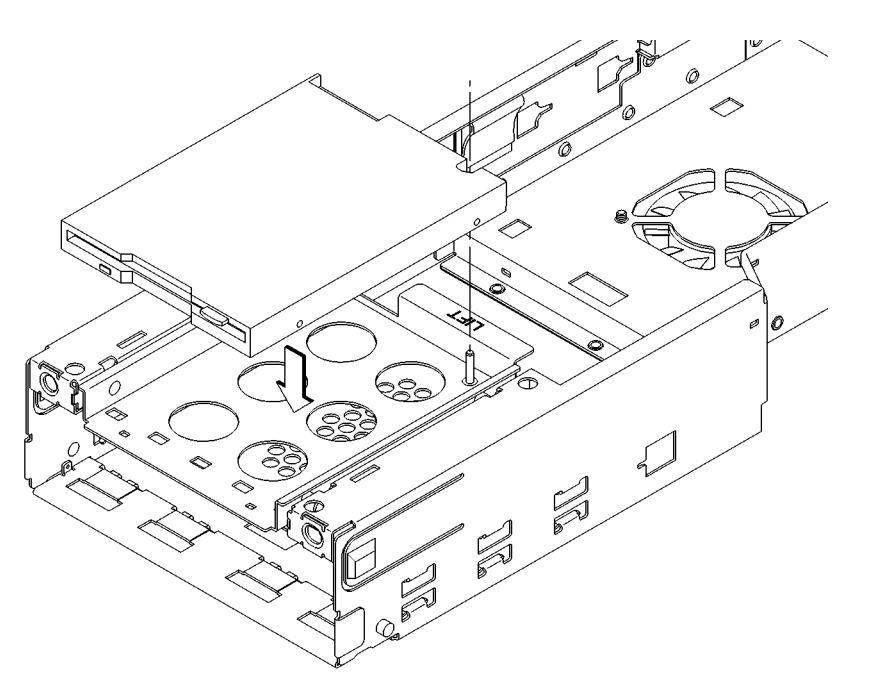

**Figure 31 Installing the Floppy Disk Drive**

**3** Connect the floppy data cable to the floppy drive and the system board as shown in, Figure 32.

When connecting the floppy data cable, use the following procedure, as shown in Figure 32:

- **a** Lift the locking ring on the connector to the up, or unlocked position.
- **b** While holding the locking ring in the unlocked position, insert the cable into the connector.
- **c** Press down on the locking ring evenly on both ends until it snaps into the down, or locked, position.

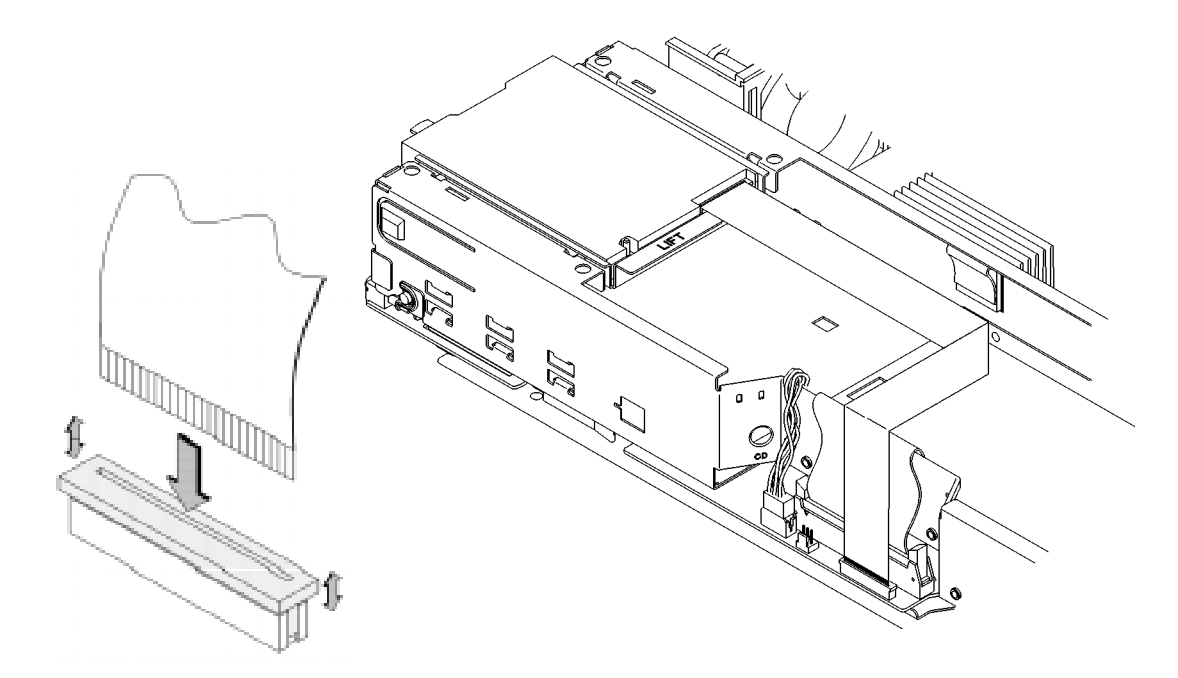

**Figure 32 Connecting the Floppy Drive Data Cable**

**4** Proceed to the section entitled Replacing the Storage Tray Cover on page 132.

## **Installing a Hard Disk Drive in Position 2 (Front Position)**

Perform the following procedure to install a hard disk drive:

- **1** Disconnect the cable from the floppy disk drive, as shown in Figure 33.
	- **a** Lift the locking ring on the connector to the up, or unlocked position.
	- **b** While holding the locking ring in the unlocked position, pull the cable out of the connector.

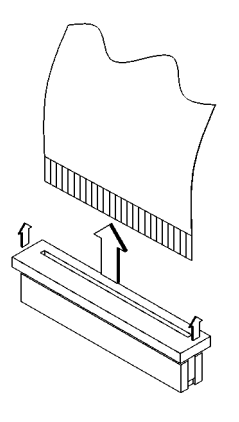

**Figure 33 Disconnecting the Floppy Drive Cable**

**2** Lift the rear of the floppy disk carrier, push the carrier toward the rear of the disk tray, then lift the front of the floppy disk carrier from the Storage Tray, as shown in Figure 34.

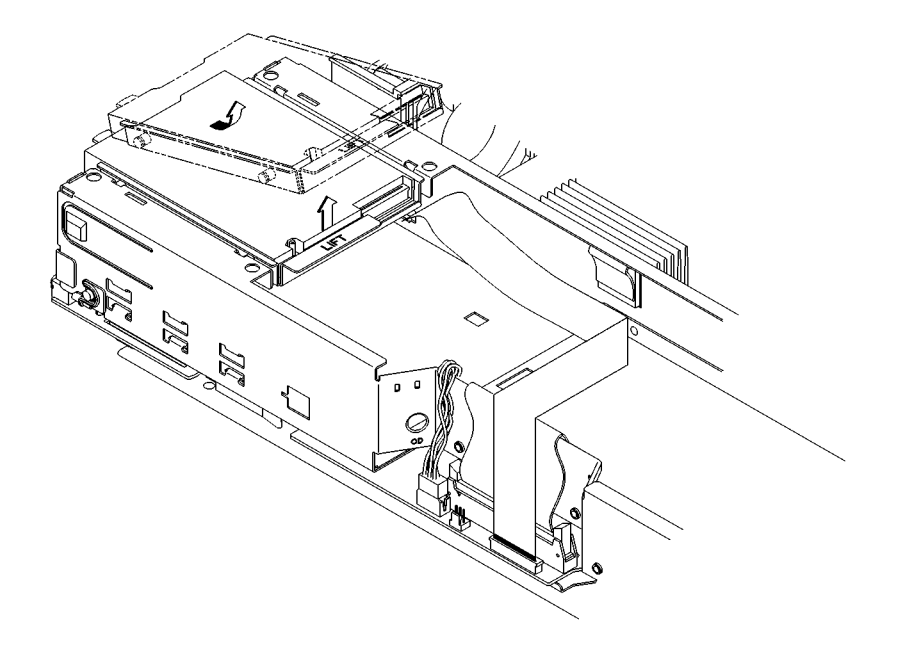

**Figure 34 Removing the Floppy Disk Drive Assembly**

**3** Align the four feet on the bottom of the disk drive carrier with the square holes in the storage tray, as shown in Figure 35.

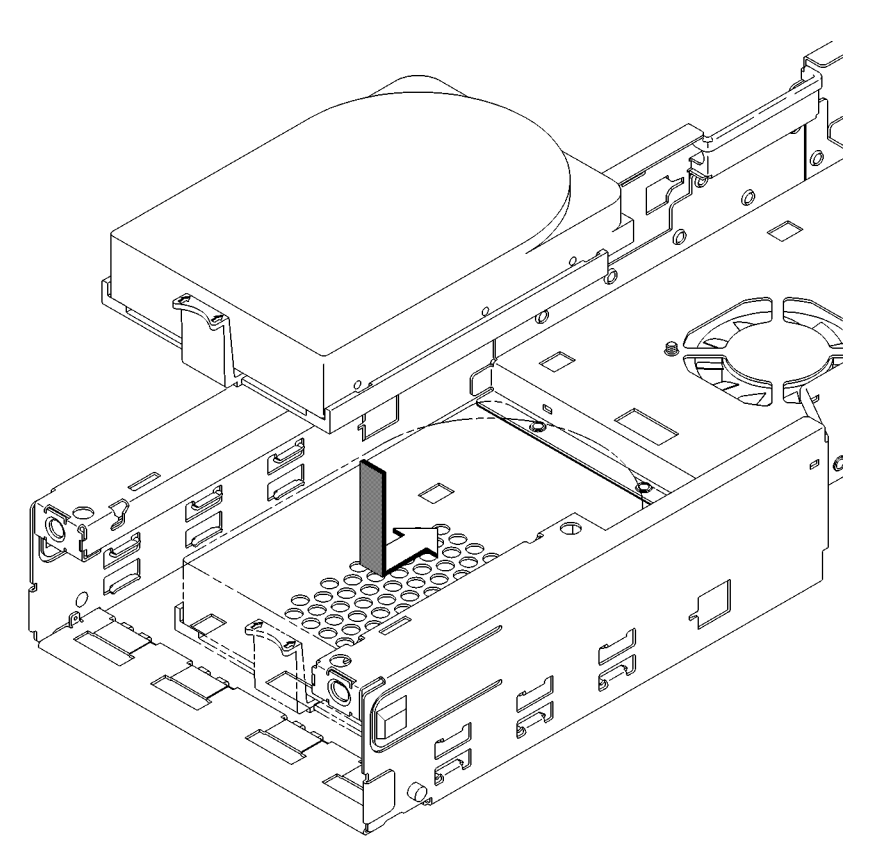

#### **Figure 35 Installing a Hard Disk Drive in Position 2 (Front Position)**

- **4** Set the drive in the storage tray.
- **5** Connect the power connector and the appropriate SCSI connector to the drive.
- **6** Push the drive toward the rear of the tray until the locking tab on the drive carrier snaps into place, as shown in Figure 35.

**7** Replace the floppy and its carrier by setting the mounting pins near the front of the storage tray in place first, then push the carrier toward the front of the storage tray slightly and set the rear mounting pins in place.

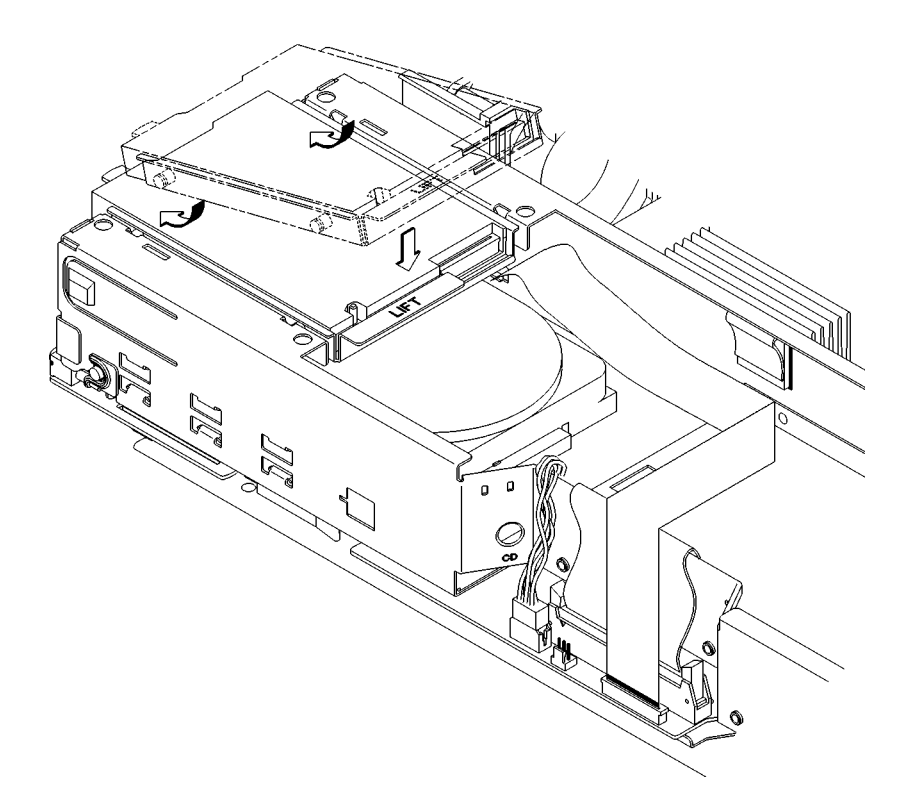

#### **Figure 36 Replacing the Floppy Drive and Carrier**

**8** Push down firmly on the rear of the floppy carrier to ensure that it is fully locked in place.

**9** Connect the cable to the floppy drive.

When connecting the floppy data cable, use the following procedure, as shown in Figure 37:

- **a** Lift the locking ring on the connector to the up, or unlocked, position.
- **b** While holding the locking ring in the unlocked position, insert the cable into the connector until the blue line is even with the locking ring.
- **c** Press down on the locking ring evenly on both ends until it snaps into the down, or locked, position.

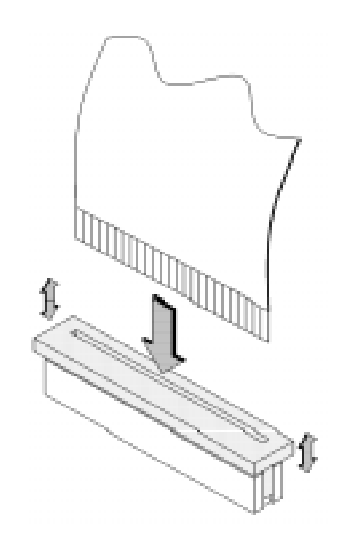

#### **Figure 37 Connecting the Floppy Drive Data Cable**

**10** Proceed to the section entitled Replacing the Storage Tray Cover on page 132.
# **Installing a Hard Disk Drive in Position 1 (Rear Position)**

Perform the following procedure to install a hard disk drive in position 1:

**1** Align the four feet on the bottom of the drive carrier with the square holes in the storage tray, as shown in Figure 38.

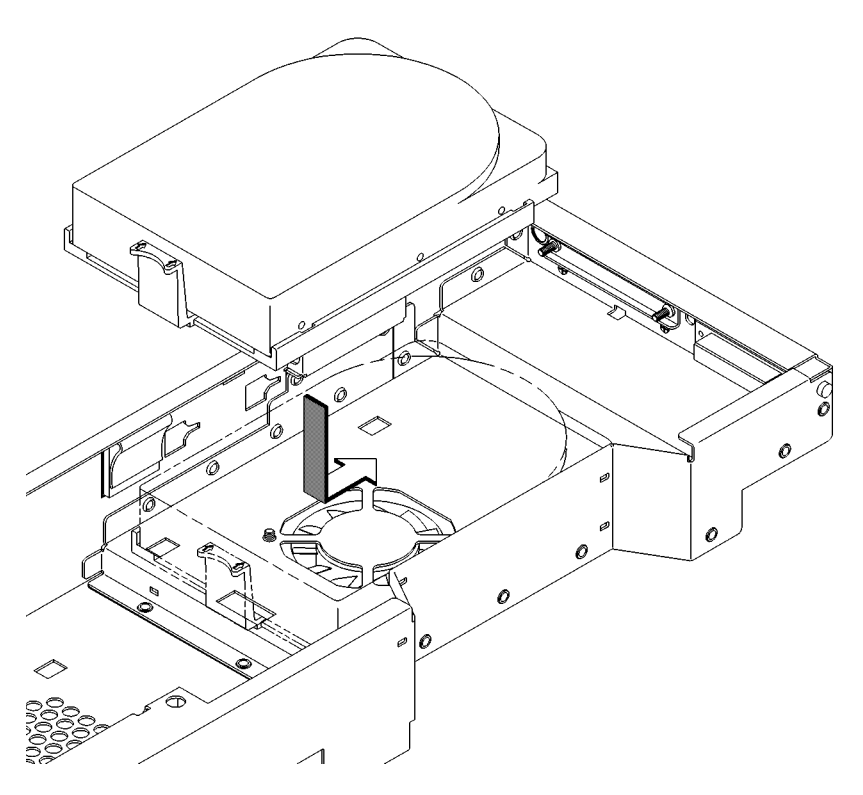

#### **Figure 38 Installing a Hard Disk Drive in Position 1 (Rear Position)**

- **2** Set the drive in the storage tray.
- **3** Connect the power connector and the appropriate SCSI connector to the drive.
- **4** Push the drive toward the rear of the tray until the locking tab on the drive carrier snaps into place, as shown in Figure 38.
- **5** Proceed to the section entitled Replacing the Storage Tray Cover on page 132.

Changing Your Workstation's Hardware Configuration **Installing Storage Devices**

# **Replacing the Storage Tray Cover**

Perform the following procedure to replace the storage tray cover, as shown in Figure 39:

- **1** Slide the cutouts on the rear of the cover onto the pins on the storage tray.
- **2** Swing the cover into place.
- **3** Press down on the front edge of the cover to make sure that the locking tabs on the storage tray fully engage the cover.

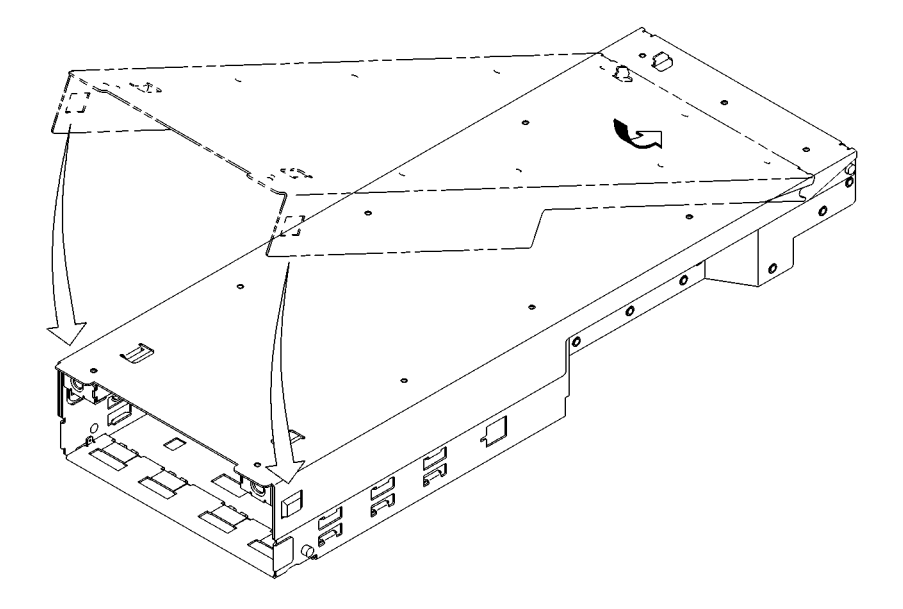

#### **Figure 39 Replacing the Storage Tray Cover**

**4** If you removed the storage tray, continue with the next section Replacing the Storage Tray on page 133*.*

If you did not remove the storage tray, follow the instructions in Replacing the Main Tray Assembly on page 112.

# **Replacing the Storage Tray**

When replacing the storage tray, use the following procedure:

**1** Align the pins on the back panel of the main tray with the holes on the rear of the storage tray and slide the storage tray onto the pins, as shown in Figure 40.

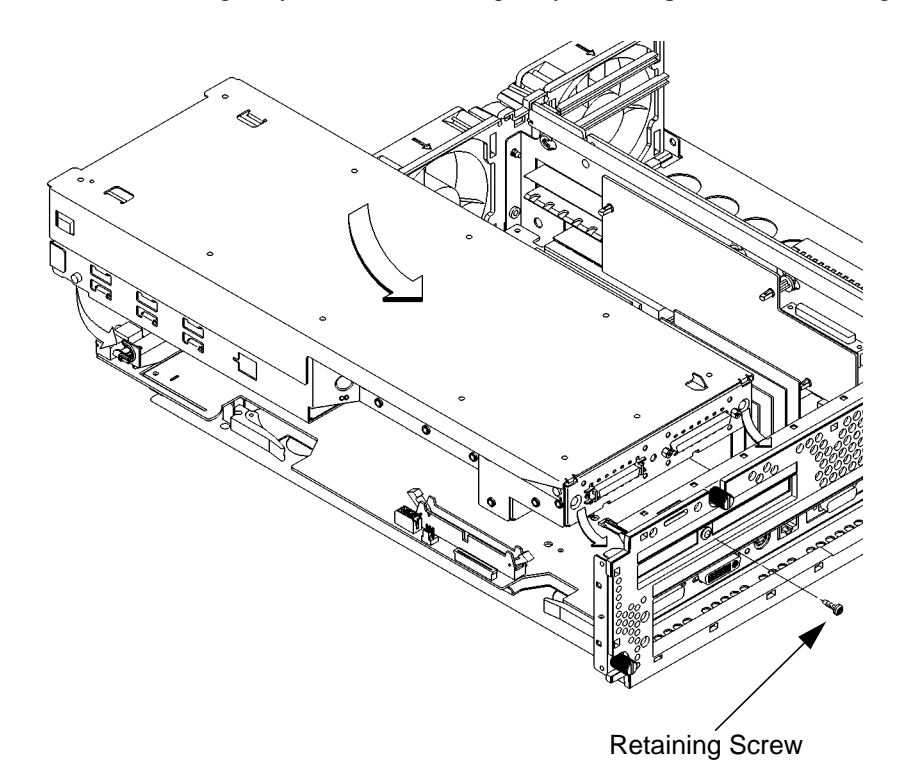

#### **Figure 40 Installing the Storage Tray Assembly**

- **2** Lower the front of the storage and move it slightly forward to align the pins on its side with the slots on the main tray, as shown in Figure 40.
- **3** Slide the storage tray towards the rear of the main tray until the pins are fully seated in the main tray slots, as shown in Figure 40.
- **4** Replace and tighten the storage tray retaining screw, as shown in Figure 40.

# Changing Your Workstation's Hardware Configuration **Installing Storage Devices**

**5** Reconnect the floppy, SE SCSI, power, CD-ROM audio, and FW SCSI cables as shown in Figure 41. Reconnect rear-panel SCSI connector terminators, if necessary.

When connecting the floppy cable to the system board, use the following procedure:

- **a** Lift the locking ring on the connector to the up, or unlocked, position.
- **b** While holding the locking ring in the unlocked position, insert the cable into the connector until the blue line is even with the locking ring.
- **c** Press down on the locking ring evenly on both ends until it snaps into the down, or locked, position.

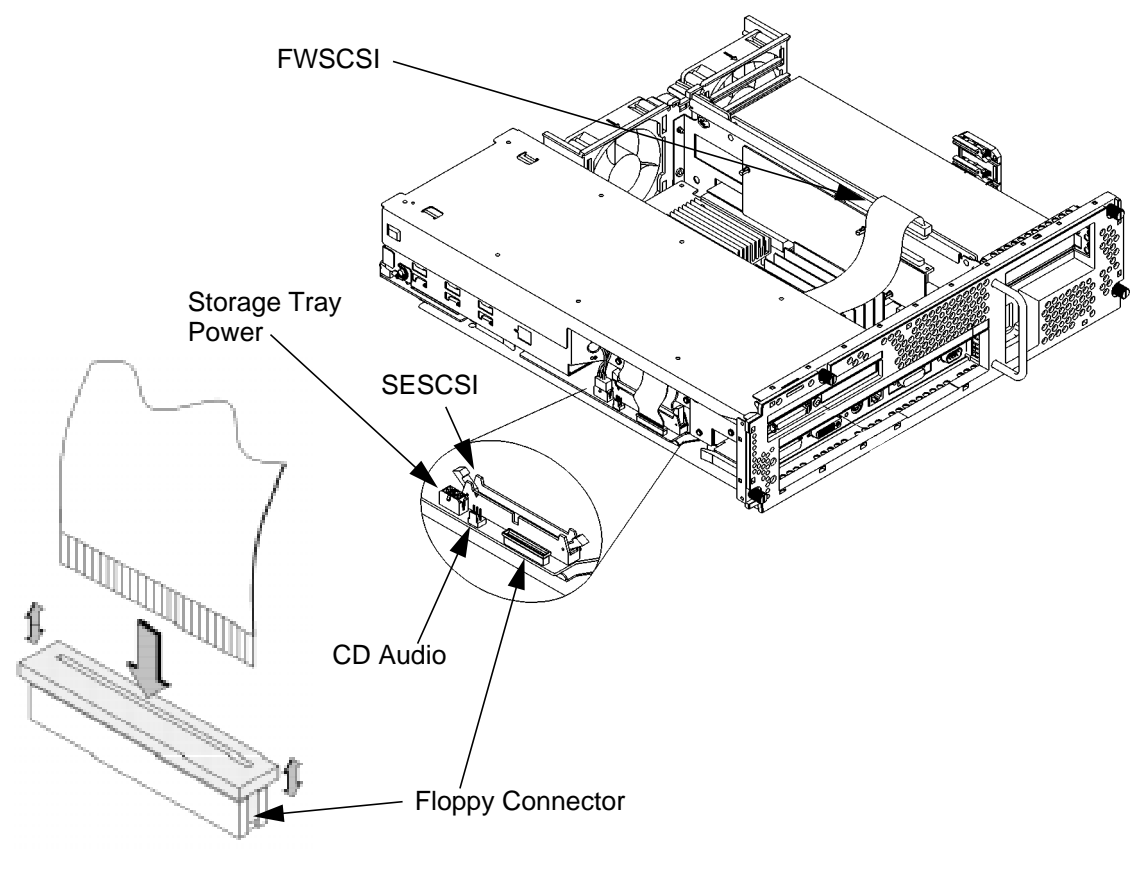

**Figure 41 Connecting the Storage Tray Cables**

# **Configuring a Hard Disk Drive**

This section describes how to add a hard disk drive to your system as a file system using SAM. If you installed a new hard disk drive, follow these instructions to make your new disk usable as a file system. For more information about configuring a hard disk drive, refer to the *System Administration Tasks* manual.

This procedure requires you to log in as **root**. If you cannot log in as **root**, contact your system administrator.

**1** In a terminal window, enter the following at the prompt:

#### **/usr/sbin/sam**

- **2** The System Administration Manager window opens. Double-click on **Peripheral Devices ->**.
- **3** The Peripheral Devices window opens. Double-click on **Disks and File Systems ->**.
- **4** The Disks and File Systems window opens. Double-click on **CD-ROM, Floppy, and Hard Disks**.

The following screen message appears:

Scanning the system's hardware...

The CD-ROM, Floppy, and Hard Disks window opens, containing a list of drives currently configured on this system.

- **5** From the Actions menu, click on **Add a Hard Disk Drive**.
- **6** The Select a Disk to Add window opens with a list of unused disks. Highlight the hard disk drive you want to add to your system.
- **7** Click on **OK**.

Changing Your Workstation's Hardware Configuration **Installing Storage Devices**

- **8** The Set Disk Usage and Options window opens. Select File System and click on **OK**.
- **9** The following screen messages appear:

```
Task started.
Creating the device file...
Modifying "/etc/checklist"...
Task completed.
```
Click on **OK**.

# **Installing Additional memory**

Before installing memory modules, perform the procedure described in Removing the Main Tray Assembly on page 111.

When you have completed changing your workstation's memory configuration perform the procedure described in Replacing the Main Tray Assembly on page 112.

Take a moment to read over the following important notes about installing memory.

- Before you attempt to install additional memory modules in your B132L/ B132L+/B160L/B180L workstation, use the information described in Appendix D, "Boot Console Interface," to determine the current memory configuration for this workstation.
- Read over the steps involved in installing memory modules before you begin.
- You must insert memory modules in pairs of equal size.
- Modules should be inserted in the lowest numbered memory pair first then in numerical order. For example, install memory in 0A and 0B first, then 1A and 1B, and 2A and 2B. You must also install the largest memory modules first. For example, install 64 Mbyte module pairs, then 32 Mbyte module pairs, then 16 Mbyte module pairs, and so on. Note that the B180L supports the use of 128 Mbyte modules. Refer to Figure 42 for memory pair numbering and location.
- When you have finished installing additional memory modules, use the Boot Console Interface to verify that they are seen by the workstation.

You may need to remove existing memory modules and move them to a different location when changing your workstation's memory configuration. Use the following procedure to remove memory modules. Use the procedure in the subsection entitled Installing Memory Modules on page 141 to install memory modules.

Changing Your Workstation's Hardware Configuration **Installing Additional memory**

# **Removing Memory Modules**

Perform the following steps to remove memory modules:

**1** Locate the memory modules on the CPU board, as shown in Figure 42.

Memory Module Connectors

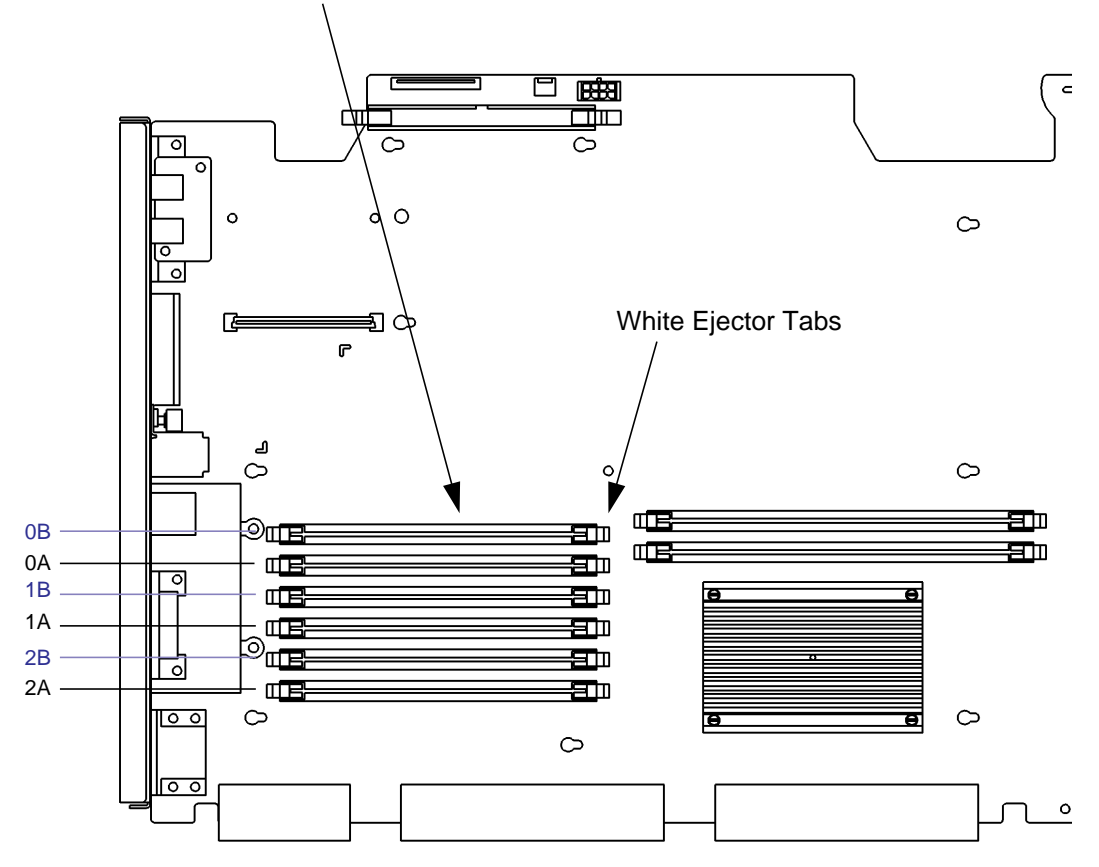

**Figure 42 Memory Module Location**

**2** Pull the tab on the memory retainer and slide it toward the front of the main tray to remove it, as shown in Figure 43

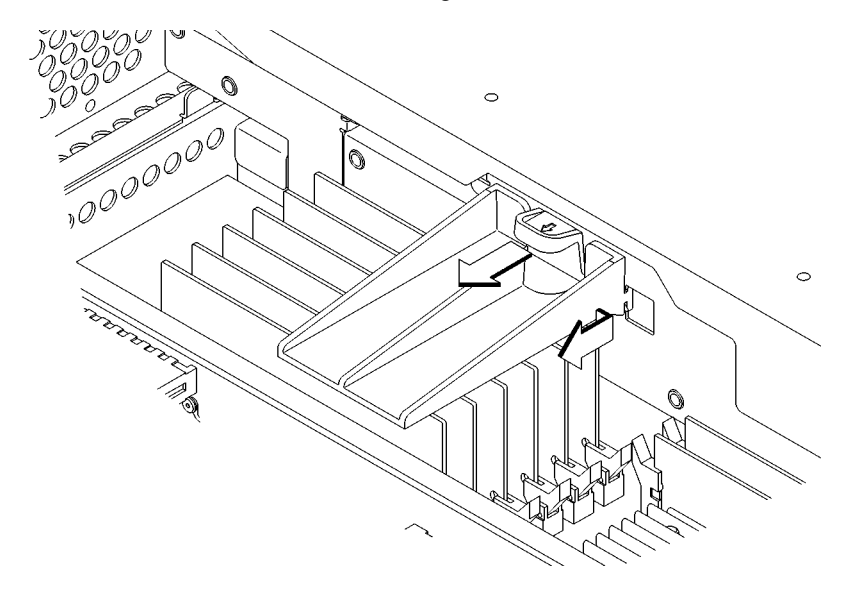

# **Figure 43 Removing the Memory Retainer**

Changing Your Workstation's Hardware Configuration **Installing Additional memory**

**3** To remove a memory module, push the ejector tabs on each side of the module. Lift the memory module up and out of the connector and place it on a static-free surface. Figure 44 shows how to remove a memory module.

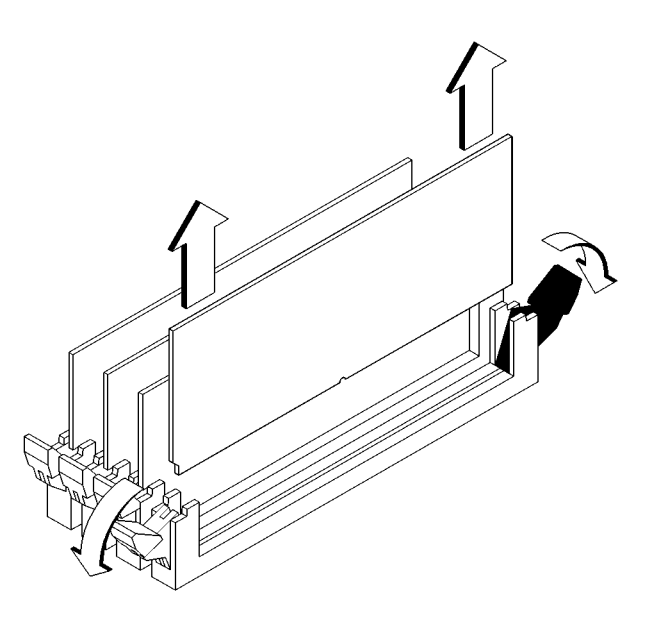

**Figure 44 Removing a Memory Module**

# **Installing Memory Modules**

Perform the following steps to install memory modules:

**1** Locate the memory connectors on the CPU board, as shown in Figure 45.

#### Memory Module Connectors

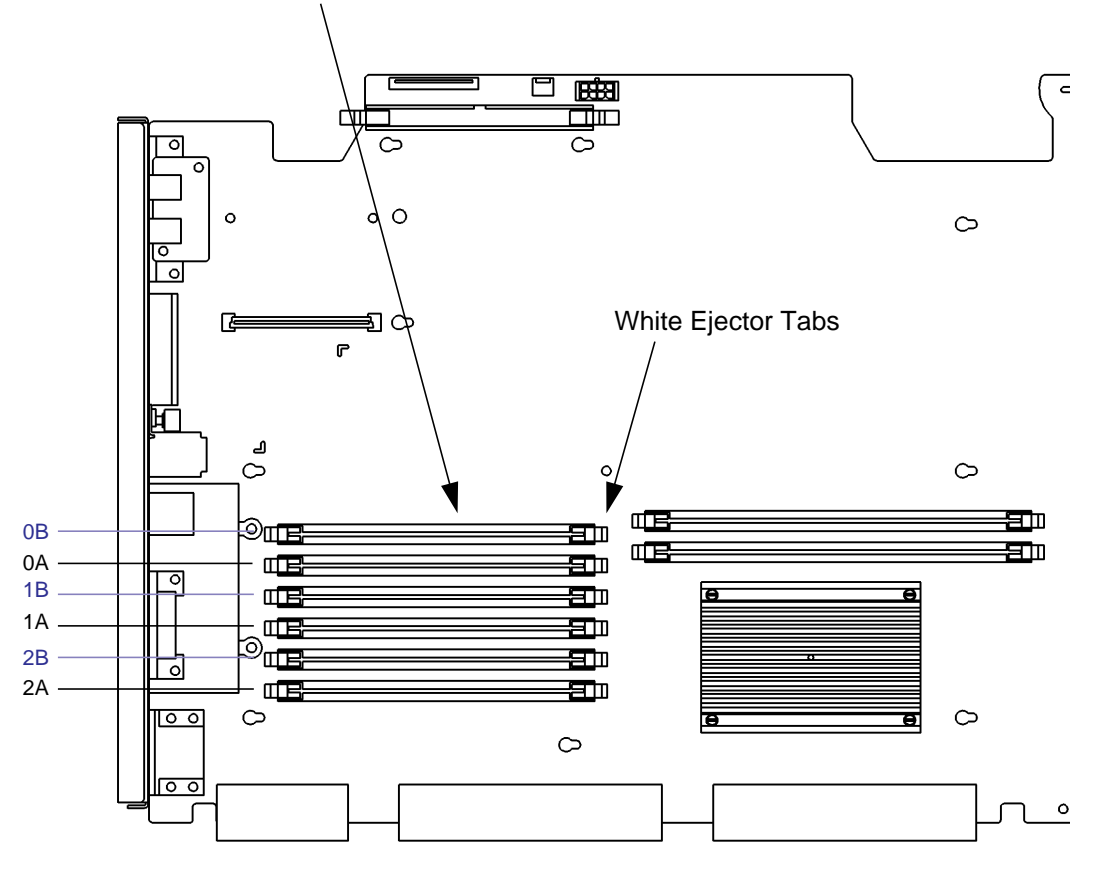

## **Figure 45 Memory Module Location**

Changing Your Workstation's Hardware Configuration **Installing Additional memory**

**2** Pull the tab on the memory retainer and slide it toward the front of the main tray to remove it, as shown in Figure 46.

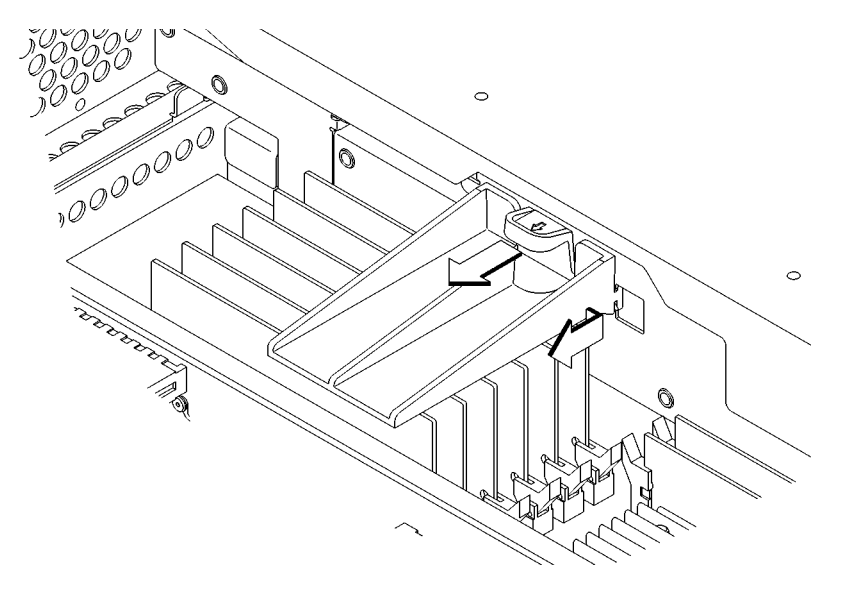

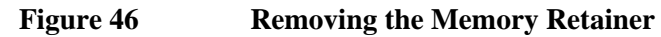

- **3** Close the ejector tabs on each side of the memory connector to lessen the force required to seat the memory module, as shown in Figure 47.
- **4** Line up the memory module with the guides making sure that the notched end of the memory module is toward the white ejector tab (front of the main tray), as shown in Figure 47.

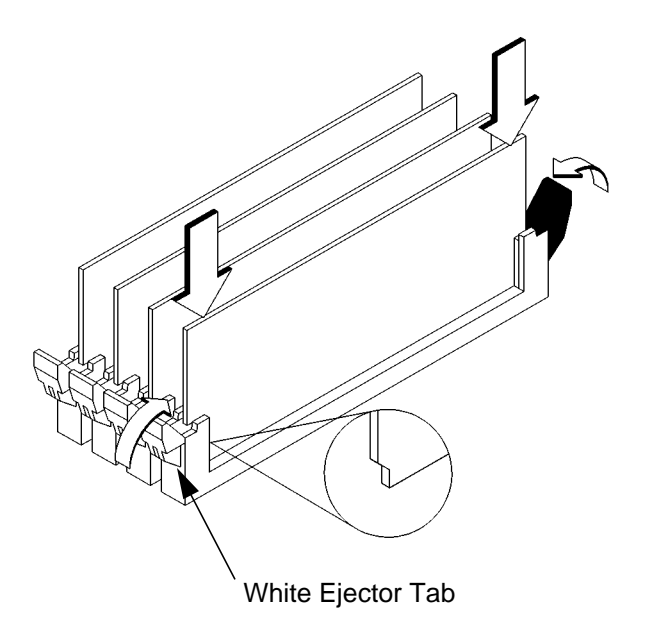

#### **Figure 47 Installing Memory Modules**

- **5** Press firmly and evenly on the memory module to ensure that it is fully seated.
- **6** Install the memory retainer.
- **7** To verify that this installation was successful, follow the steps in Appendix D, "The Boot Console Interface," on displaying memory information. If you have only replaced a faulty memory module, you must issue the pdt **clear** command in the service menu of the Boot Console Interface. Answer yes (**y**) to the prompt "Continue? (Y/N) >."

Changing Your Workstation's Hardware Configuration **Removing Cache Boards**

# **Removing Cache Boards**

Follow these steps to remove the cache boards from the workstation.

**1** Locate the cache boards on the CPU board, as shown in Figure 48.

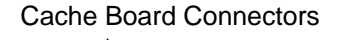

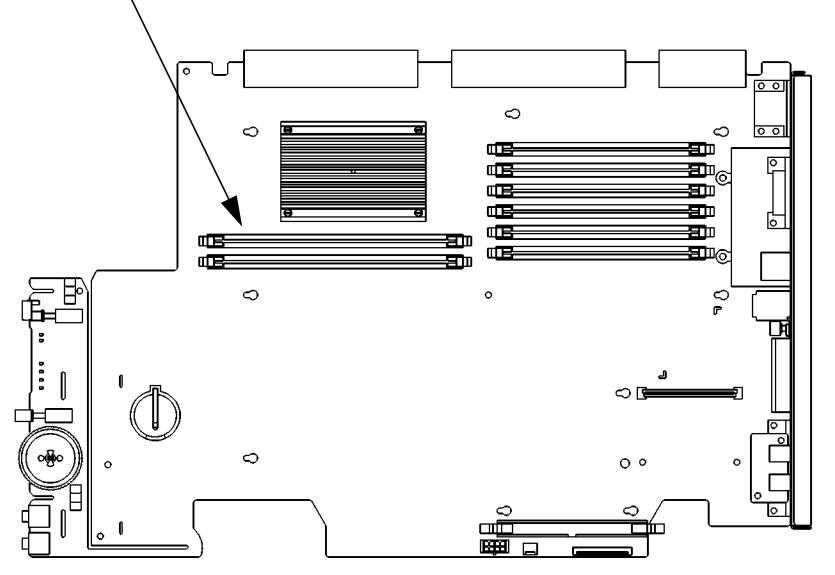

### **Figure 48 Cache Boards Location**

**2** To remove a cache board, push the ejector tabs on each side of the board. Lift the cache board up and out of the connector and place it on a static free surface.

# Changing Your Workstation's Hardware Configuration **Removing Cache Boards**

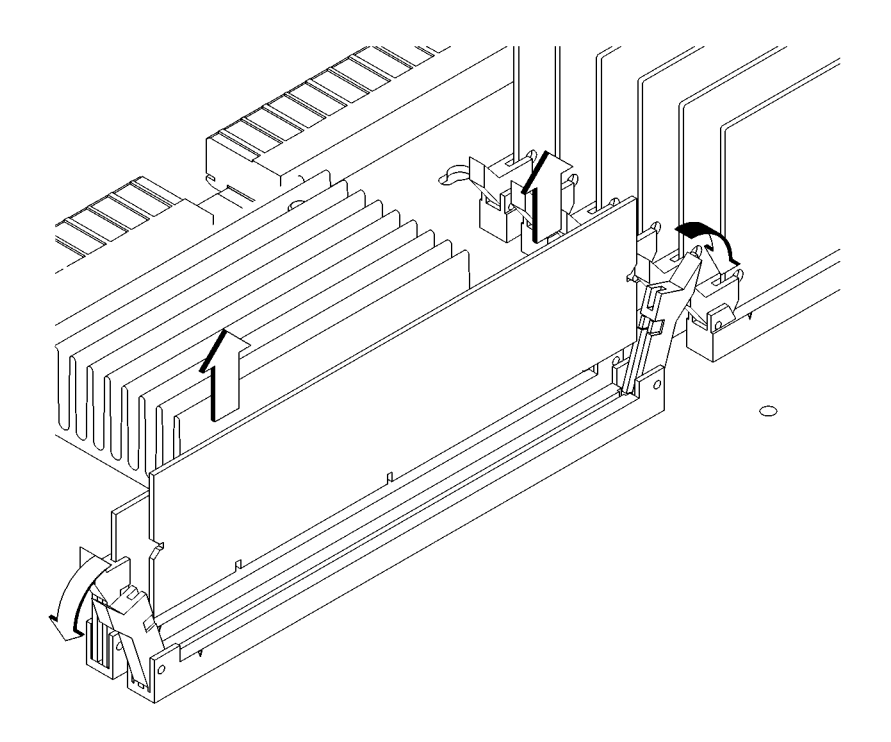

**Figure 49 Removing a Cache Board**

Changing Your Workstation's Hardware Configuration **Installing Second Level Cache Boards**

# **Installing Second Level Cache Boards**

Before installing second level cache boards, perform the procedure in Removing the Main Tray Assembly on page 111.

Follow these steps to install second level cache boards into your workstation.

**1** Locate the cache board connectors on the CPU board, as shown in Figure 50.

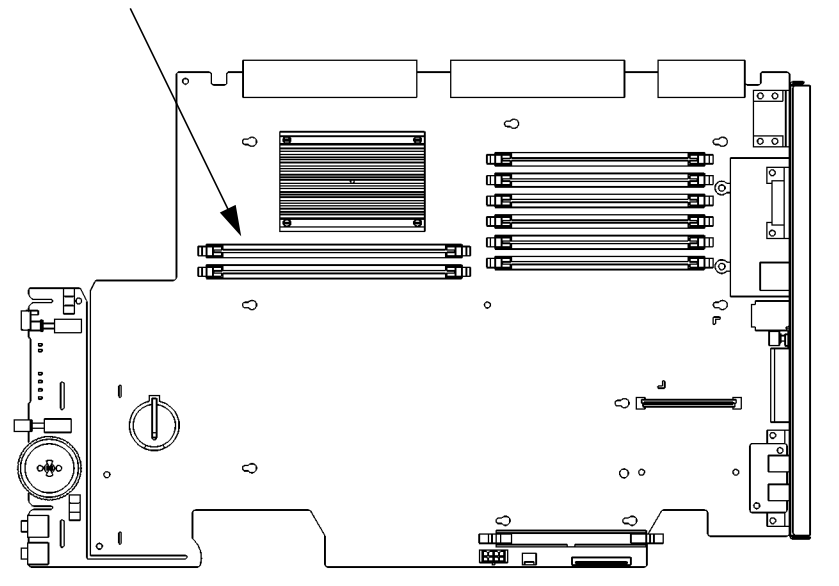

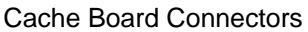

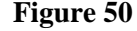

**Figure 50 Cache Boards Location**

Changing Your Workstation's Hardware Configuration **Installing Second Level Cache Boards**

**2** Open the ejector tabs on each side of the cache connector and line the cache board up with the guides making sure that the keying notches along the connector edge of the board are away from the memory modules, as shown in Figure 51.

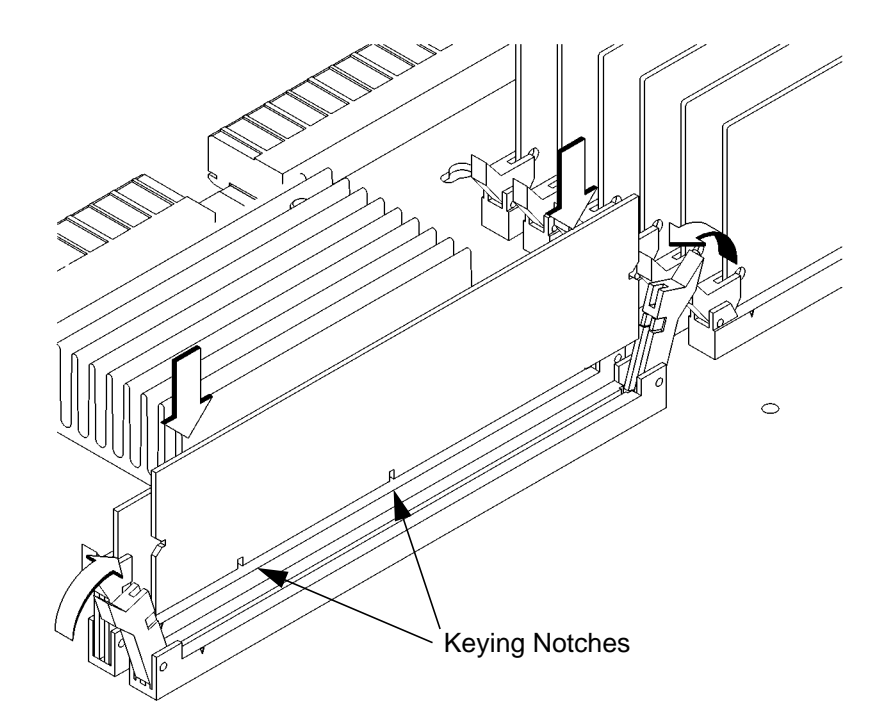

## **Figure 51 Installing Cache Boards**

*NOTICE:* You must install cache boards in pairs of equal size.

- **3** Press firmly and evenly on the cache board to ensure that it is fully seated. The ejector tabs will close and engage the notches on the sides of the cache board as you push down.
- **4** Perform the procedure in Replacing the Main Tray Assembly on page 112.

# **Installing a PCI, EISA, or GSC Option Board**

Your workstation includes two option slots. Option slot 1 supports either PCI or GSC option boards. Option slot 2 supports either PCI, EISA, or GSC option boards.

Figure 52 shows the physical layout of the option slots.

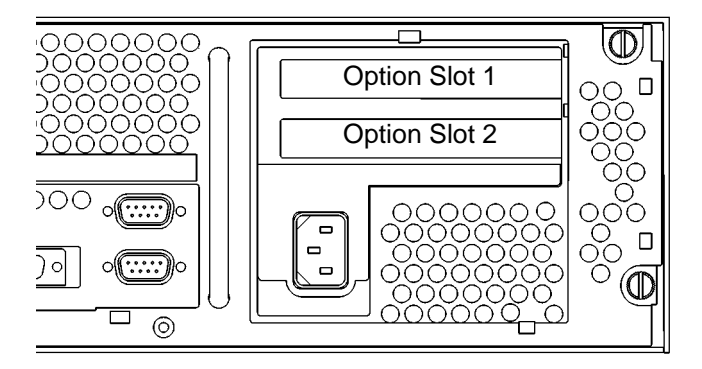

**Figure 52 Option Slots from Outside the System Unit**

# **Graphics Adapter Considerations**

If you are installing a graphics option, read the information in this section first.

#### **Special Video Configuration Statements**

The following statements apply only to those applications which include a cable connected to the S-Video connector on the A4248A card. No modification to the regulatory statements is necessary for applications which include cables connected to other connectors on the card but not to the S-Video connector.

#### **For EN55022 or CISPR 22 Applications:**

*WARNING:* **This is a Class A product. In a domestic environment this product may cause radio interference in which case the user may be required to take adequate measures.**

#### **For FCC Applications:**

#### *NOTICE:* This equipment has been tested and found to comply with the limits for a Class A digital device, pursuant to part 15 of the FCC rules. These limits are designed to provide reasonable protection against harmful interference when the equipment is operated in a commercial environment. This equipment generates, uses, and can radiate radio frequency energy and, if not installed and used in accordance with the instruction manual, may cause harmful interference to radio communications. Operation of this equipment in a residential area is likely to cause harmful interference in which case the user will be required to correct the interference at his own expense.

### **Graphics Paths**

*graphics(0)* is the built-in 8-plane graphics adapter.

*graphics(1)* and *graphics(2)* are graphics adapters installed in option slots 1 and 2.

When a dual display graphics adapter (an adapter which has two video output connectors) is installed, the video connector on the left (when looking at the system from the rear) is *graphics(NA)* and the video connector on the right is *graphics*( $NB$ ), where  $N$  is the slot number in which the graphics adapter is installed. *A* and *B* denote the two video output connectors on the dual display adapter.

For example, a Dual Visualize Enhanced Graphics Card (A4451A) installed in option slot 2 would be *graphics(2A)* and *graphics(2B)*.

#### **Graphics Configuration Restrictions**

The system supports only four graphics displays at a time. A "display" is a video output port or connector. For example, the Dual Visualize Enhanced Graphics Card (A4451A) is a dual display card. It has two external video connectors so it accounts for two of the maximum of four displays. Installing two of these cards accounts for four displays, which is the maximum supported by the system.

The built-in graphics adapter accounts for one graphics display  $(graphics(0))$ . If four displays are installed in the option slots, the built-in graphics adapter is automatically disabled.

*NOTICE:* The A4077A Color Graphics Card, A4078A Dual Color Graphics Card, A4079B HCRX-8Z graphics adapter, and the A4071B HCRX-24 graphics adapter with the A4072A Z Accelerator attached are **not supported** in the B Class workstations.

## **Installing the Option Board**

Before installing option boards you must perform the procedure described in Removing the Main Tray Assembly on page 111.

Follow these steps to install a PCI, EISA, or GSC option board into your workstation:

- **1** Push in the locking tab and slide the option board support bracket toward the rear of the main tray to remove it, as shown in Figure 53.
- **2** Remove the blank plate retaining screw, then remove the blank plate, as shown in Figure 53.

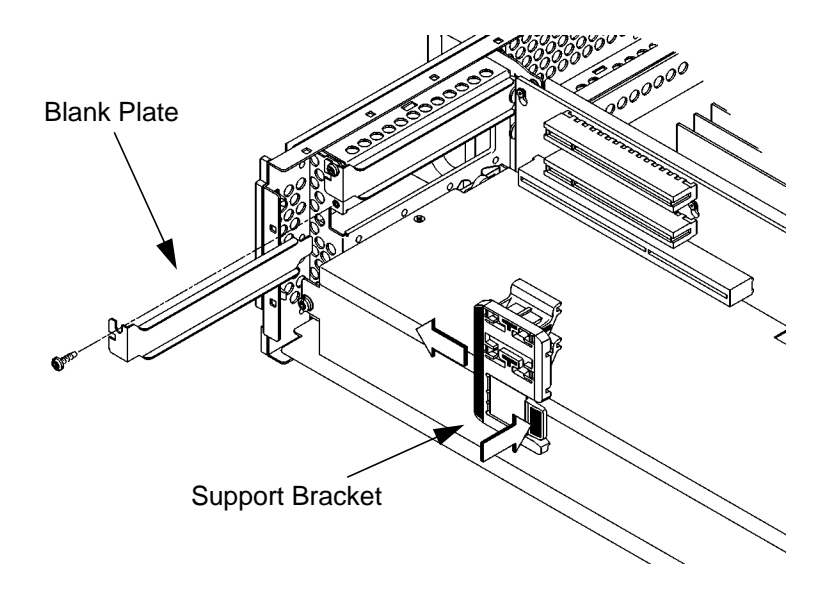

**Figure 53 Removing the Option Board Support Bracket and Blank Plate**

- **3** Slide the board into the slot, as shown in Figure 54.
- **4** Press in firmly on both ends of the option board at the same time to make sure that it is firmly seated in the backplane connector.
- **5** Use the blank plate retaining screw to secure the option board, as shown in Figure 54.

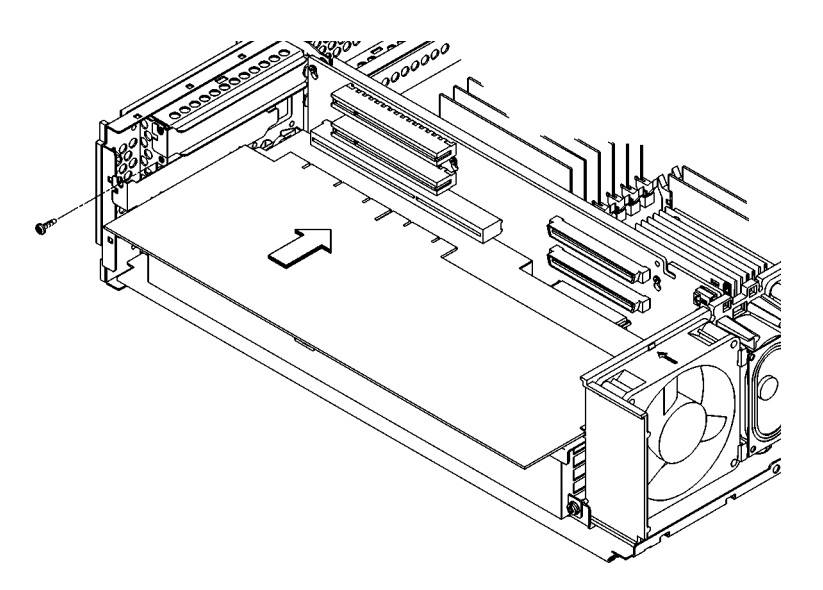

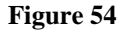

**Figure 54 Installing a PCI, EISA, or GSC Option Board**

**6** If you are installing an EISA or GSC option board, you must use a ballpoint pen tip, or other blunt instrument, to remove the PCI adapter from the correct slot position on the option board support bracket, as shown in Figure 55.

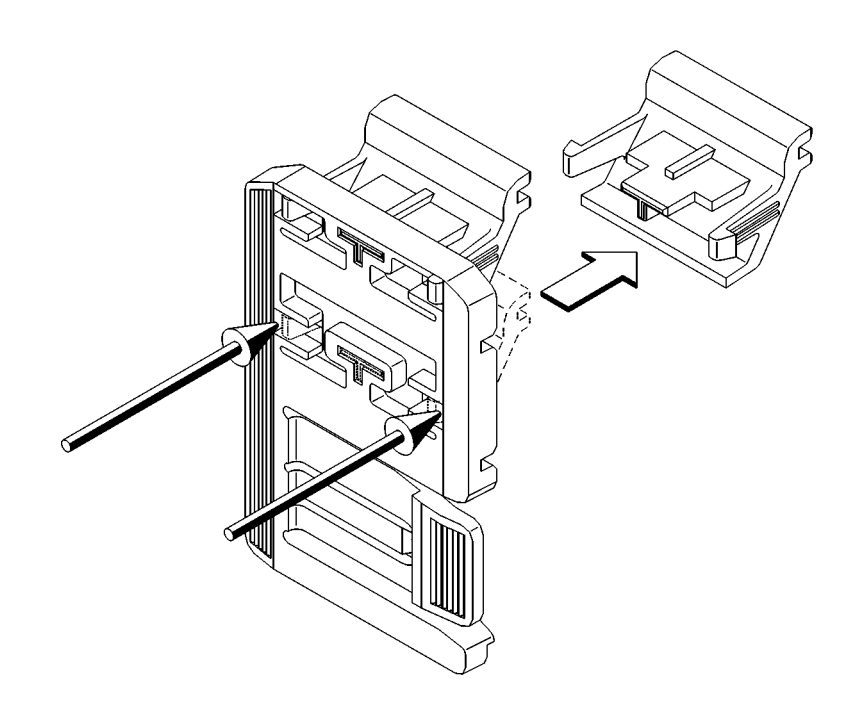

Figure 55 **Removing the PCI Adapter** 

**7** Place the option board support bracket over the edge of the option board and slide it into the slot on the power supply until the locking tab snaps into place, as shown in Figure 56.

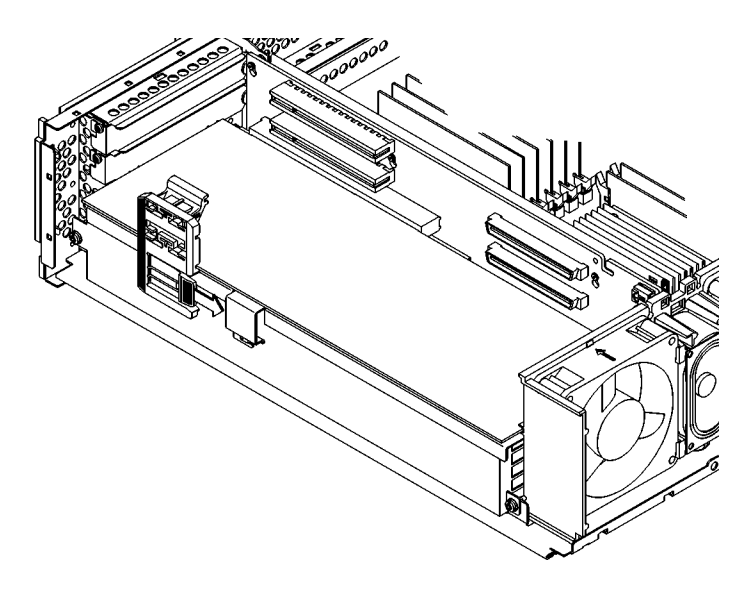

#### **Figure 56 Replacing the Option Board Support Bracket**

**8** Replace the main tray assembly as described in Replacing the Main Tray Assembly on page 112.

# **Replacing the Battery**

- **1** Remove the main tray as described in Removing the Main Tray Assembly on page 111.
- **2** Pull the tab on the memory retainer and slide it toward the front of the main tray to remove it, as shown in Figure 57

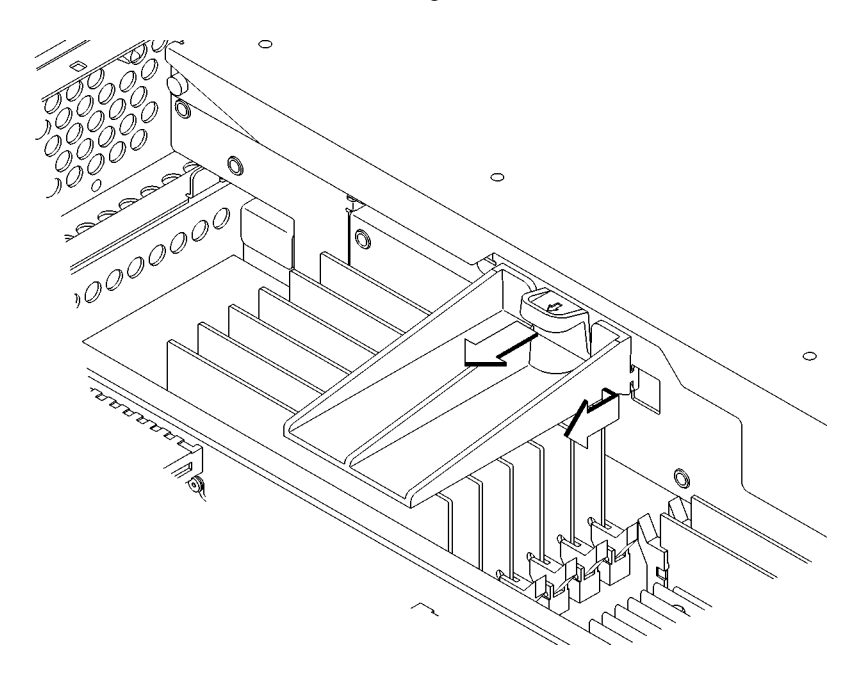

**Figure 57 Removing the Memory Retainer**

# Changing Your Workstation's Hardware Configuration **Replacing the Battery**

**3** Disconnect the cables from the system board and the optional fast, wide SCSI adapter, as shown in Figure 58.

When disconnecting the floppy cable use the following procedure:

- **a** Lift the locking ring on the connector to the up, or unlocked position.
- **b** While holding the locking ring in the unlocked position, pull the cable out of the connector.
- **4** Remove the storage tray retaining screw, as shown in Figure 58.

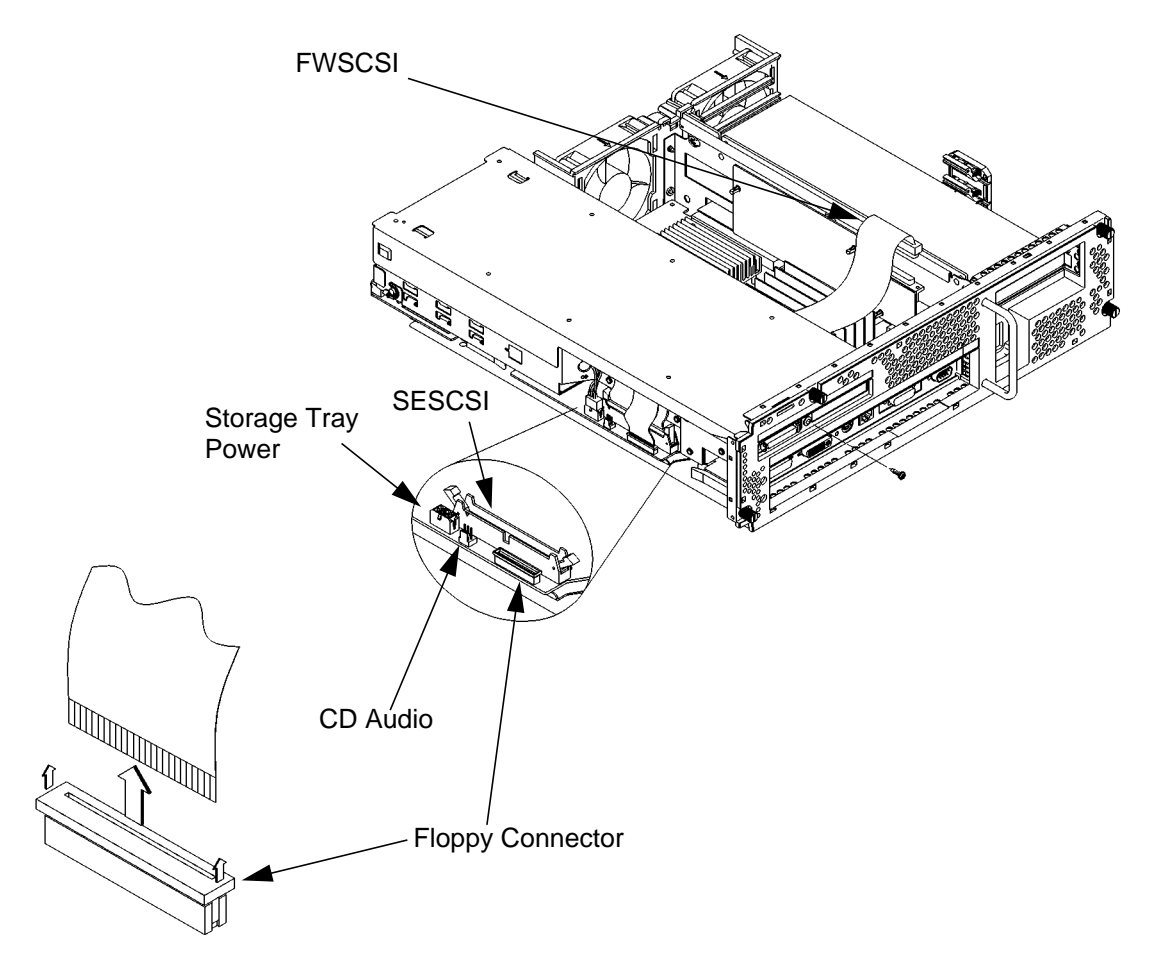

**Figure 58 Disconnecting the Storage Tray Assembly**

**156**

**5** Hold the storage tray with both hands and slide it toward the front of the main tray approximately an inch, then lift it straight up to remove it.

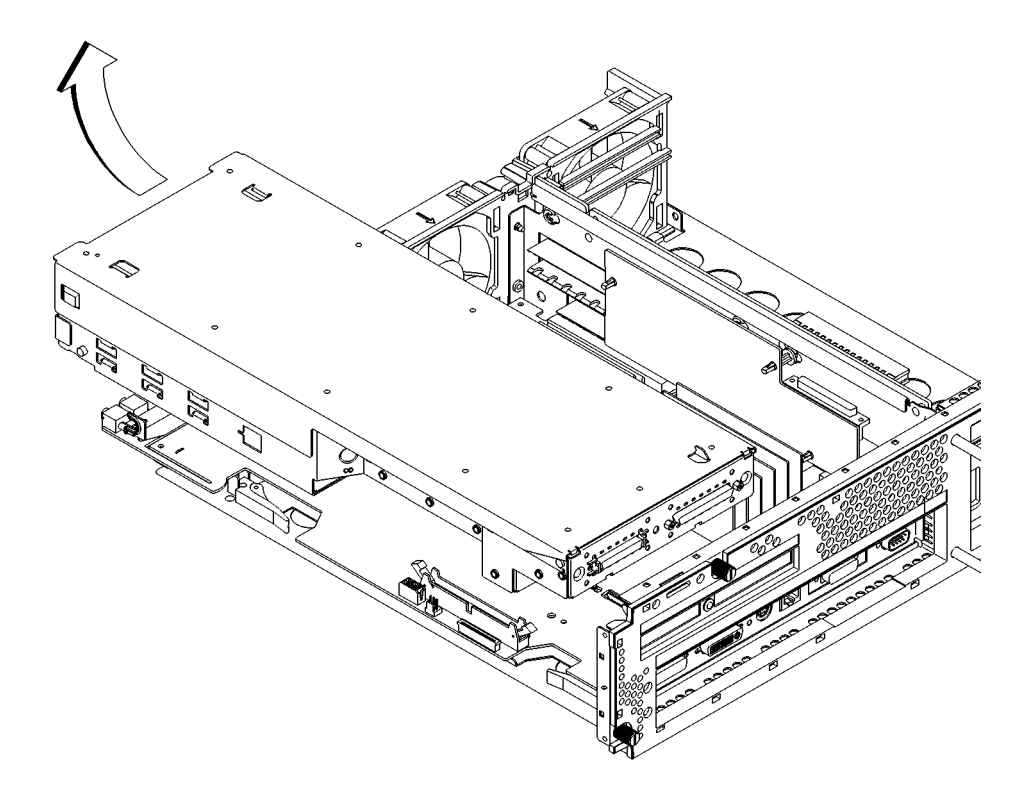

**Figure 59 Removing the Storage Tray Assembly**

Changing Your Workstation's Hardware Configuration **Replacing the Battery**

**6** Lift the clip and slip the battery out of its holder, as shown in Figure 60.

*NOTICE*: Note the orientation of the battery. Make sure that you put the new battery in place with the positive (+) side facing up.

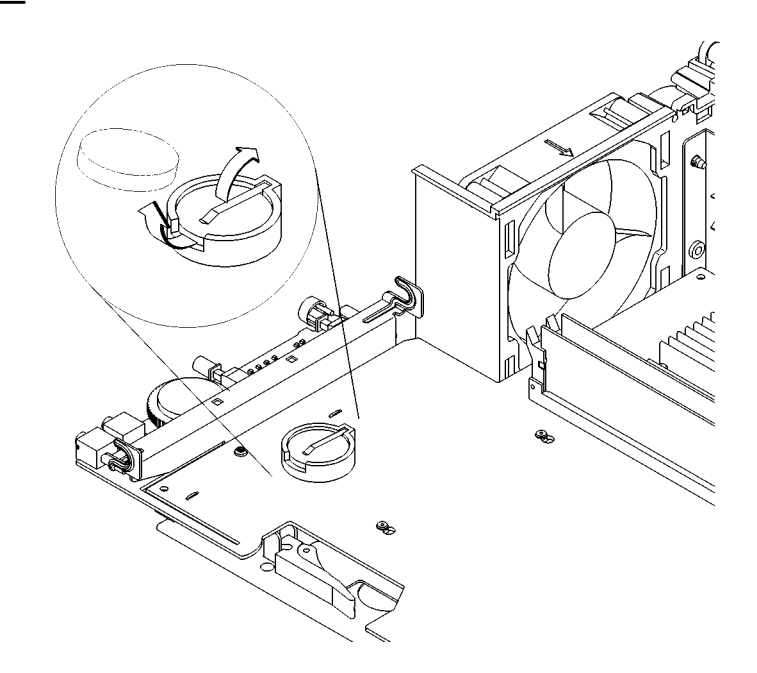

# **Figure 60 Removing the Battery 7** Insert the new battery in the holder with the positive  $(+)$  side facing up. (Only use HP part number 1420-0314 or equivalent.) *CAUTION:* Danger of explosion if battery is incorrectly replaced. Replace only with the same or equivalent type recommended by the manufacturer. *ATTENTION:* Il y a danger d'explosion s'il y a replacement incorrect de la batterie. Remplacer uniquement avec une batterie du même type ou d'un type recommandé par le constructeur. Mettre au rébut les batteries usagées

conformément aux instructions du fabricant.

**8** Align the pins on the back panel of the main tray with the holes on the rear of the storage tray and slide the storage tray onto the pins, as shown in Figure 61.

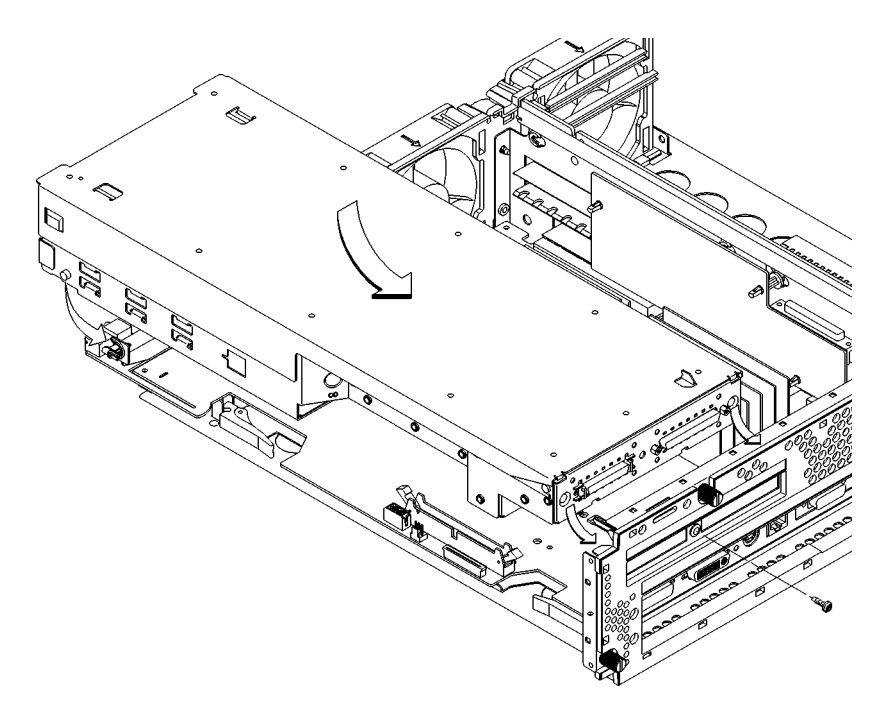

#### **Figure 61** Installing the Storage Tray Assembly

- **9** Lower the front of the storage tray and move it slightly forward or backward to align the pins on its sides with the slots on the main tray, as shown in Figure 61.
- **10** Slide the storage tray towards the rear of the main tray until the pins are fully seated in the main tray slots, as shown in Figure 61.
- **11** Replace and tighten the storage tray retaining screw, as shown in Figure 61.

# Changing Your Workstation's Hardware Configuration **Replacing the Battery**

**12** Reconnect the floppy, SE SCSI, power, CD-ROM audio, and FW SCSI cables as shown in Figure 62.

When connecting the floppy cable to the system board, use the following procedure:

- **a** Lift the locking ring on the connector to the up, or unlocked, position.
- **b** While holding the locking ring in the unlocked position, insert the cable into the connector with the locking ring.
- **c** Press down on the locking ring evenly on both ends until it snaps into the down, or locked, position.

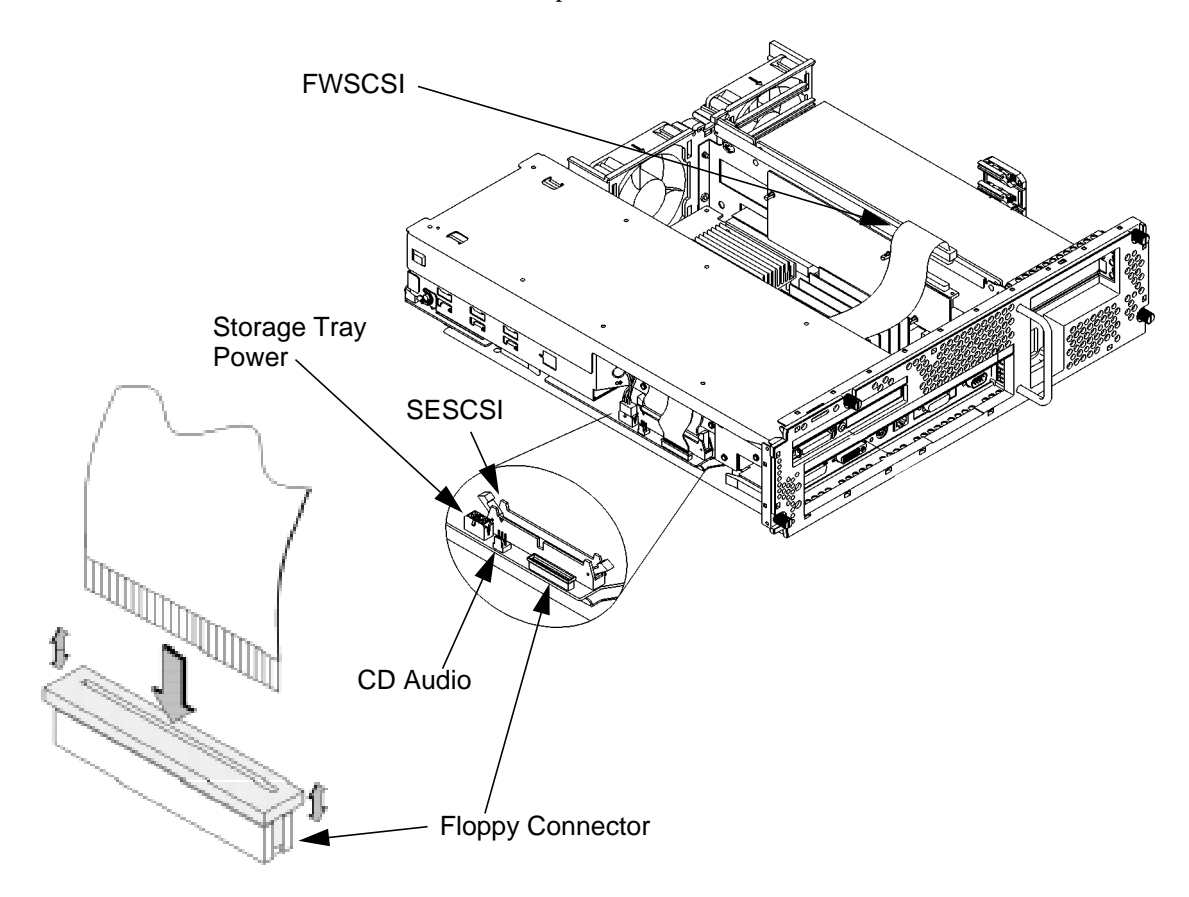

**Figure 62 Connecting the Storage Tray Cables**

**13** Follow the instructions in Replacing the Main Tray Assembly on page 112.

# **Installing the Optional EGRAM (Enhanced Graphics RAM) Module**

Before you can install the EGRAM module you must perform the following procedures:

- Removing the Main Tray Assembly on page 111
- Removing the Storage Tray on page 117

Perform the following procedure to install the EGRAM module:

**1** Install the standoffs into the four holes on the CPU board, as shown in Figure 63.

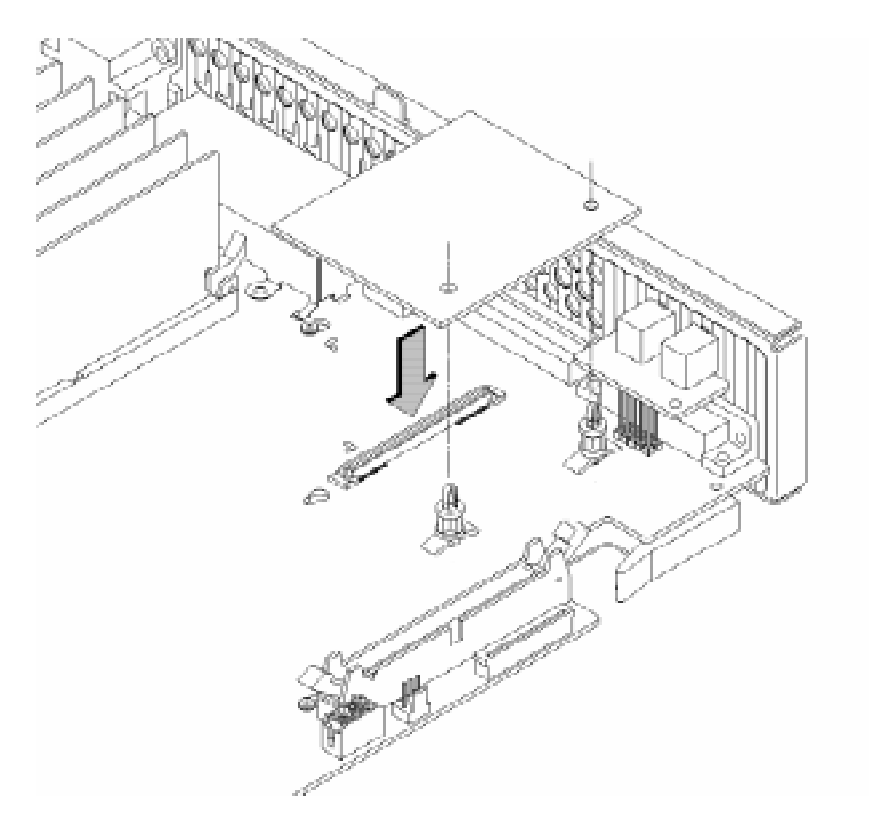

## **Figure 63 Installing the Optional EGRAM Module**

## Changing Your Workstation's Hardware Configuration **Installing the Optional EGRAM (Enhanced Graphics RAM) Module**

- **2** Line up the connector on the EGRAM module and the connector on the CPU board while at the same time aligning the standoffs to the holes in the EGRAM module, as shown in Figure 63.
- **3** Connect the EGRAM board to the CPU board. Press down firmly on the connector area and near the standoffs to make sure that the module is fully seated and that the standoffs are fully engaged with the EGRAM module.
- **4** Follow the instructions in Replacing the Storage Tray on page 133
- **5** Follow the instructions in Replacing the Main Tray Assembly on page 112

# **Installing the Optional Fast Wide Differential SCSI Controller**

Before you can install the FWD SCSI controller (B132L/B160L only) you must perform the procedure described in Removing the Main Tray Assembly on page 111.

*NOTE:* You cannot use both the Ultra, Wide-SE SCSI and the Fast Wide Differential SCSI option at the same time.

Perform the following procedure to install the FWD SCSI controller:

- **1** Install the three standoffs, as shown in Figure 64.
- **2** Line up the connector on the FW SCSI controller and the connector on the CPU board while at the same time aligning the standoffs to the holes in the FWD SCSI controller, as shown in Figure 64.

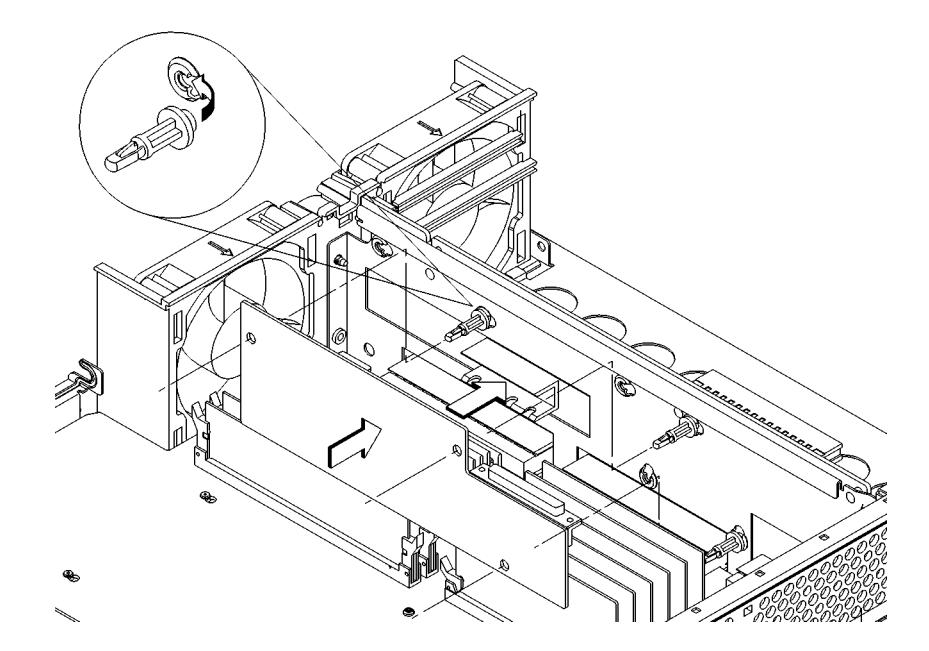

**Figure 64 Installing the Optional FWD SCSI Controller**

## Changing Your Workstation's Hardware Configuration **Installing the Optional Fast Wide Differential SCSI Controller**

- **3** Connect the FWD SCSI controller to the CPU board by pressing firmly on the connector area and near the standoffs to make sure that the FWD SCSI controller is fully seated and that the standoffs are fully engaged with the FWD SCSI controller.
- **4** Remove the storage tray cover by pressing in the two cover locking tabs then lifting the front end of the cover and sliding it forward off of the pins in the rear, as shown in Figure 65.

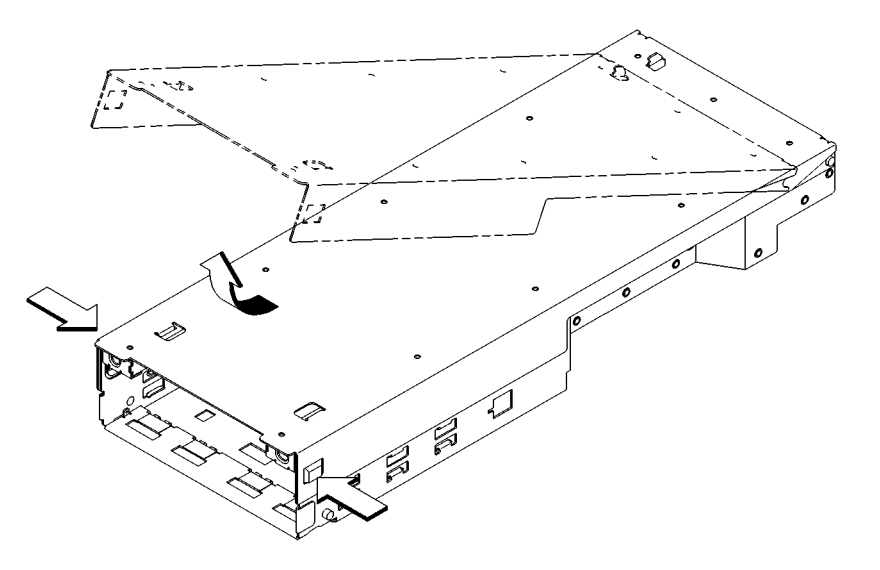

**Figure 65 Removing the Storage Tray Cover**

Changing Your Workstation's Hardware Configuration **Installing the Optional Fast Wide Differential SCSI Controller**

**5** Remove the two screws and remove the blank plate from the rear panel, as shown in Figure 66.

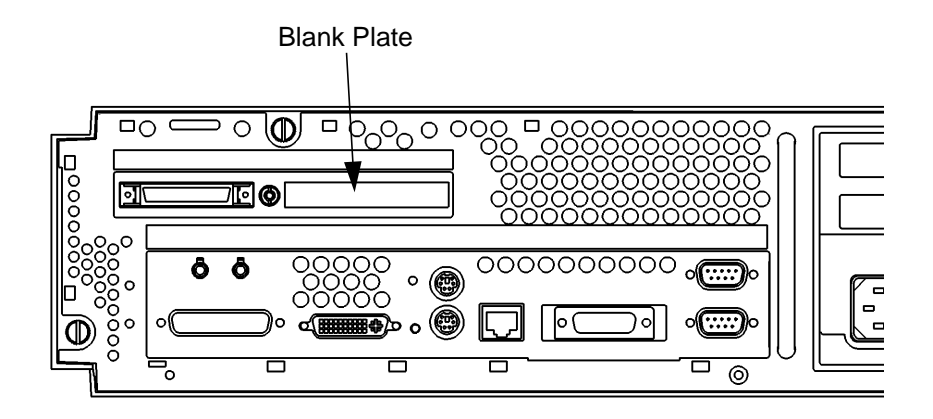

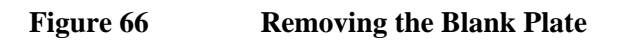

Changing Your Workstation's Hardware Configuration **Installing the Optional Fast Wide Differential SCSI Controller**

**6** Connect the end of FWD SCSI cable to the FWD SCSI controller making sure that the red line on the cable is toward the rear (away from the fans) of the main tray, as shown in Figure 67.

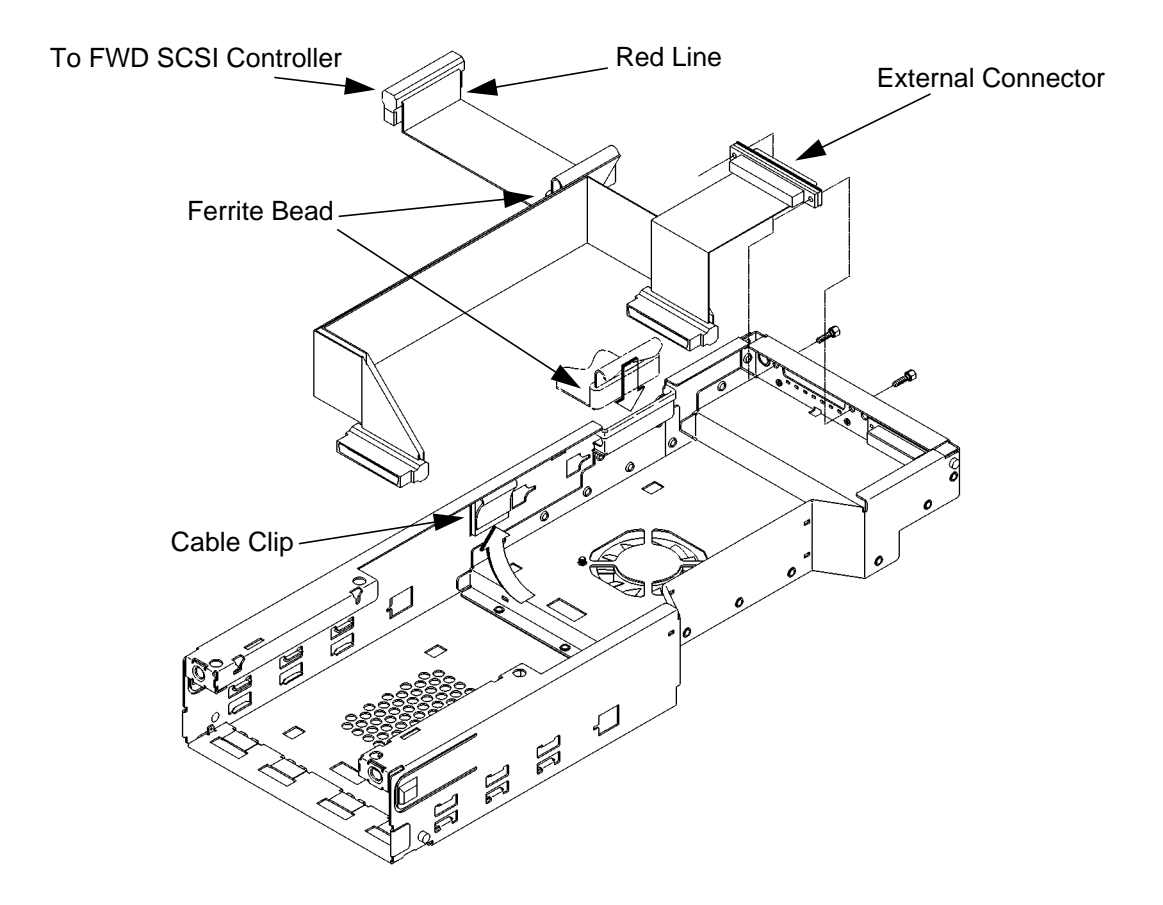

# **Figure 67 Installing the FWD SCSI Cable**

- **7** Set the ferrite bead into the slot on the side of the storage tray. Make sure that the cable is dressed so that it will not be damaged by the storage tray cover
- **8** Use the two hex standoffs to install the external connector on the end of the FWD SCSI cable into the rear panel of the storage tray, as shown in Figure 67.
- **9** Secure the cable in the cable clip so that it does not interfere with the disk drives, as shown in Figure 67.
Changing Your Workstation's Hardware Configuration **Installing the Optional Fast Wide Differential SCSI Controller**

- **10** Slide the cutouts on the rear of the storage tray cover onto the pins on the storage tray and swing the cover into place, as shown in Figure 68.
- **11** Press down on the front edge of the cover to make sure that the locking tabs on the storage tray fully engage the cover.

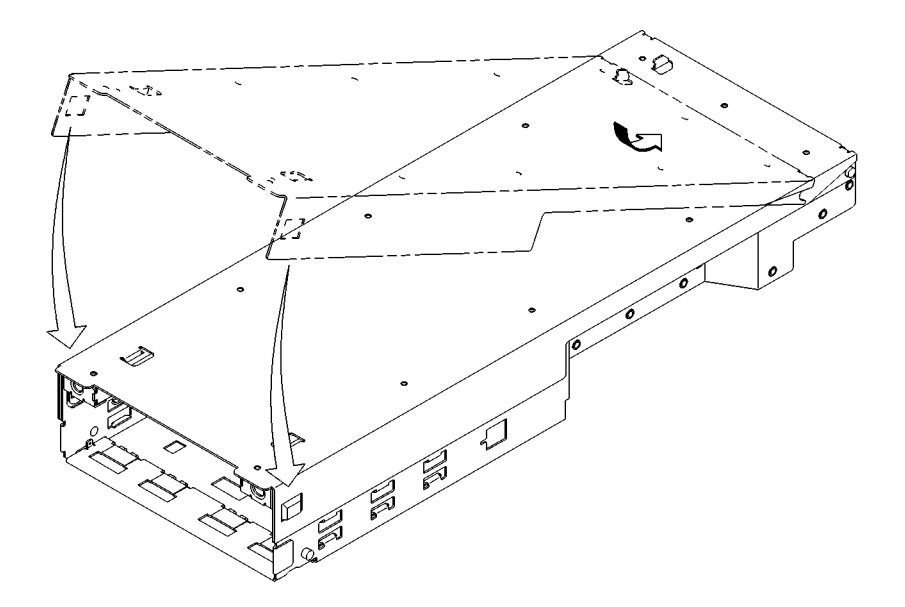

## **Figure 68 Replacing the Storage Tray Cover**

- **12** If you are not connecting any external devices to the external FWD SCSI connector you must connect the FWD SCSI terminator.
- **13** Follow the instructions in Replacing the Main Tray Assembly on page 112

Changing Your Workstation's Hardware Configuration **Changing Your Monitor Type**

# **Changing Your Monitor Type**

Your system ships from the factory preset to use a monitor with a specific resolution and frequency. If you replace your monitor with a different type, you must reconfigure your workstation to support it.

There are two ways to reconfigure your workstation to support a different monitor type:

#### **Setting the Monitor Type from the Boot Console Interface**

To change your workstation's graphics parameters *before* you replace your monitor, go to "Displaying and Setting the Monitor Type" in Appendix D.

#### **Setting the Monitor Type at Power On**

If you replace your workstation's monitor with a different monitor type, and do not set the workstation's graphics parameters by using the monitor command before doing so, you need to perform the following:

Wait 2 seconds after the Num Lock light flashes near the end of the boot sequence, then press  $\overline{\text{Tab}}$  (only press  $\overline{\text{Tab}}$  once) to initiate the automatic monitor selection process.

The system cycles through the supported monitor types. Until the system tries a monitor type that is compatible with your monitor, the display is unreadable.

When you are able to read the information displayed, press the **Enter** key to stop the system from trying other monitor types. The system displays information similar to the following:

```
MONITOR INFORMATION
Path Slot Head Type Size Freq Class
---- ---- ---- ---- --------- ---- -----
GRAPHICS(0) 0 1 12 1280x1024 72Hz
This is type 12 of 15 types.
Press [RETURN] to select this monitor type:
```
The system queries you to save the new monitor type. If the monitor type displayed is correct, press  $\overline{Y}$  to save this monitor type.

MONITOR INFORMATION Path Slot Head Type Size Freq Class ---- ---- ---- ---- --------- ---- ----- GRAPHICS(0) 0 1 12 1280x1024 72Hz This is type 12 of 15 types. Press [RETURN] to select this monitor type: Press [y] to save this monitor type:

If this is not the correct monitor type, press any other key to continue the search.

# **Changing the Console to External Terminal**

In the event that your console stops displaying to your graphics device, use the following procedure to display to console to an external terminal:

- **1** Turn system power off.
- **2** Disconnect the PC keyboard connector from the system rear panel.
- **3** Connect a serial terminal to the Serial 1 connector (the top serial connector) on the system rear panel.
- **4** Power on the system.

The system will now display the console to the terminal connected to the Serial 1 port.

Changing Your Workstation's Hardware Configuration **Changing Your Monitor Type**

**C**

**SCSI Connections**

#### **SCSI Connections**

This appendix provides information about connecting Small Computer System Interface (SCSI) devices to an HP 9000 B132L/B132L+/B160L/180L workstation. It presents the information in the following sections:

- SCSI bus differences
- SCSI restrictions
- Determining SCSI bus length
- Assigning SCSI device IDs
- Connecting to the SCSI ports

*NOTICES* When attaching external SCSI devices, be sure to terminate the last device on the external SCSI bus. If no external devices are connected to the external SCSI connectors on the

rear panel of the workstation, a SCSI terminator must be installed.

# **SCSI Bus Differences**

A Small Computer Systems Interface (SCSI) bus is an IEEE standard bus for connecting your workstation to internal and external SCSI devices running at different speeds, singly or in combination. Examples of these SCSI devices are 4-mm DDS-format tape drives, CD-ROM drives, and Winchester hard disk drives.

There are three types of SCSI buses available with this workstation - a narrow single-ended SCSI (NSE SCSI) bus, and a fast, wide differential SCSI (FWD SCSI) bus or an ultra, wide, single-ended SCSI bus. Table 17 shows the specification differences between these SCSI buses, and Table 18 shows the SCSI addresses, ID numbers, and arbitration priorities for each.

*CAUTION:* Do not mix single-ended, fast, wide and ultra, wide-SE SCSI devices on any one bus type. Doing this will cause a system failure.

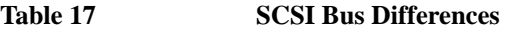

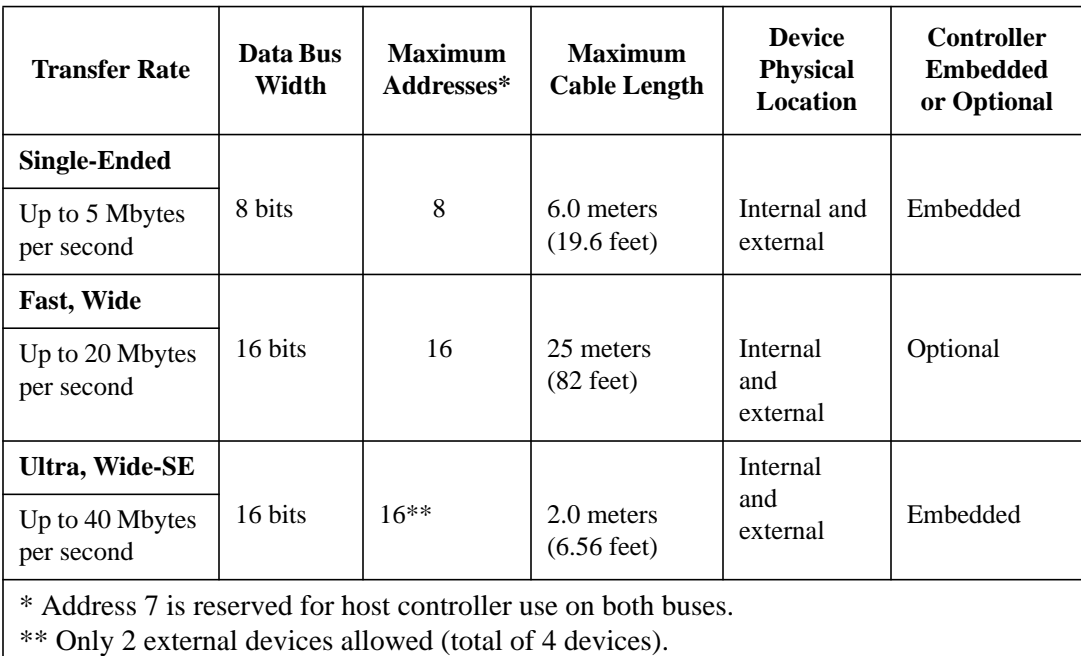

## **SCSI Connections SCSI Bus Differences**

#### **Table 18 SCSI Bus Addresses, ID Numbers, and Arbitration Priorities**

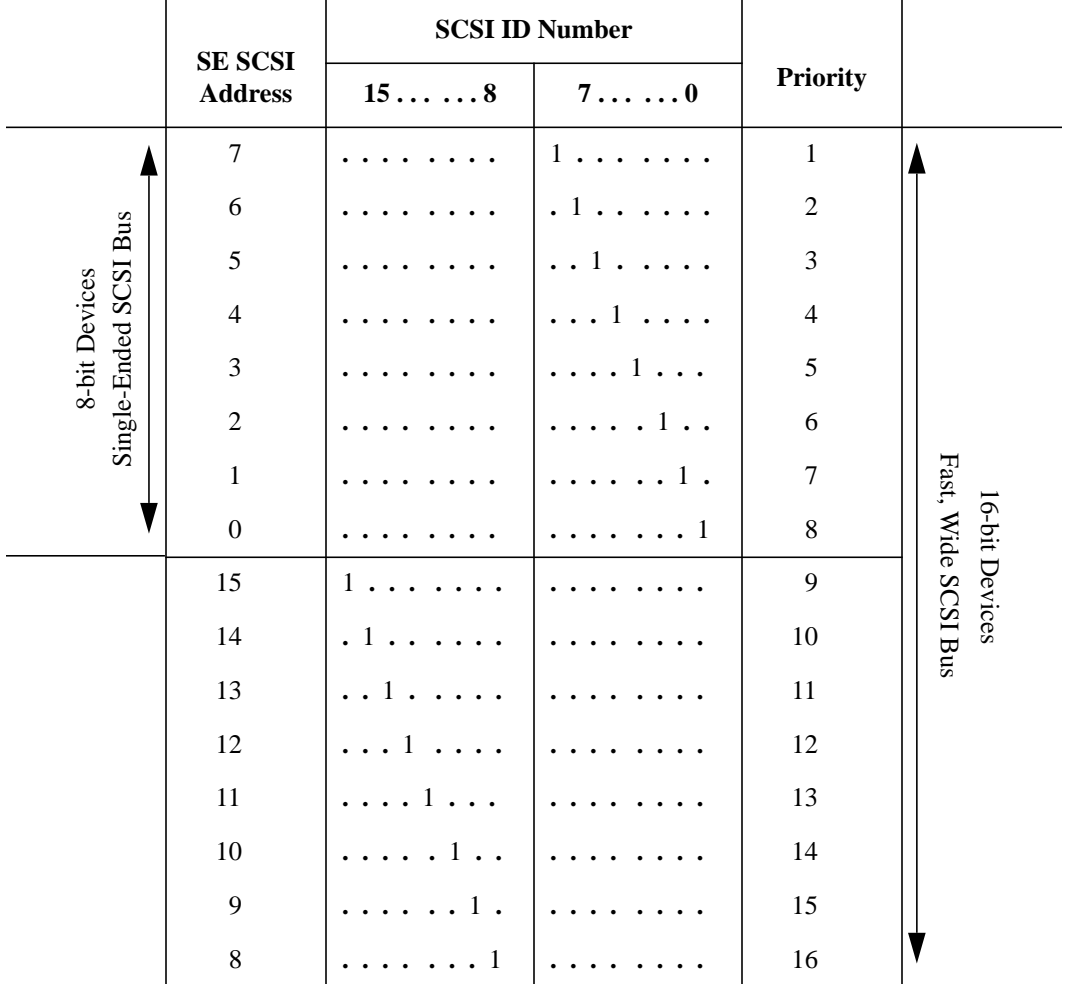

# **SCSI Restrictions**

This section describes the SCSI restrictions that apply to your workstation in the following areas:

- Cables
- Connectors and Terminator
- SCSI configuration constraints

## **Cables**

All SCSI devices ship without cables. Only SCSI cables approved by HP can be used to connect your workstation and any SCSI devices. HP offers the following SCSI cables for externally connected Narrow Single-Ended SCSI devices:

- K2296 cable with 0.9 meter (3 feet) length
- K2297 cable with 1.5 meter (5 feet) length

HP offers the following SCSI cables for externally connected Fast, Wide Differential SCSI devices:

- C2911A cable with 0.9 meter (3 feet) length
- C2924A cable with 2.5 meter (8.2 feet) length
- C2925A cable with 10.0 meter (32.8 feet) length
- C2926A cable with 20.0 meter (65.6 feet) length

HP offers the following SCSI cables for externally connected Ultra, Wide Single-Ended SCSI devices:

- C2978A cable with 0.5 meter (1.64 feet) length
- C2979A cable with 1.5 meter (5 feet) length

# **SCSI Connections SCSI Restrictions**

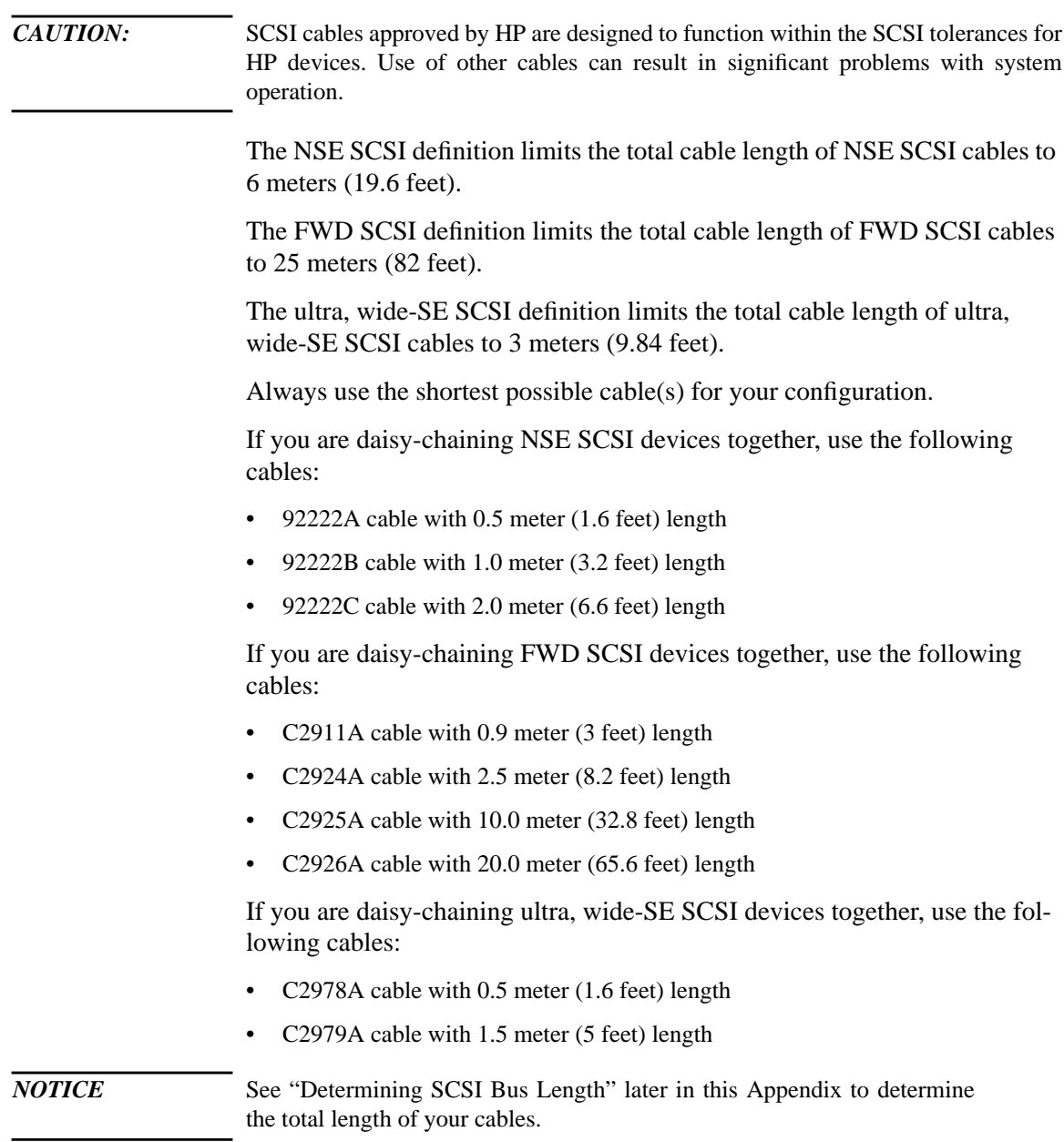

## **Connectors and Terminators**

Any NSE SCSI device connecting to the system must use a 50-pin high-density thumb screw connector on the end connecting to the systems external connector.

Any FWD SCSI device connecting to the system must use a 68-pin highdensity thumb screw connector on both ends.

Any ultra, wide-SE SCSI device connecting to the system must use a 68-pin high-density thumb screw connector on both ends.

*NOTICE:* If no external devices are connected to any SCSI connector on the back panel, a SCSI terminator must be installed. The last device connected to the SCSI bus must be terminated with a SCSI terminator. All of the devices listed ship without terminators. If you do not already have a SCSI terminator, you must order a C2905A, 68-pin terminator for the FWD SCSI bus, a C2904A, 50-pin high density terminator for the NSE SCSI bus or a C2972A, 68-pin terminator for the ultra, wide-SE SCSI bus from Hewlett-Packard.

#### **SCSI Configuration Constraints**

You are limited to the number of same-type SCSI devices per system. Before adding another SCSI device, determine if the system can support the additional device.

This workstation offers the following types of SCSI bus, each with its own configuration constraints:

- NSE SCSI bus
- Optional FWD SCSI bus
- Ultra, wide-SE SCSI

#### **Narrow-SE SCSI Bus Configuration Constraints**

For the narrow-SE SCSI bus, HP-UX supports only one of each type of removable disk drive and two of the same type tape devices per system. Table 19 shows configuration constraints for each NSE SCSI device type. If the system has an internal CD-ROM drive, tape drive or hard disks connected to the SE SCSI bus, you must count them as SE SCSI devices.

# **SCSI Connections SCSI Restrictions**

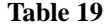

#### **Narrow-SE SCSI Bus Configuration Constraints**

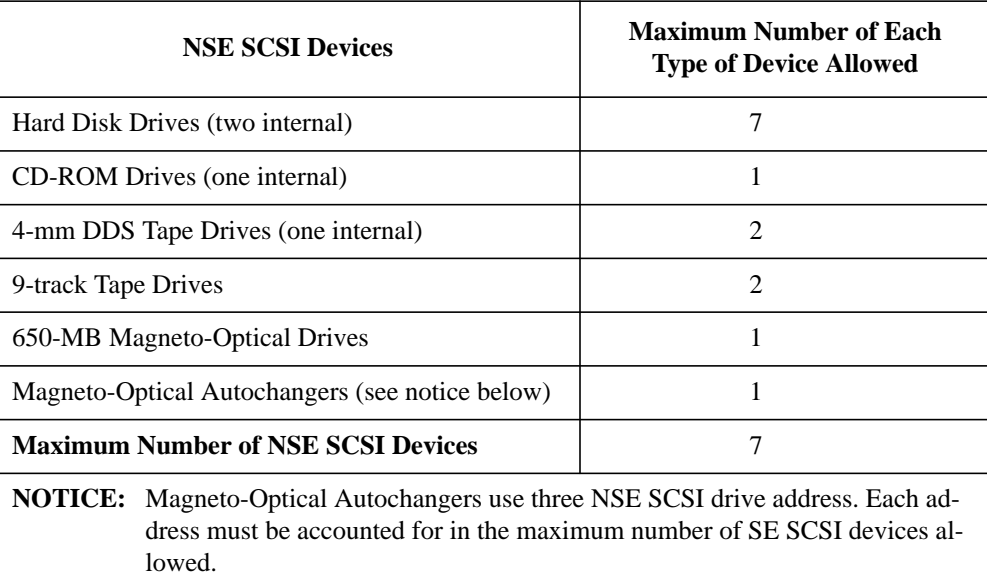

*CAUTION:* Do not mix Narrow, Single-Ended SCSI, Fast, Wide Differential SCSI and Ultra, Wide Single-Ended peripherals on the same bus.

#### **Fast Wide Differential SCSI Bus Configuration Constraints**

FWD SCSI devices do not work with NSE SCSI devices. Table 20 shows the configuration constraints for each FWD SCSI device type.

# **Table 20 Fast, Wide Differential SCSI Bus Configuration Constraints**

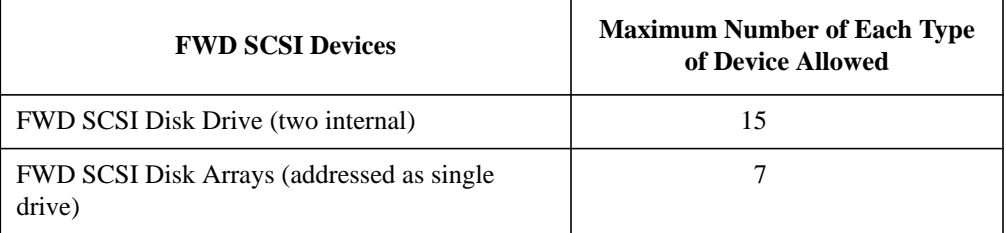

#### *CAUTION:* Do not mix Narrow, Single-Ended SCSI, Fast, Wide Differential SCSI, and Ultra, Wide Single-Ended SCSI peripherals together on the same bus.

#### **Ultra, Wide Single-Ended SCSI Bus Configuration Constraints**

Ultra Wide-SE SCSI devices do not work with NSE SCSI or FWD SCSI devices. Table 20 shows the configuration constraints for each Ultra SCSI device type.

#### **Table 21 Ultra Wide Single-Ended SCSI Bus Configuration Constraints**

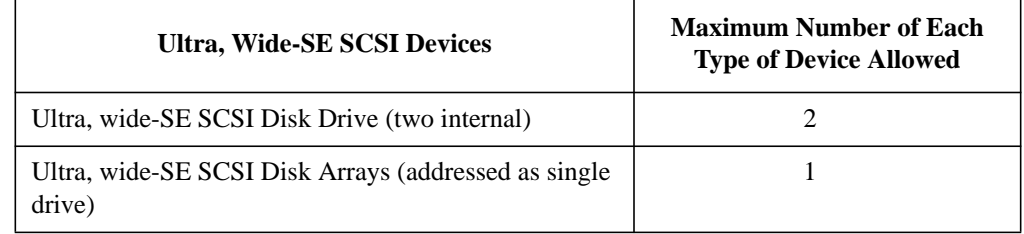

*CAUTION:* Do not mix Narrow, Single-Ended SCSI, Fast, Wide Differential SCSI and Ultra, Wide Single-Ended SCSI peripherals together on the same bus.

# **SCSI Connections Determining SCSI Bus Length**

# **Determining SCSI Bus Length**

This section helps you to determine the total length of the NSE SCSI bus and the FWD SCSI bus and the Ultra, wide-SE bus.

# **NSE SCSI Bus Length**

Follow these instructions to calculate your total NSE SCSI bus length (including the system unit, external NSE SCSI devices, and NSE SCSI interconnect cables) using Table 22:

**1** Find all of your external NSE SCSI devices in the first column. In the third column, write the NSE SCSI bus lengths (from the second column) that correspond to your devices.

*NOTICE* In the third column, the length for the System Unit is already listed. This number must always be used for the system unit.

- **2** In the fourth column, write down the lengths of the NSE SCSI interconnect cables you are using for your installation. (Cable lengths are listed in subsection "Cables" in the section on "SCSI Restrictions."
- **3** Add all of the numbers in the third column and write that number on the subtotal line at the bottom of the column. Do the same for the fourth column.
- **4** Add the subtotals together and write the total in the Total NSE SCSI Bus Length box.

*NOTICE* The total length of the NSE SCSI bus must not exceed 6 meters (19.6 feet). If the number you write for Total NSE SCSI Bus Length is greater than 6 meters (19.6 feet), try configuring your installation with shorter cables.

If you have problems, call your designated service representative.

## **SCSI Connections Determining SCSI Bus Length**

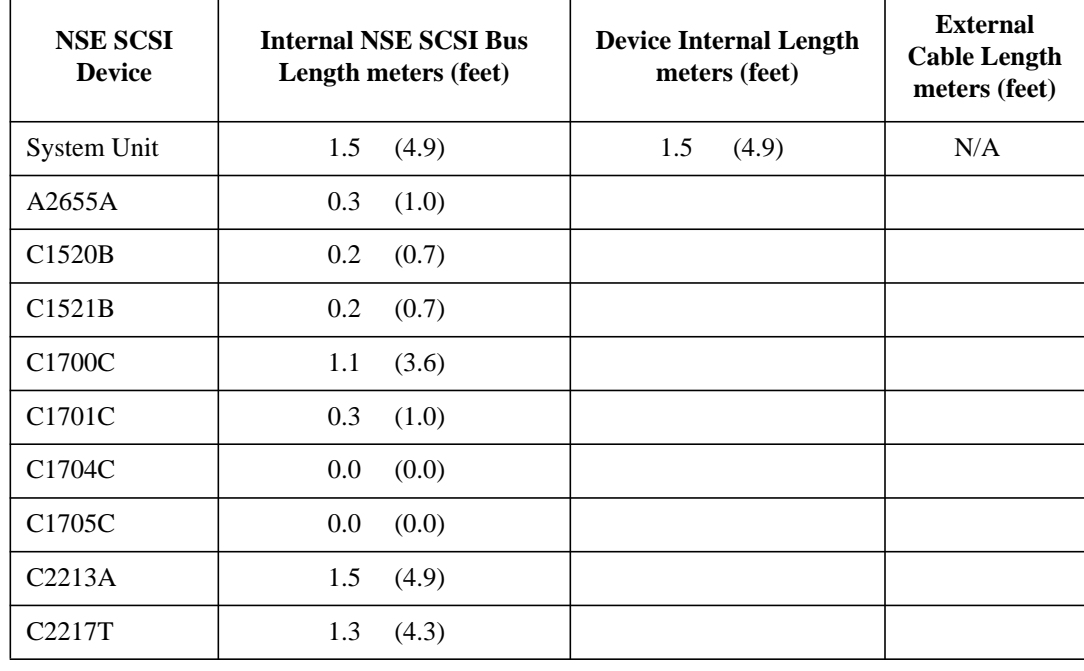

#### **Table 22 Bus Length Worksheet for NSE SCSI Bus**

Subtotals:  $+$ 

Total NSE SCSI Bus Length  $=$   $\_\_$ 

(Total NSE SCSI bus length not to exceed 6 meters [19.6 feet])

#### **FWD SCSI Bus Length**

Follow these instructions to calculate your total bus length for the FWD SCSI bus on your system, using Table 23.

- **1** List all of your internal FWD SCSI disk drives in the first column.
- **2** In the third column, write the lengths of the internal FWD SCSI bus that correspond to your devices.
- **3** In the fourth column, write down the lengths of the FWD SCSI interconnect cables you are using for your installation. (Cable lengths are listed in subsection "Cables" in the section on "SCSI Restrictions.")
- **4** Add all of the numbers in the third column and write the sum on the subtotal line

## **SCSI Connections**

#### **Determining SCSI Bus Length**

at the bottom of the column. Do the same for the fourth column.

**5** Add the subtotals together and write the total on the Total FWD SCSI Bus Length line.

*NOTICE:* The total length of the FWD SCSI bus must not exceed 25 meters (82 feet). If the number you write for Total FWD SCSI Bus Length is greater than 25 meters, try configuring your installation with shorter cables.

If you have problems, call your designated service representative.

**Table 23 Bus Length Worksheet for FW SCSI Bus**

| <b>FWD SCSI</b><br><b>Device</b> | <b>Internal FWD SCSI Bus</b><br>Length meters (feet) | <b>Device Internal Length</b><br>meters(feet) | <b>External</b><br>Cable<br>Length<br>meters(feet) |
|----------------------------------|------------------------------------------------------|-----------------------------------------------|----------------------------------------------------|
| System Unit                      | 1.5(4.9)                                             | 1.5(4.9)                                      | N/A                                                |
| C3034T                           | (3.3)<br>1.0                                         |                                               |                                                    |
| C3035T                           | (3.3)<br>1.0                                         |                                               |                                                    |
| C3036T                           | (3.3)<br>1.0                                         |                                               |                                                    |

Subtotals: \_\_\_\_\_\_\_\_\_\_\_\_\_\_ + \_\_\_\_\_\_\_

Total FWD SCSI Bus Length = \_\_\_\_\_\_\_\_\_\_\_\_\_\_

(Total FWD SCSI bus length not to exceed total of 25 meters [82 feet])

# **Ultra, Wide-SE SCSI Bus Length**

Follow these instructions to calculate your total bus length for the UW-SE SCSI bus on your system, using Table 23.

- **1** List all of your internal UW-SE SCSI disk drives in the first column.
- **2** In the third column, write the lengths of the internal UW-SE SCSI bus that correspond to your devices.
- **3** In the fourth column, write down the lengths of the UW-SE SCSI interconnect cables you are using for your installation. (Cable lengths are listed in subsection "Cables" in the section on "SCSI Restrictions.")
- **4** Add all of the numbers in the third column and write the sum on the subtotal line at the bottom of the column. Do the same for the fourth column.
- **5** Add the subtotals together and write the total on the Total UW-SE SCSI Bus Length line.
- *NOTICE:* The total length of the UW-SE SCSI bus must not exceed 3 meters (9.84) feet). If the number you write for Total UW-SE SCSI Bus Length is greater than 3 meters, try configuring your installation with shorter cables.

If you have problems, call your designated service representative.

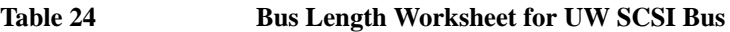

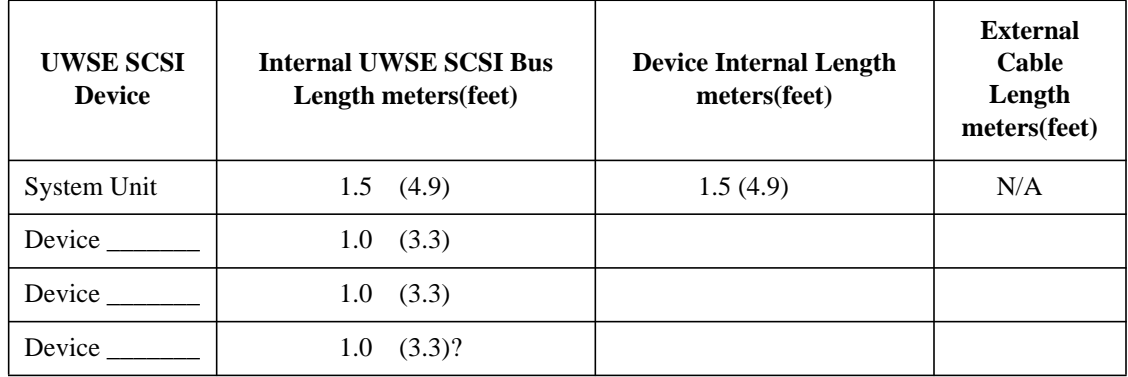

Subtotals: \_\_\_\_\_\_\_\_\_\_\_\_\_\_ **+ \_\_\_\_\_\_\_\_**

TotalUW-SE SCSI Bus Length = \_\_\_\_\_\_\_\_\_\_\_\_\_\_

(Total UW-SE SCSI bus length not to exceed total of 3 meters [9.84 feet])

# **Assigning SCSI Device IDs**

Before assigning a SCSI device ID to your drive, you need to check your existing SCSI device IDs. To determine which SCSI device IDs are available for your device, use the **ioscan** command in a terminal window:

**1** In a terminal window, enter the following at the prompt:

#### **/usr/sbin/ioscan -f**

After a few moments, the ioscan utility lists all of the SCSI I/O devices it could find. The list appears similar to the following:

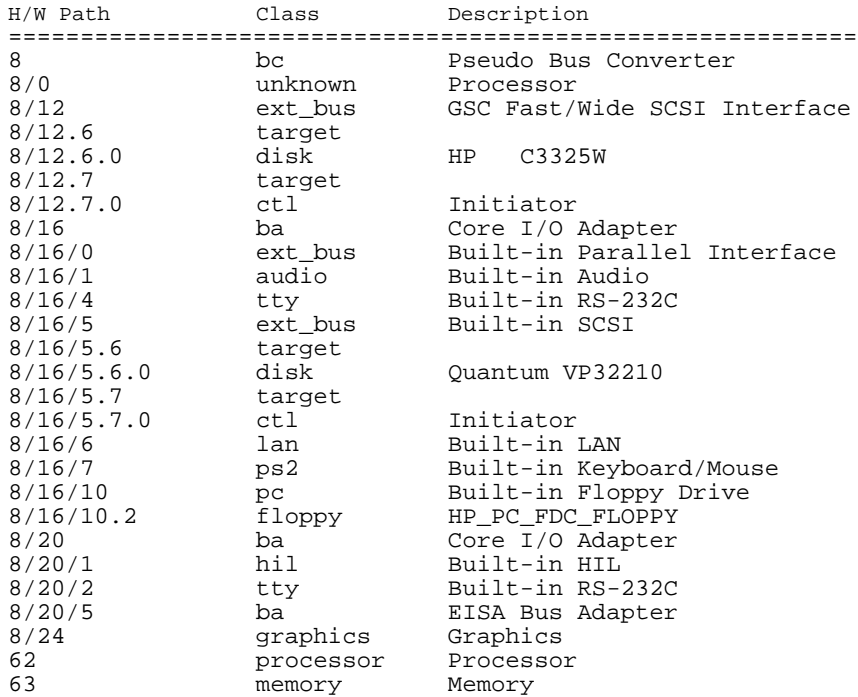

**2** Determine which SCSI IDs are currently in use by looking under the H/W Path heading.

# **NSE SCSI Device IDs**

Before assigning a NSE SCSI device ID to your drive, you need to check your NSE SCSI device IDs. To check what SCSI device IDs are available and assign an ID to your device, follow these instructions which use Table 25:

- **1** Write in the NSE SCSI device ID of any internal drives in Table 25
- **2** Write in the type of external drives (SE SCSI, FW SCSI or Ultra SCSI) currently connected to your system under the heading "External Device Drives" and each drive's SCSI device ID under the heading "Device ID."
- **3** Add your new drive to the table if it is an external device. If it is an internal drive, continue to Step 4.

#### *NOTICE:* The C1700A Magneto-Optical Autochanger uses three SCSI addresses, and accounts for three of the seven devices allowed on the NSE SCSI bus.

**4** Check to see which SCSI device IDs are not used. You can use ID numbers 0 through 6 if they are not already in use. If the default ID on your drive does not conflict with any existing drive IDs, use that ID. If your default address conflicts with an existing drive ID, you need to assign a new SCSI device ID to your drive. See the drive installation documentation for information on changing the device ID.

#### **CAUTION:** Do not use SCSI device ID 7 for any device. It is reserved for the built-in SCSI bus controller

## **Table 25 Single-Ended SCSI Device IDs**

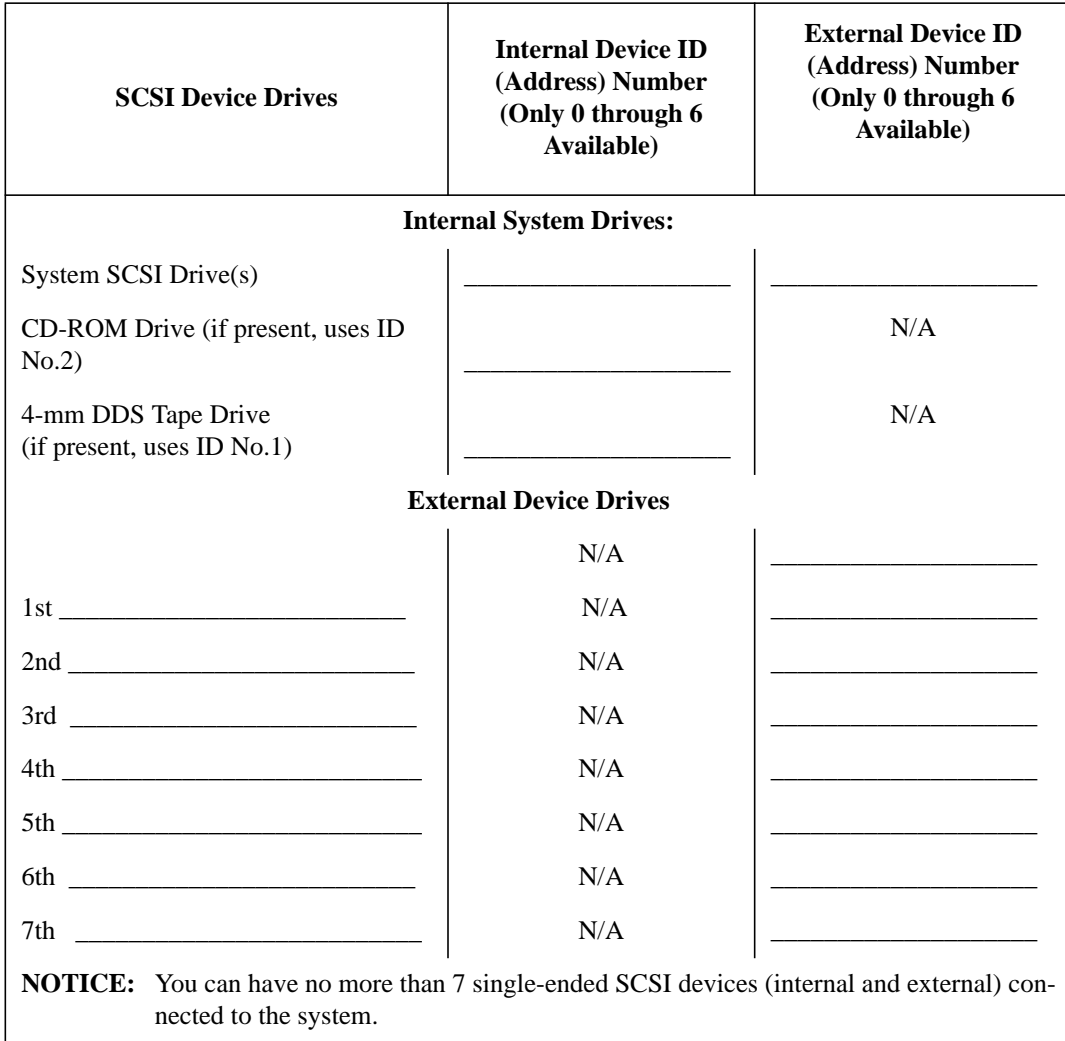

- **5** Write in the SCSI device ID of any internal drives in Table 25.
- **6** Write in the type of external single-ended drives currently connected to your workstation under the heading "External Device Drives" and each drive's SCSI device ID under the heading "Device ID."
- **7** Add your new drive to the table if it is an external device. If it is an internal drive, continue to Step 8.

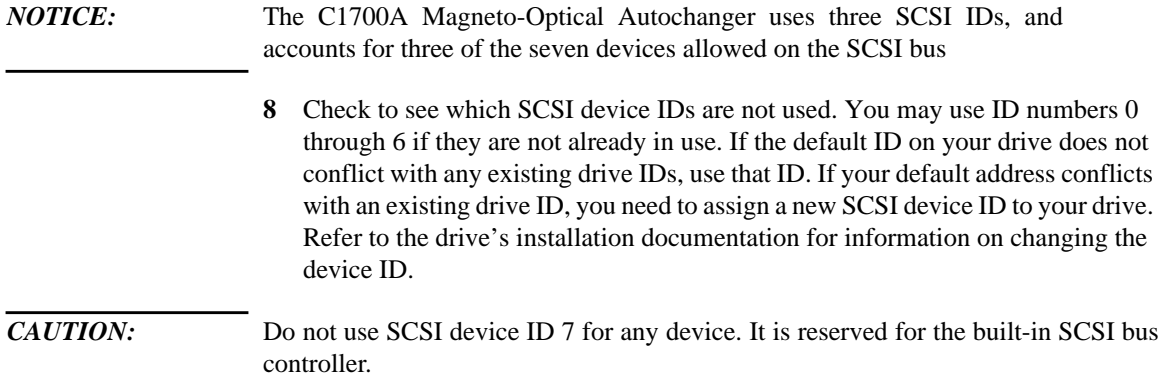

## **FWD SCSI IDs**

Before assigning a SCSI device ID to your drive, you need to check your SCSI device IDs. To check which SCSI device IDs are available and assign an ID to your device, follow these instructions which use Table 26.

- **1** Write in the type of internal drives currently connected to your system under the heading "Fast, Wide SCSI Device Drives" and each drive's SCSI device ID under the heading "Device ID."
- **2** Add your new drive to the table.
- **3** Check to see what SCSI device IDs are not used. You may use ID numbers 0 through 6 and 8 through 15 if they are not already in use. If the default ID on your drive does not conflict with any existing drive IDs, use that ID. If your default address conflicts with an existing drive ID, assign a new fast, wide differential SCSI device ID to your drive. Refer to the drive's installation documentation for information on changing the device ID.

#### *CAUTION:* Do not use SCSI device ID 7 for any device.

#### **Table 26 Fast, Wide SCSI Device Drives and Device ID**

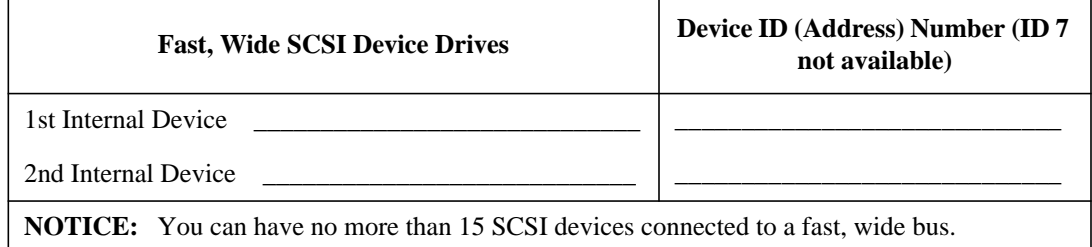

# **Ultra, Wide-SE SCSI IDs**

Before assigning a SCSI device ID to your drive, you need to check your SCSI device IDs. To check which SCSI device IDs are available and assign an ID to your device, follow these instructions which use Table 26.

- **1** Write in the type of internal drives currently connected to your system under the heading "Ultra SCSI Device Drives" and each drive's SCSI device ID under the heading "Device ID."
- **2** Add your new drive to the table.
- **3** Check to see what SCSI device IDs are not used. You may use ID numbers 0 through 6 and 8 through 15 if they are not already in use. If the default ID on your drive does not conflict with any existing drive IDs, use that ID. If your default address conflicts with an existing drive ID, assign a new ultra, wide single-ended SCSI device ID to your drive. Refer to the drive's installation documentation for information on changing the device ID.

# *CAUTION:* Do not use SCSI device ID 7 for any device.

# **Table 27 Ultra Wide SE SCSI Device Drives and Device ID**

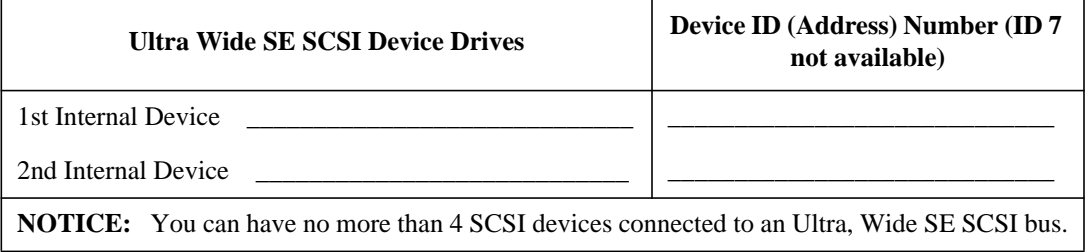

**SCSI Connections Connecting to the SCSI Ports**

# **Connecting to the SCSI Ports**

This section describes how to connect to the system SCSI ports (singleended and fast, wide).

## **SCSI Port Connection**

The system contains three (3) external SCSI connectors:

- Narrow, Single-Ended SCSI Connector
- Fast, Wide Differential SCSI Connector
- Ultra, Wide Single-Ended SCSI Connector

Figure 69 shows the two SCSI connectors. SCSI cables connect to these ports with a high-density thumb screw connector.

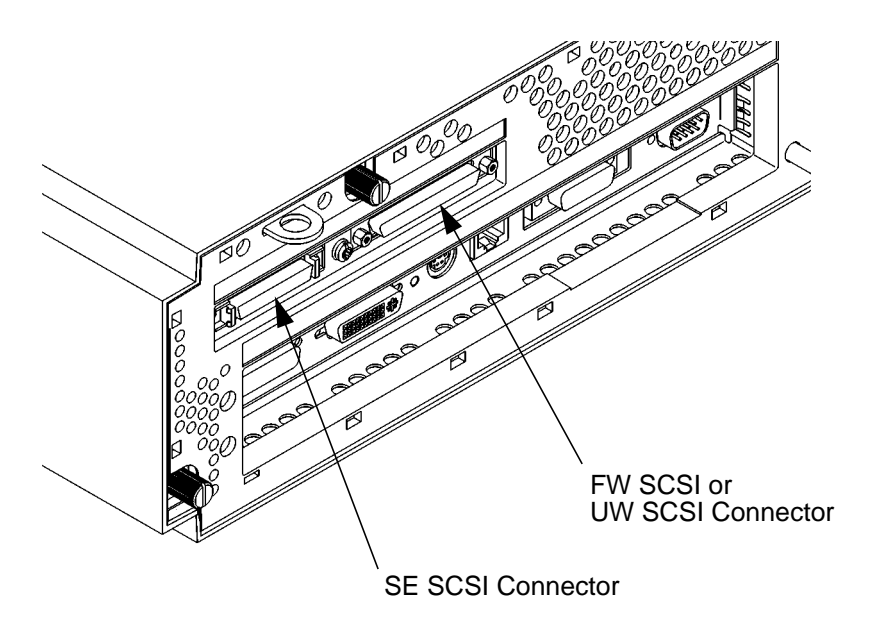

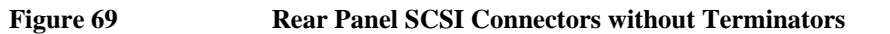

**SCSI Connections Connecting to the SCSI Ports**

*NOTICE:* If no external devices are connected to the SCSI connectors on the back panel, a SCSI terminator must be installed. The last device connected to the SCSI bus must be terminated with a SCSI terminator. If you do not already have a SCSI terminator, you must order a C2905A, 68-pin terminator for the FWD SCSI bus, a C2904A, 50 pin high density terminator for the NSE SCSI bus or a C2972A, 68 pin high density terminator for the Ultra, Wide, Single-Ended SCSI bus.

SCSI Connections **Connecting to the SCSI Ports** **D**

**The Boot Console Interface**

#### The Boot Console Interface

This appendix describes the different features of the boot console interface and how to use them. It presents the information in the following sections:

- Boot console interface features
- Accessing the boot console interface
- Booting your workstation
- Searching for bootable media
- Resetting your workstation
- Displaying and setting paths
- Displaying and setting the monitor type
- Displaying the current memory configuration
- Displaying the status of the System I/O
- Setting the Auto Boot and Auto Search flags
- Displaying and setting the Security mode
- Displaying and setting the Fastboot mode
- Displaying the LAN station address
- Configure and display LAN setting
- Displaying system information
- Displaying PIM information

# **Boot Console Interface Features**

There are times when you want to interact directly with the hardware of your workstation **before** it boots the operating system. Your workstation provides a menu-driven **boot console interface** that allows you to perform special tasks, display information, and set certain system parameters, even if the operating system is unavailable.

Here are some of the things you can do:

- Boot your workstation
- Search for bootable media
- Reset your workstation
- Display and set boot paths
- Display and set your monitor type
- Display memory configuration information
- Display the status of the EISA, GSC, and PCI slots
- Set Auto Boot and Auto Search
- Set Fastboot
- Display LAN information
- Display system information
- Display PIM information

*NOTICE:* All of the tasks in the boot console interface should be performed by a system administrator.

> The **boot console** menus follow, showing the various tasks you can perform and the information available.

> The shortened version of all commands is indicated by the uppercase letters.

Help is available for all the menus and commands by using either **help**, **he**, or **?** and the menu or command you want help on.

```
------ Main Menu -----------------------------------------------------
Command Description
------- -----------
BOot [PRI|ALT|<path>] Boot from specified path
PAth [PRI|ALT|CON|KEY][<path>]Display or modify a path
SEArch [DIsplay|IPL] [<path>] Search for boot devices
COnfiguration [<command>] Access Configuration menu/commands
INformation [<command>] Access Information menu/commands
SERvice [<command>] Access Service menu/commands
DIsplay Redisplay the current menu
HElp [<menu>|<command>] Display help for menu or command
RESET RESET Restart the system
------
Main Menu: Enter command >
```
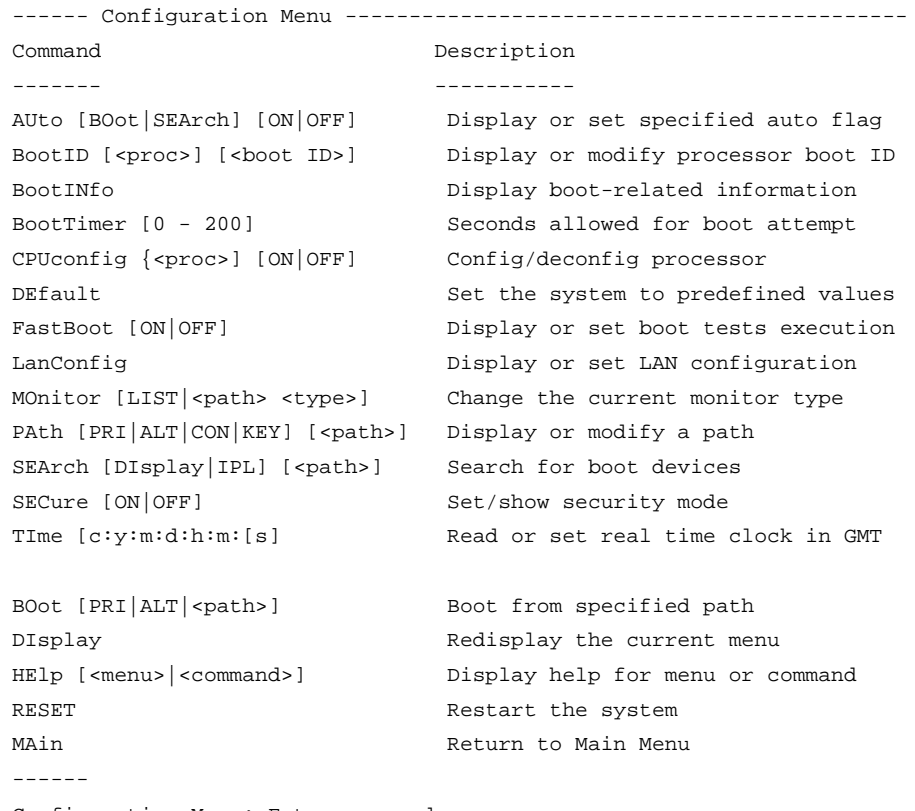

Configuration Menu: Enter command >

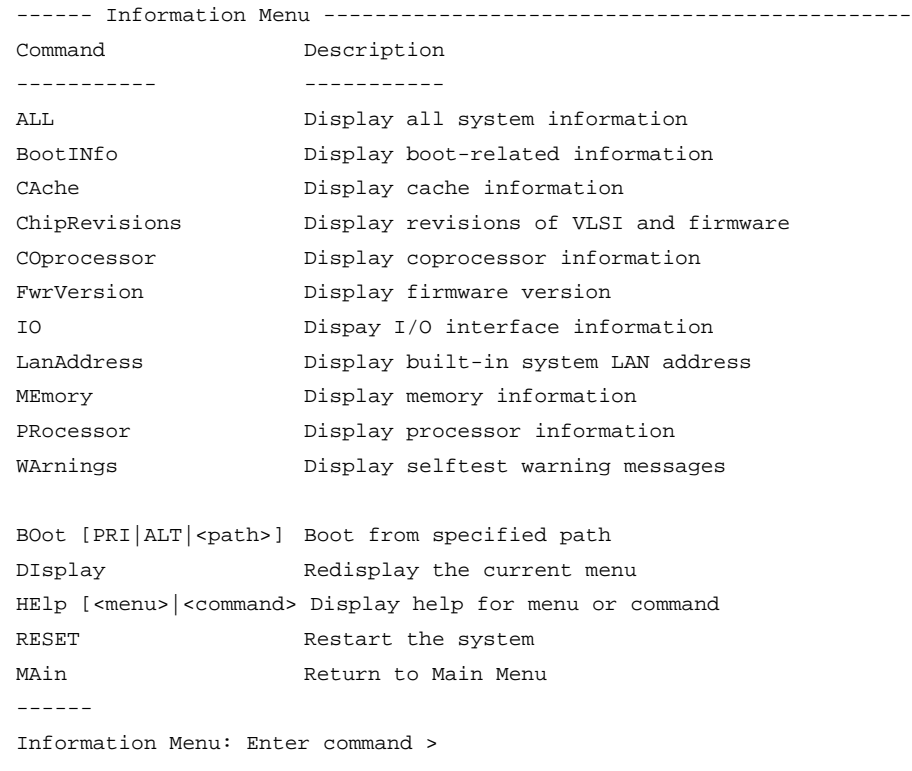

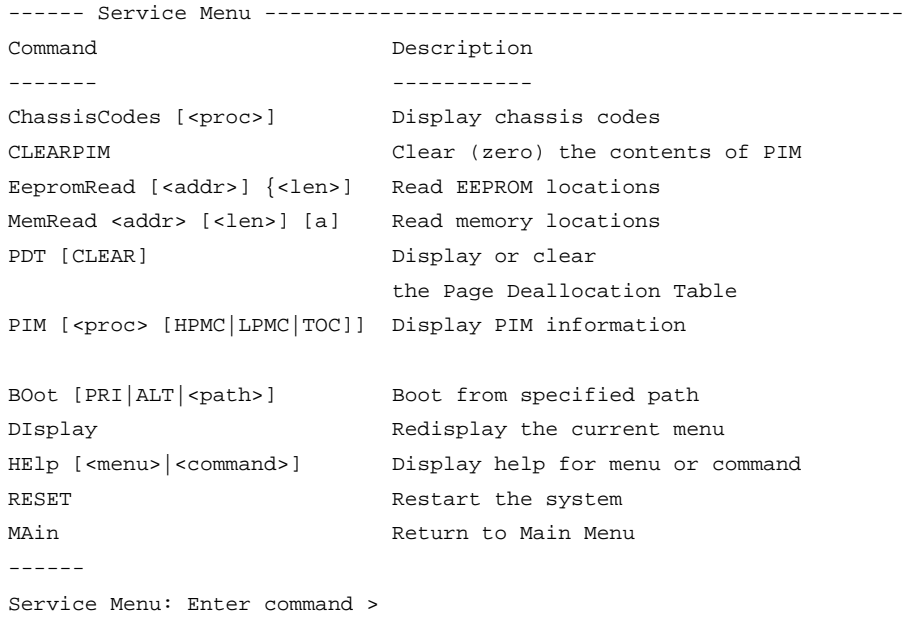

The Boot Console Interface **Accessing the Boot Console Interface**

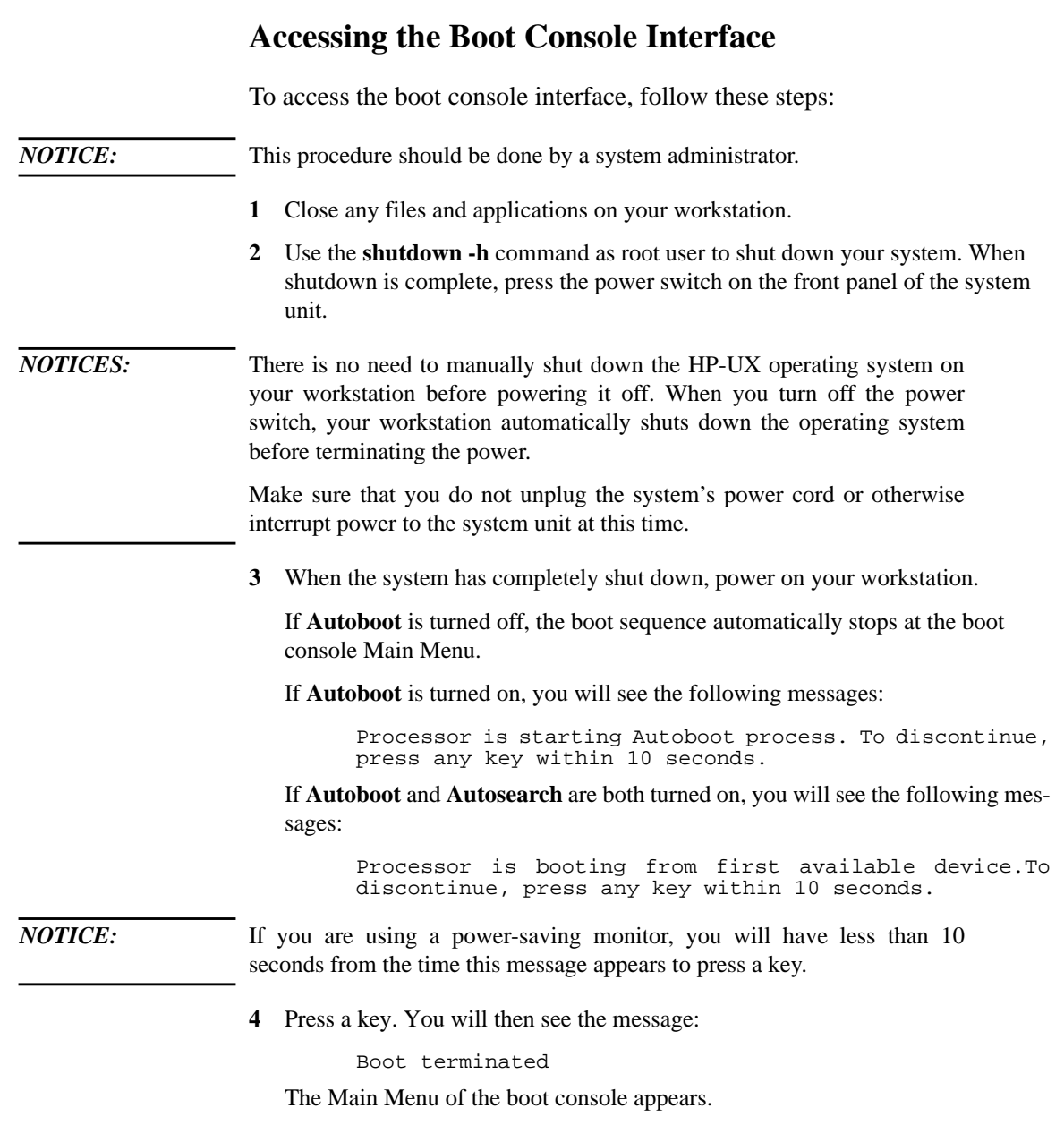

# **Booting Your Workstation**

Usually, you start your workstation by turning it on and waiting for HP-UX to boot automatically. However, you may not always want the usual sequence to occur.

For example, you may want to start your workstation from an operating system that is stored on a device that is different from your usual boot device. If your normal operating system kernel or the disk on which it resides becomes damaged or unusable, you may wish to boot from a different disk or perhaps another type of device, such as a DDS-format tape drive.

Here are some situations and examples:

• If you know which device you want to boot from, and you know that it contains a bootable operating system, follow the directions in "Accessing the Boot Console Interface" earlier in this appendix, and then type the following at the prompt:

Main Menu: Enter command > **boot** *device*

where *device* is the **hardware path** to the device, specified in Mnemonic Style Notation.

For example, if you wish to boot an operating system that is stored on a DDSformat tape in a drive that is located at ''sescsi.1.0'', follow the directions in "Accessing the Boot Console Interface" earlier in this appendix, and then type the following command at the prompt:

Main Menu: Enter command > **boot sescsi.1.0**

The operating system on the specified device is used to start your workstation.

• If you wish to interact with the Initial System Loader (ISL) before booting your workstation, follow the directions in "Accessing the Boot Console Interface" earlier in this appendix, and then type the following at the prompt:

Main Menu: Enter command > **boot** *device*

You are prompted:

Interact with ISL (Y,N,Q)>

### The Boot Console Interface **Booting Your Workstation**

Answering yes (**y**) causes the ISL to be loaded from the specified device. After a short time, the following prompt appears on your screen:

ISL>

ISL is the program that actually controls the loading of the operating system. By interacting with ISL, you can choose to load an alternate version of the HP-UX operating system. If you do not want ISL to be loaded, you must enter **n**.

For example, if the usual kernel (**/stand/vmunix**) on your root disk (**fwscsi.6.0**) has become corrupted, and you wish to boot your workstation from the backup kernel (**/stand/vmunix.prev**), type the following at the ISL> prompt:

#### ISL> **hpux /stand/vmunix.prev**

• If you do not know which media in your file systems have bootable operating systems, you can find them with the **search IPL** command.
# **Searching for Bootable Media**

To list devices that contain bootable media, follow the directions in "Accessing the Boot Console Interface" earlier in this appendix, and then type the following at the prompt:

Main Menu: Enter command > **search ipl**

The search command searches all buses. The search may turn up more devices than there are lines on your display. If you are using a text terminal, you may control the progress of the search from your terminal's keyboard by performing the following steps:

- To hold the display temporarily, press  $\overline{\text{Ctrl}}$   $\overline{\text{S}}$ .
- To continue the display, press  $\overline{\text{Ctrl}}$   $\overline{\text{O}}$ .
- To halt the search, press any other key

These flow-control commands do not work with a bitmapped display, but such a display can show more than forty lines of text, so you are unlikely to need them.

To search for devices of *just one type* that actually contain bootable media, follow the directions in "Accessing the Boot Console Interface" earlier in this appendix, and then type the following at the prompt:

Main Menu: Enter command > **search ipl** *device\_type*

Where *device\_type* is one of the following:

**fwscsi** is the optional fast, wide differential SCSI bus, or the built-in ultra, wide-SE SCSI bus (Model B180L only).

**sescsi** is the built-in single-ended SCSI bus.

**lan** is all connections to the built-in LAN.

**gsc***n* is an optional fast, wide SCSI interface in slot number *n.*

The Boot Console Interface **Resetting Your Workstation**

# **Resetting Your Workstation**

To reset your workstation, follow the directions in "Accessing the Boot Console Interface" earlier in this appendix, and then type the following at the prompt:

Main Menu: Enter command > **reset**

To reset your workstation to its predefined values, follow the directions in "Accessing the Boot Console Interface" earlier in this appendix, and then type the following at the prompt to access the Configuration Menu:

Main Menu: Enter command > **co**

When the Configuration Menu appears, type the following at the prompt:

Configuration Menu: Enter command > **default**

# **Displaying and Setting Paths**

A **path** is the hardware address of a device that is attached to the I/O system of your workstation. The **path** command sets the system paths shown in Table 28.

The **path** command sets and displays the hardware address of a specified device attached to the I/O bus of your workstation.

Table 28 Sy

| <b>System Paths</b> |  |
|---------------------|--|
|                     |  |

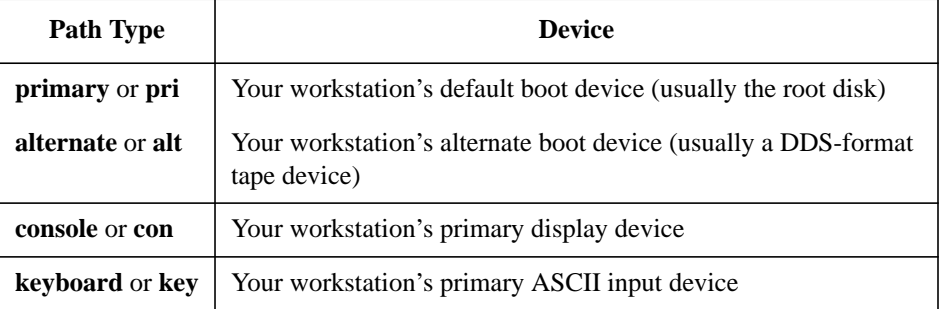

To display the current settings for the system paths, type the following at the prompt:

Main Menu: Enter command > **path**

### The Boot Console Interface **Displaying and Setting Paths**

The paths are displayed in **Mnemonic Style Notation,** as shown in Table 29.

**Table 29 Mnemonic Style Notation**

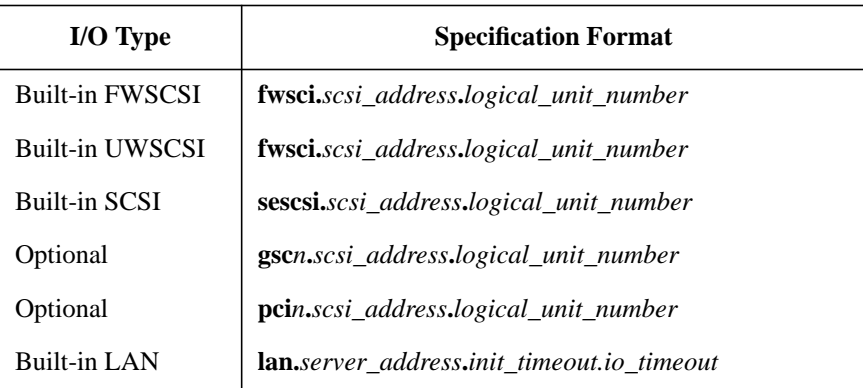

To display the current setting for a particular system path, follow the directions in "Accessing the Boot Console Interface" earlier in this appendix, and then type the following at the prompt:

```
Main Menu: Enter command > path path_type
```
where *path\_type* is one of the path types listed in Table 28.

For example, to get the path to the primary boot device, follow the directions in "Accessing the Boot Console Interface" earlier in this chapter, and then type the following at the prompt:

Main Menu: Enter command > **path primary**

To set a system path to a new value, follow the directions in "Accessing the Boot Console Interface" earlier in this chapter, and then type the following at the prompt:

Main Menu: Enter command > **path** *path\_type path*

where *path\_type* is one of the path types listed in Table 28 and *path* is the specification of the path in Mnemonic Style Notation (as described in Table 29). For example, to set the primary boot path to a SCSI disk with an ID of 6.0, follow the directions in "Accessing the Boot Console Interface" earlier in this appendix, and then type the following at the prompt:

The Boot Console Interface **Displaying and Setting Paths**

Main Menu: Enter command > **path pri sescsi.6.0**

# **Displaying and Setting the Monitor Type**

Your system ships from the factory preset to use a monitor with a specific resolution and frequency. If you replace your workstation's monitor with a different type of monitor, you must reconfigure your workstation to support the new monitor.

### **The Monitor Command**

The **monitor** command lets you change your workstation's graphics configuration. This command is available in Configuration Menu of the boot console interface.

*NOTICE:* The monitor command lets you change your workstation's graphics configuration before you replace your monitor. For information about changing the configuration after you replace your monitor, refer to "Changing Your Monitor Type" in Appendix B.

> To display the current graphics and console information, enter the following command;

### **monitor**

The correct usage for setting the graphics configuration is:

**monitor** *graphics\_path type*

where valid *graphics\_path* parameters are:

*graphics(0)* - The built-in 8-plane graphics adapter.

*graphics(1*) and *graphics(2) -* Graphics adapters installed in option slots 1 and 2.

and *type* is the numerical monitor type

When a dual display graphics adapter (an adapter which has two video output connectors) is installed, the video connector on the left (when looking at the system from the rear) is *graphics(NA)* and the video connector on the right is *graphics(NB)*. Where  $N$  is the slot number in which the graphics adapter is installed. For example, a Dual Visualize Enhanced Graphics Card (A4451A) installed in option slot 1 would be *graphics(1A)* and *graphics(1B)*. *NOTICE:* There are graphics configuration restrictions of which you must be aware when adding graphics adapters or reconfiguring your graphics devices. For details on graphics configuration restrictions, see the subsection "Graphics Configuration Restrictions" in Appendix B.

### **Displaying the Current Monitor Configuration**

To display the current monitor configuration for your system from the Configuration Menu of the boot console interface, follow the directions in "Accessing the Boot Console Interface" earlier in this appendix. Once you are in the Boot Console Interface Main Menu, enter:

Main Menu: Enter command > **configuration**

This places you in the Configuration Menu. From here, enter:

Configuration Menu: Enter command > **monitor**

The screen displays a list of the current graphics adapters and there monitor types configured for your workstation.

MONITOR INFORMATION

 Path Slot Head HPA Resolution Freq Type Class ----------- ---- ---- -------- ---------- ---- ---- ----- GRAPHICS(0) 0 1 f8000000 1280x1024 72Hz 12

Configuration Menu: Enter command >

In this example, only the built-in graphic adapter graphics(0) is configured. The monitor type for graphics(0) is set to type 12, which is a 1280 by 1024 monitor that uses a frequency of 72 Hz.

### **Setting the Monitor Type**

You can set the monitor type for a graphics adapter by entering the following:

Configuration Menu: Enter command > **monitor graphics(***n***)** *tt* Where *n* is the number of the graphics adapter and *tt* is the monitor type. To display a list of supported monitors, enter the following command;

Configuration Menu: Enter command > **monitor list**

A list of valid monitor types similar to the following is displayed;

MONITOR INFORMATION

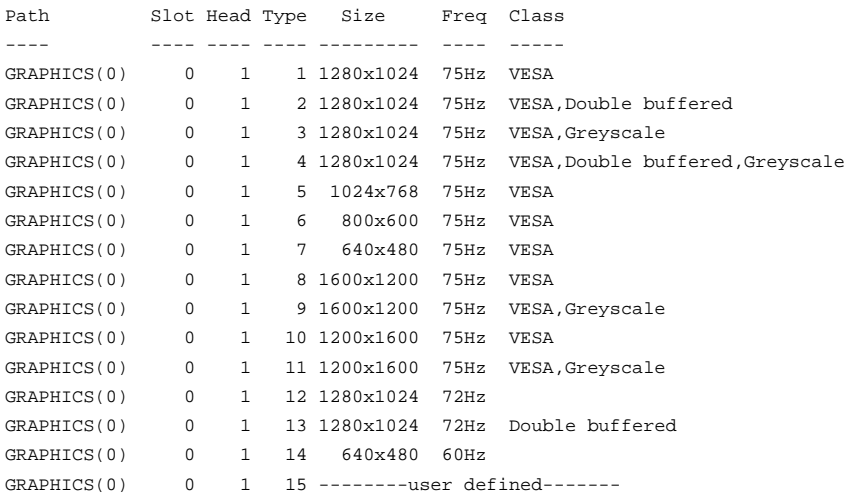

Configuration Menu: Enter command >

To set the monitor type for graphics(0) to monitor type 2, enter the following;

Configuration Menu: Enter command > **monitor graphics(0) 2** Configuration Menu: Enter command > monitor graphics(0) 2 This will take effect on the next reboot. MONITOR INFORMATION Path Slot Head HPA Resolution Freq Type Class ----------- ---- ---- -------- ---------- ---- ---- ----- GRAPHICS(0) 0 1 f8000000 1280x1024 72Hz 2

The boot console displays a message that tells you that your new monitor selection will take affect the next time you reboot your system.

The boot console also displays the new monitor information.

Trying to change the monitor type to a number not listed for that graphics device fails and gives you the following warning message:

Value of monitor type n out of range (n - nn)

Trying to change the monitor type on an empty slot fails and gives you the following warning message:

No such graphics card.

### **Setting the Monitor Type at Power On**

If you replace your workstation's monitor with a different monitor type, and do not set the workstation's graphics parameters by using the **monitor** command before doing so, you need to perform the following:

If your keyboard connects to the PS/2 connector on your system, wait 2 seconds after the Num Lock light flashes near the end of the boot sequence, then press **Tab** to initiate the automatic monitor selection process.

*NOTICE:* It takes approximately one to two minutes after powering on the workstation before the Num Lock light flashes.

> The system cycles through all of the available monitor types one at a time. When you can see a message similar to the following clearly and legibly, select that monitor type by pressing **Enter**.

MONITOR INFORMATION

 Path Slot Head Type Size Freq Class ----------- ---- ---- ---- ---------- ---- ----- GRAPHICS(0) 0 1 n nnnnxnnnn nnHz Press [RETURN] to select this monitor type (type n of n types).

The system queries you to confirm your selection. Press  $\overline{Y}$  to save this monitor type.

If you press any key other than  $\overline{Y}$ , the following message is displayed:

Monitor type not saved.

At this point, the new monitor type is active, but not saved. Because you didn't save the monitor type, the next time you reboot the system the original monitor type will be used.

Next, the following message is displayed:

To select a new Graphics Monitor Type press the <TAB> key now, otherwise EXIT by entering any other key (or will time out in 15 seconds)...

To restart the monitor selection process, press **TAB**.

# **Changing the Console to External Terminal**

In the event that your console stops displaying to your graphics device, use the following procedure to display to console to an external terminal:

- **1** Turn system power off.
- **2** Disconnect the PC keyboard connector from the system rear panel.
- **3** Connect a serial terminal to the Serial 1 connector (the top serial connector) on the system rear panel.
- **4** Power on the system.

The system will now display the console to the terminal connected to the Serial 1 port.

The Boot Console Interface **Displaying the Current Memory Configuration**

# **Displaying the Current Memory Configuration**

The following sample screen output using the **memory** command shows a memory configuration table with properly-installed and configured memory (Sample Output 1).

To display the current memory configuration for your system, from the Information Menu of the boot console interface, follow the directions in "Accessing the Boot Console Interface" earlier in this appendix. Once you are in the Boot Console Interface Main Menu, type:

Main Menu: Enter command > **information**

This places you in the Information Menu. From here type:

Information Menu: Enter command > **memory**

The screen displays status and configuration information for the memory DIMMs installed in your workstation. The first listing below shows the memory information for a system with correctly installed and configured memory modules. The second listing shows the information for a system that has memory modules incorrectly installed of configured.

# **Memory Information Sample 1**

The following sample shows the memory information when memory modules are properly installed and configured

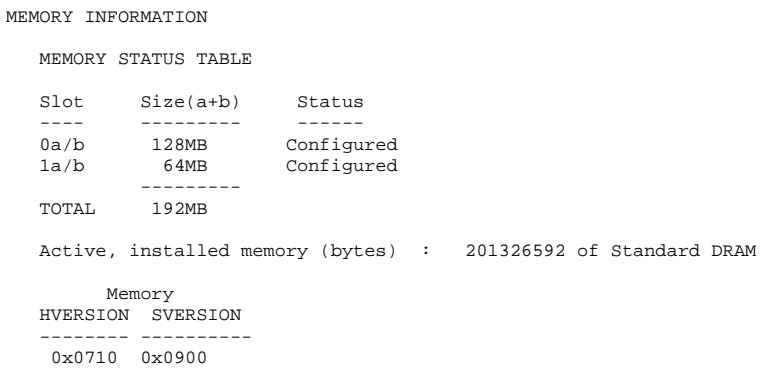

The Boot Console Interface **Displaying the Status of the System I/O**

# **Displaying the Status of the System I/O**

The **IO** command lets you identify all built-in I/O devices and optional I/O devices installed in the option slots. It is available in the Information Menu.

To use the **IO** command from the Information Menu of the boot console interface, type:

Information Menu: Enter command > **IO**

Information about the built-in and optional I/O devices is displayed, similar to the example below.

I/O MODULE INFORMATION

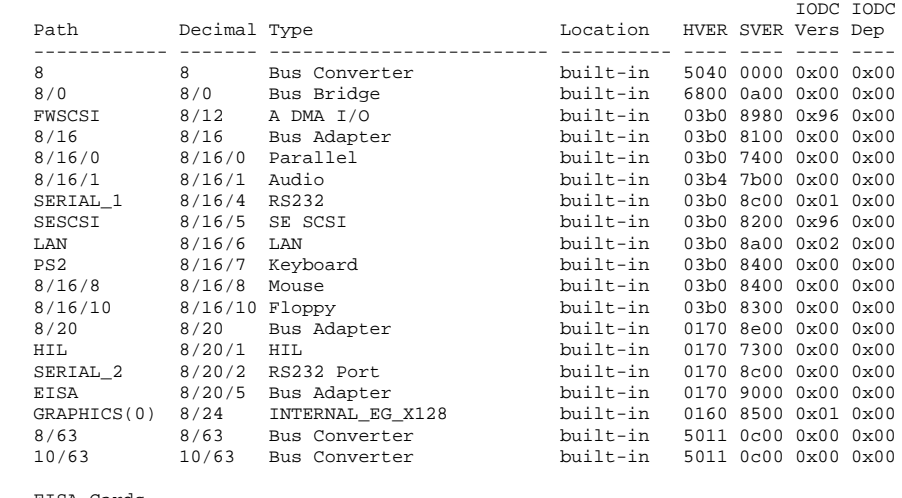

EISA Cards

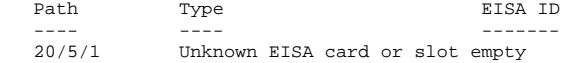

PCI Cards

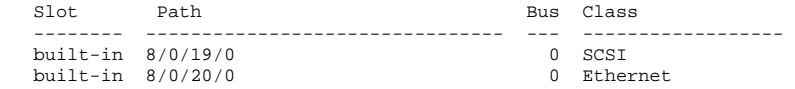

# **Setting the Auto Boot and Auto Search Flags**

**auto boot** and **auto search** are variables stored in your workstation's nonvolatile memory. (Nonvolatile memory retains its contents even after power is turned off.) If you reset these flags to new value, the change takes effect the next time you reboot the workstation.

**auto boot** boots the operating system whenever your workstation is turned on.

To examine the state of the **auto boot** and **auto search** flags, type the following at the prompt:

Configuration Menu: Enter command > **auto**

If **auto boot** is set to **on**, your workstation automatically attempts to boot the operating system when turned on. If **auto boot** is set to **off**, your workstation enters the boot administration mode of the boot console user interface.

The state of the **auto search** flag determines how your workstation seeks a boot device during autoboot. If **auto search** is set to **on**, your workstation will search for other boot devices if the primary boot device is not available. If **auto search** is **off**, your workstation will default to the boot administration mode if it can't see the primary boot device.

To change the state of the **auto boot** or **auto search** flags, type the following at the prompt:

Configuration Menu: Enter command > **auto boot** *state*

or

Configuration Menu: Enter command > **auto search** *state*

where *state* is **on** or **off**.

The Boot Console Interface **Setting the Auto Boot and Auto Search Flags**

Autosearch searches for devices in the following order:

Primary boot path Alternate boot path Built-in fast, wide SCSI devices SCSI card in slot 1 SCSI card in slot 2 Built-in single-ended SCSI devices Built-in LAN bootp servers

*NOTICE:* Fast wide SCSI adapter option cards installed in the option slots are not searched unless they are referenced by the primary or alternate boot paths.

EISA cards are not searched.

# **Displaying and Setting the Security Mode**

The **SECure** flag is a variable stored in non-volatile memory. (Non-volatile memory retains its contents even after power is turned off.) If you reset this flag to a new value, the change takes effect the next time you reboot the workstation.

When the **SECure** flag is set to **on**, **autoboot** and **autosearch** are enabled and cannot be stopped. The system boots from the default boot paths regardless of user intervention.

To display the current setting for the **SECure** flag, enter the following command:

**secure**

To set the **SECure** flag on or off, enter one of the following:

**secure on**

**secure off**

The Boot Console Interface **Displaying and Setting the Fastboot Mode**

# **Displaying and Setting the Fastboot Mode**

When **fastboot** is enabled (set to **on**), your workstation does a quick check of the memory and skips I/O interface testing during its power-on self tests. This enables your workstation to complete its boot process quicker. The default factory setting is for **fastboot** to be enabled (**on**).

The **fastboot** mode allows your workstation to boot quickly by performing a less extensive check of the system's memory.

When **fastboot** is disabled (set to **off**), more extensive memory testing and I/O interface testing is performed during the self tests, causing the boot process to take longer.

If you are experiencing difficulty in booting your workstation, set **fastboot** to **off** and reboot the system. The more extensive testing may reveal the error condition.

To display the status of **fastboot**, type the following at the prompt:

Configuration Menu: Enter command > **fastboot**

To disable **fastboot**, type the following at the prompt:

Configuration Menu: Enter command > **fastboot off**

To enable **fastboot**, type the following at the prompt:

Configuration Menu: Enter command > **fastboot on**

# **Displaying the LAN Station Address**

It is sometimes necessary to supply a LAN station address of your workstation to other users. For example, if your workstation is to become a member of a cluster, the cluster administrator needs to know your LAN station address in order to add your workstation to the cluster.

A **LAN station address** of your workstation is the label that uniquely identifies the LAN connection for your workstation at the **link level** (the hardware level).

To display your workstation's LAN station addresses, type the following at the prompt:

Information Menu: Enter command > **lanaddress**

The LAN station address is displayed as a twelve-digit number in hexadecimal notation, similar to the following:

LAN Station Addresses: 080009-789abc

The address is for the system's built-in LAN.

The Boot Console Interface **Configure and Display LAN Settings (B132L+/B180L Only)**

# **Configure and Display LAN Settings (B132L+/B180L Only)**

The LanConfig command configures and displays the current LAN settings. The hardware system supports 10Base-T, 100Base-T and AUI standards.

To automatically select the network speed (100 Mbits/sec or 10 Mbits/sec) and data transfer operation (full or half duplex), operating in compliance with IEEE 802.3u, (this is the default and recommended setting) type the following at the prompt:

Configuration Menu: Enter command > **LanConfig AUTO**

To select 10 Mbits/sec network speed and half duplex mode, type the following at the prompt:

Configuration Menu: Enter command > **LanConfig 10/Half\_dx**

To select 10 Mbits/sec network speed and full duplex mode, type the following at the prompt:

Configuration Menu: Enter command > **LanConfig 10/Full\_dx**

To select 100 Mbits/sec network speed and half duplex mode, type the following at the prompt:

Configuration Menu: Enter command > **LanConfig 100/Half\_dx**

To select 100 Mbits/sec network speed and full duplex mode, type the following at the prompt:

Configuration Menu: Enter command > **LanConfig 100/Full\_dx**

To select the AUI port (10 Mbits/sec, half duplex only), type the following at the prompt:

### The Boot Console Interface **Configure and Display LAN Settings (B132L+/B180L Only)**

Configuration Menu: Enter command > **LanConfig AUI**

*NOTE:* The LAN setting defaults to LAN-TP(RJ45). If that setting fails, the system tries the LAN-AUI setting. Also note that the new lan configuration settings take effect at the next BOot or SEArch command

The Boot Console Interface **Displaying System Information**

# **Displaying System Information**

The **all** command allows you to display the system's processor revision and speed, cache size, memory size, flag settings, and the boot and console paths. To display system information from the Information Menu, type the following at the prompt:

Information Menu: Enter command > **all**

This information is paged to allow you to view it as necessary.

# **Displaying PIM Information**

The **pim** command allows you to display the most recent PIM information for the specified fault type. To display PIM information for a specific fault, from the Service Menu, type the following at the prompt:

Service Menu: Enter command > **pim** *processor\_number*

You can use **pim** in the following ways:

**pim** - gives all fault types

**pim 0** - HPMC information on processor

**pim 0** *fault\_type* - fault type information on processor

The Boot Console Interface **Displaying PIM Information**

**absolute pathname** The full pathname of a file, including all the directories leading to it, starting with the root directory ("/") and ending with the filename itself. *See also* **file**, **filename**, **pathname**.

**access permissions** Settings that allow a user or group of users to read, write, or execute files. *See also* **file access permissions**.

**active window** The window that is receiving input from the keyboard at the present time. If there is no active window, anything you type is lost. Only one window can be active at a time. The active window is said to have the "keyboard focus."

**ANSI** The American National Standards Institute, a non-profit organization, made up of various expert committees, that publishes standards for use by national industries. ANSI has adopted the IEEE standards for local area networks.

**argument** The part of a command line that identifies the file or directory to be acted on.

**attachment unit interface (AUI)** A transceiver cable that conforms to IEEE 802.3 specifications.

**back up** v. To make a copy of the file system on a tape or disk that can be stored separately from the original files. Also called "backing up the system" or simply "system backup."

**bitmap** Generally speaking, an array of data bits used for graphic images. Strictly speaking, a pixmap of depth one, capable of representing 2-color images.

**boot** Short for bootstrap service*.* A service provided by a short program, stored in the read-only memory of your workstation, that loads the operating system (or any complex program) into main memory. Partner workstations provide bootstrap service to diskless workstations. *See also* **boot ROM**.

**boot console interface** The interactive firmware that enables you to interact with the hardware of your workstation before the workstation boots the operating system. The boot console interface allows you to perform special tasks, display information, and set certain system parameters.

**boot ROM** A read-only memory that is incorporated into a workstation for the purpose of starting the operating system, testing the terminal, and producing a standard display.

#### **bootstrap service** *See* **boot**.

**byte** A fundamental character-code unit, usually consisting of 8 bits.

**CDE** The Hewlett-Packard Common Desktop Environment.

**CD-ROM** Compact Disc Read-Only Memory. *See also* **CD-ROM disc**, **CD-ROM drive**.

**CD-ROM disc** CD-ROM discs are identical to the audio compact discs (CDs) used to record stereo music, ex-

cept that they store data. CD-ROM discs are 120 mm (4.7 inches) in diameter, and use one data surface with a capacity of 600 MB. The data surface contains pits and flat spots arranged in a continuous spiral track, which is read at a constant speed.

**CD-ROM drive** A random-access, read-only, mass-storage device that uses removable CD-ROM discs. The drive contains a semiconductor laser for reading data optically and an embedded controller with a SCSI interface.

**Central Processing Unit (CPU)** The part of a workstation that interprets and executes instructions.

#### **child directory** *See* **subdirectory**.

**click** To press *and release* a mouse button. The term comes from the fact that pressing and releasing most mouse buttons makes a clicking sound.

**cluster** A group of workstations connected via a Local Area Network (LAN). One workstation, the cluster server, performs as a file-system server for the cluster clients. *See also* **cluster client**, **cluster node**, **cluster server**.

**cluster client** A cluster node that does not have a local HP-UX file system. Its file system resides on the cluster server. *See also* **cluster**, **cluster node**, **cluster server**.

**cluster node** A member of a group of workstations connected via a Local Area Network (LAN). One workstation, the cluster server, performs as a server to the

cluster. *See also* **cluster**, **cluster client**, **cluster server**.

**cluster server** A workstation that provides file access, login access, file transfer, printing, and other services across a network to a defined cluster of systems (cluster nodes) connected via a LAN. *See also* **cluster**, **cluster client**, **cluster node**, **host**.

**command** An instruction that you enter into the system at a prompt, to execute a program or perform a task. *See also* **shell command**.

**command argument** Information you provide on a command line to describe the object (usually a file or directory) to be operated on by the command.

**command interpreter** A program that reads lines of text from standard input (typed at the keyboard or read from a file) and interprets them as requests to execute other programs. An HP-UX command interpreter is called a shell. *See also* **shell**.

**command option** Information you provide on a command line to indicate any special action you want the command to take. *See also* **default**.

**configuration** The arrangement of a workstation or network as defined by the nature, number, and chief characteristics of its functional units. More specifically, the term configuration may refer to a hardware configuration or a software configuration.

**control key sequence** A keystroke

combination used as a shorthand way of specifying commands. To enter a control key sequence, you hold down the control key while pressing another key.

#### **cpu** *See* **Central Processing Unit**.

**CRX color graphics** Expanded graphics capability offering 24-plane color, 24-plane Z-buffered color, or 48-plane Z-buffered color capability.

#### **current directory** *See* **current working directory**.

**current session** The work and processes that have been created since you logged into the system (and before you log out again). *See also* **session**.

**current working directory** The directory in which a relative path name search begins, as well as the directory in which you are currently working. It is also called the working directory or current directory.

**cursor** The small blinking box displayed in whatever screen is active at a particular time. The cursor marks your current typing position on the screen and indicates which program (HP VUE terminal window or shell) will receive your commands.

**daisy-chaining** A method of connecting devices where the signal passes from one device to the next in serial fashion along a bus.

**DDS tape drive** A device that stores data on Digital Data Storage (DDS) cassettes.

**default** Most commands give you a choice of one or more options. If you don't specify an option, the command automatically assigns one. This automatic option is called the default. *See also* **command option**.

**dialog box** A special type of HP VUE screen that is called by the user from a window. Dialog boxes contain controls and settings. To display an example of a dialog box, click the Style Manager button on the Workspace, then click on Color.

**directory** A special type of object that contains information about the objects beneath it in the HP-UX organizational structure. Basically, it is a file that stores names and links to files and other directories. *See also* **file**.

**disk** A thin, round plate with a magnetic surface coating on which data is stored by magnetic recording. *See also* **floppy diskette**, **hard disk**, **CD-ROM disc**.

**disked workstation** A workstation that has its own hard disk drive. *See also* **diskless workstation**, **node**, **partner node**, **workstation**.

**diskette** *See* **floppy diskette**.

**diskless booting** Loading the operating system into local memory from the disk of a partner workstation.

**diskless workstation** A workstation that has no disk. A diskless workstation

can use the disk of its partner workstation or other workstations. If necessary, it can also use the computational services of the partner workstation or other workstations. A diskless workstation boots from its partner workstation. *See also* **disked workstation**, **node**, **partner node**, **workstation***.*

**double click** To press and release a mouse button twice in rapid succession.

**drag** To press and hold down a mouse button while moving the mouse (and the pointer on the screen). *See also* **drop**.

#### **drive** *See* **CD-ROM drive**, **DDS tape drive**, **floppy drive**, **hard disk drive**.

**drop** To release an icon that has been "dragged" to a new position. *See also* **drag**.

**EISA (Extended Industry Standard Architecture)** An industry standard bus architecture based on and compatible with that used by IBM in their AT series computers.

**environment** The conditions under which your commands are executed. These conditions include your workstation characteristics, home directory, and default search paths. *See also* **environment variables**.

**environment variables** The set of defined shell variables (some of which are PATH, TERM, SHELL, EXINIT, HOME) that define the conditions under which your commands are executed. These conditions include your workstation characteristics, home directory, and

default search paths. *See also* **environment**.

**ETHERNET** The LAN developed jointly by Digital Equipment Corporation, Intel, and Xerox Corporation, upon which the IEEE 802.3 network is based.

**fast, differential SCSI** An 8-bit wide bus with high-power receivers and drivers, which allows a cable length of up to 25 meters and a speed of up to 10 MB per second. *See also* **fast-wide SCSI**, **singleended standard SCSI**, **Small Computer System Interface**.

**fast-wide SCSI** A 16-bit wide bus with high-power receivers and drivers, which allows a cable length of up to 25 meters and a speed of up to 20 MB per second. *See also* **fast, differential SCSI**, **singleended standard SCSI**, **Small Computer System Interface**.

**file** The basic named unit of data stored on disk. *See also* **directory**, **filename**.

**file access permissions** The access rights given to a particular file or directory. Every file and directory has a set of access permissions, a code that determines whether a process can perform a requested operation on the file (such as opening the file or writing to it). *See also* **access permissions**.

**File Manager** The HP VUE application that allows you to manage your files and directories, and to set viewing preferences.

**filename** The name given to a particular file. *See also* **absolute pathname**, **file**,

#### **pathname**.

**file server** A workstation whose primary task is to control the storage and retrieval of data from hard disks. Any number of other workstations can be linked to the file server in order to use it to access data.

**file system** The organized set of files and directories on a hard disk.

**firmware** The control software that is embedded in ROM and is always resident despite the status of the operating system. It handles the booting of the system, initialization of I/O, and starts the loading of the operating system.

**floppy diskette** A thin, record-shaped plate that stores data on its magnetic surfaces. The system uses heads (similar to heads in tape recorders) to read and write data on concentric disk tracks.

**floppy drive** A device that stores data on a flexible diskette.

**hard disk** A type of disk that is rigid as opposed to a floppy diskette, which is flexible.

**hard disk drive** A device that stores data on a hard disk. The hard disk is a permanent part of the drive and cannot be removed.

**HCRX color graphics** Accelerated 8 plane or 24-plane graphics. *See also* **CRX color graphics**.

**Help Manager** The HP VUE applica-

tion that provides online help.

**\$HOME** The environment variable representing the home directory. This is the directory in which you are placed after you log in. Typically, this is /users/ *login*, or /home/*login*, where *login* is your username. *See also* **home directory**.

**home directory** A shorthand way of referring to a frequently used directory, almost always the login directory.

**host** *See* **cluster server**.

**host name** *See* **internet protocol address**.

**HP-UX cluster** *See* **cluster node**, **cluster server**.

**HP Visual User Environment** A user interface that draws a graphical layer over the complexities of the other layers of the system (the hardware, operating system, and X Window system), enabling you to control your workstation by directly manipulating graphical objects instead of by typing commands at a command-line prompt.

**HP VUE** *See* **HP Visual User Environment**.

**icon** A small, graphic representation of an object. Objects can be "iconized" (turned into icons) to clear a cluttered workspace. Icons can be restored to their original appearance when needed. Whatever processes are executing in an object continue to execute when the object is

iconized.

**iconify** *See* **iconize**.

**iconize** To turn a window or shell into an icon. *See also* **icon**.

**Initial System Loader** The program that actually controls the loading of the operating system.

**input device** Any of several pieces of hardware equipment used to give information to a system. Examples are the keyboard and the mouse. *See also* **output device**.

**input window** The window that displays a program's prompt and any commands typed but not yet executed.

**internet protocol address (IP address)** A string of characters that uniquely identifies a workstation in a network. Also referred to as the IP address, the system name, and the host name.

**invisible filename** A filename in which the first character is a dot (.). Invisible filenames are not displayed by the listing commands such as **ls** and **ll** without add options, such as **-a**.

**IP address** *See* **internet protocol address**.

**ISL** *See* **Initial System Loader**.

**kernel** The part of the operating system that is an executable piece of code responsible for managing the computer's

resources. The kernel controls the rest of the operating system.

**LAN** *See* **local area network**.

#### **LAN station address** *See* **local area network station address**.

**link** n. A special object that contains the name of another object. When you specify a link as a pathname or part of a pathname, the system substitutes the pathname that the link contains.

v. To join together two or more objects.

**local area network (LAN)** A data communications system that allows a number of independent devices to communicate with each other. The systems and clusters that share data, hardware, and software resources via Networking Services software.

**local area network system address** The label that uniquely identifies the local area network (LAN) connection for your workstation at the hardware level.

**log in** To initially sign on to the system so that you may begin to use it. This creates your first user process. *See also* **username**.

**login directory** The directory in which you are placed when you log in, usually your home directory. *See also* **home directory**.

**Login Manager** The program that controls the initial startup of HP VUE and accepts the user's username and pass-

word.

**login script** The shell program that runs at each login, and sets the login environment for your system.

**menu bar** An area at the top or bottom of a window that contain the titles of the pull-down or pop-up menus for that application.

**minimize button** In HP VUE, a push button on the window frame that turns a screen into an icon. *See also* **icon**, **iconize**.

#### **mouse pointer** *See* **pointer**.

**name** A character string associated with a file, directory, or link. A name can include various alphanumeric characters, but never a slash (/) or null character. *See also* **pathname**.

**network** Two or more workstations sharing information. *See also* **cluster**, **workstation**.

**network controller** A printed circuit board that passes bit streams between the network and the main memory of the workstation. Coupled with the network transceiver, the controller also handles signal processing, encoding, and network media access.

**node** A network computer (workstation). Each node in the network can use the data, programs, and devices of other network nodes. Each node contains main memory and has its own disk or shares one with another node. *See also* **disked**

#### **workstation**, **diskless workstation**, **workstation**.

**node name** A unique identifying name given to a workstation in a cluster. *See also* **cluster**, **node**.

**nonvolatile memory** System memory that retains its contents even after workstation power is turned off.

**object** Any file, directory, or link in the network. *See also* **directory**, **file**, **link**, **pathname**.

**operating system** The program that supervises the execution of other programs on your workstation. For example, the entire HP-UX system, including the kernel and all HP-UX commands. *See also* **kernel**.

#### **option** *See* **command option***.*

**output device** Any of several pieces of hardware used for receiving messages from the workstation. Display screens and printers are examples of output devices. *See also* **input device**.

**output window** The window that displays a process response to your command.

**parent directory** A directory that contains other directories, each of which is then called a subdirectory. *See also* **subdirectory**.

**partner node** A workstation that shares its disk with a diskless node. *See also* **diskless workstation**.

**password** The word you enter next to the password prompt at login time. Keep your password secret and change it occasionally in order to protect your account from unauthorized use. *See also* **user account**.

**path** The hardware address of a device that is attached to the I/O system of your workstation.

**pathname** A series of names separated by slashes that describe the path of the operating system from some starting point in the network to a destination object. Pathnames begin with the name of the starting point, and include every directory name between the starting point and the destination object. A pathname ends with the name of the destination object. *See also* **name**, **object**.

**permissions** A set of rights (read, write, execute) associated with an object in the file system. Determines who may use the object.

**PID** Process Identification. Also referred to as a process ID. *See also* **process ID**.

**pointer** Sometimes called the "mouse pointer," the pointer shows the mouse location on the screen. The pointer's shape depends on its location. In the HP VUE Workspace, the pointer is an X. On a window frame, the pointer is an arrow.

**process** A computing environment in which you may execute programs; a program currently running in the system.

**process ID** A unique identification

number assigned to all processes by the operating system. Also referred to as a PID. *See also* **PID**.

**program** A unit of executable code, in binary or "source" form. Most HP-UX commands and routines consist of programs.

**prompt** A message or symbol displayed by the system to let you know that it is ready for your input.

**push button** A graphic control that simulates a real-life push button. Use the pointer and mouse to push the button and immediately start an action.

**RAM** Random access memory.

**ROM** Read-only memory.

**root** *See* **superuser***.*

**scroll bar** A vertical or horizontal bar located on the side or bottom of a window that allows the user to view information that does not fit within the window.

#### **SCSI** *See* **Small Computer System Interface**.

**server** A program that controls all access to input and output devices.

**session** The time between when you log in and when you log out. Also called a work session or a login session. *See also* **current session***.*

**shell** A command-line interpreter pro-

gram used to invoke utility programs. Some examples of HP-UX shells are the Bourne, Korn, Key, and C shells. Sometimes referred to as a command interpreter. *See also* **command interpreter**.

**shell command** An instruction you give the system to execute a utility program or shell script. *See also* **shell script**, **utility program**.

**shell script** A file that contains commands that the system can interpret and run in a shell.

**shutdown** The process of taking the system from multi-user state to system administration state.

**SIMM** *See* **Single In-line Memory Module**.

**single-ended standard SCSI** An 8-bit wide SCSI bus with standard receivers and drivers, which limits total cable length to 6 meters. *See also* **fast, differential SCSI**, **fast-wide SCSI**, **Small Computer System Interface**.

**Single In-line Memory Module** A memory board.

**slider** One of the components of a scroll bar. The slider is the object that is dragged along the scroll area to cause a change.

**Small Computer System Interface (SCSI)** An IEEE standard for interfacing a computer to multiple, disparate high-speed peripherals such as a floppy disk or a CD-ROM, singly or in combination. *See also* **fast, differential SCSI**, **fast-wide SCSI**, **single-ended standard SCSI**.

**standalone** A workstation that is not part of a cluster. *See also* **cluster**.

**Style Manager** The HP VUE application that provides the ability to customize various aspects of your system, including colors, fonts, the keyboard, the mouse, session startup and termination behavior, and access to other workstations.

**subdirectory** A directory that is located in, or anywhere on a path below, another directory. The directory above the subdirectory is called the parent directory. The subdirectory is also referred to as the child directory. *See also* **parent directory**.

**superuser** A user with permission to enter the top-level directory and make changes to files and programs that users are not allowed to change. To "become superuser" or "become **root**" means to let the system know that you are now assuming the role of system administrator. You can do this either by logging into the system as **root**, or by typing **su** at a command-line prompt. You must know the **root** password to become **root**.

**system administrator** The person responsible for system and network installation, updating, maintenance, and security at your site.

**system call** Invocation of a kernel process by a user program.

#### **system name** *See* **internet protocol address**.

**terminal window** A terminal window is a type of HP VUE window that emulates a complete display terminal. Terminal windows are typically used to fool non-client programs into believing they are running in their favorite terminal. When not running programs or executing operating system commands, terminal windows display the command-line prompt. *See also* **HP Visual User Environment**.

**title bar** The rectangular area between the top of the window and the window frame, that contains the title of the window object.

**transceiver** A device that transmits and receives signals.

**user account** The system administrator defines a user account for every person authorized to use the system. Each user account contains the name the computer uses to identify the person (user ID), and the person's password. User accounts also contain project and organization names, to help the system determine who can use the system and what resources each person or organization can use. *See also* **user ID**, **password**.

**user ID** The name the computer uses to identify you. Your system administrator assigns you a user ID. Enter your user ID during the login procedure when the system displays the login prompt. *See also* **user account**.

**username** The name that the system

recognizes as uniquely yours. Also known as your login name. The username is also the name that identifies you to the mail system and other software requiring secure entry.

**utility** *See* **utility program**.

**utility program** A program provided with the operating system to perform a frequently required task, such as printing a file or displaying the contents of a directory. *See also* **command**, **shell command**.

**window** A rectangular area of the screen for viewing information. HP VUE allows you to create several types of windows on the screen. Each window is a separate computing environment in which you may execute programs, edit text, or read text. *See also* **Workspace Manager**.

**Window Manager** The HP VUE program that controls the size, placement, and operation of windows.

#### **working directory** *See* **current working directory**.

**Workspace** What the screen becomes when you start HP VUE. Although you can hide the workspace under terminal windows or other graphic objects, you can never position anything behind the workspace. All windows and graphic objects appear stacked on the workspace. *See also* **HP Visual User Environment**, **terminal window**.

**Workspace Manager** The program that controls the size, placement, and op-

eration of windows on the HP VUE Workspace. The Workspace Manager is a special Window Manager. *See also* **Window Manager**.

**workstation** A compact, graphics-oriented computer having high speed and high memory capacity. A workstation usually includes a keyboard, a monitor, and a system unit. *See also* **node**, **disked workstation**, **diskless workstation.**
#### **Symbols** \$HOME,, 231

#### **A**

absolute pathname,, 227 access permissions,, 227 acoustics regulations, 99 active window,, 227 ANSI,, 227 archiving data listing files,, 60 restoring files,, 60 saving to a cassette,, 59 archiving data,, 59 argument,, 227 attachment unit interface (AUI),, 227 audio connectors, 15 controls, 13 conversion formula, 17 electrical specifications, 16 features, 15 headset jack, 13 inputs, 15 mic jack, 13 mute button, 13 outputs, 16 volume control, 13 auto boot,, 217 auto boot, changing state,, 217 auto search,, 217 auto search, changing state,, 217 auto-negotiation failure, 79

#### **B**

back up,, 227 battery replacing the, 155 bitmap,,  $2\overline{2}7$ boot console accessing,, 200 features,, 195 menus,, 195 boot console interface,, 227 boot failure dealing with, 87 boot ROM,, 227

boot,, 227 bootable media searching for,, 203 bootstrap service,, 227 bus length determining, 180, 181, 182 fast-wide differential SCSI, 181, 182 single-ended SCSI-2, 180 byte,, 227

## **C**

cables SCSI devices and, 175 cautions and warnings, 103 CD-ROM disc busy light during self test,, 43 mounting and unmounting,, 40 mounting using SAM,, 40 unmounting using SAM,, 42 CD-ROM disc,, 227 CD-ROM discs caring for,, 32 CD-ROM drive controls and features,, 29 description,, 29 installing, 121 problems using, 81 troubleshooting,, 45 verifying operation,, 39 CD-ROM drive,, 228 CD-ROM media,, 32 CD-ROM,, 227 Central Processing Unit (CPU),, 228 child directory,, 228 click,, 228 cluster client,, 228 cluster node,, 228 cluster server,, 228 cluster,, 228 command argument,, 228 command interpreter,, 228 command option,, 228 command,, 228 commands all,, 224 auto,, 217 boot,, 201 cd,, 70

eisa,, 216 fastboot,, 220, 222, 223 lanaddress,, 221 mediainit,, 69 memory,, 214 path,, 205 pim,, 225 reset,, 204 search,, 203 tar,, 59 configuration changing your workstation, 109 SCSI device constraints, 177 configuration,, 228 connections SCSI devices, 172 SCSI ports, 190 connectors audio, 15 HP parallel I/O, 17 keyboard, 17 mouse, 17 network, 17 power cord, 19 PS/2, 20 rear panel, 14 SCSI devices, 18, 177 serial I/O, 18 control key sequence,, 228 controls audio, 13 TOC button, 19 cpu,, 229 CRX color graphics,, 229 current directory,, 229 current working directory,, 229 cursor,, 229

#### **D**

daisy-chaining,, 229 data cassettes cleaning heads,, 54 media life,, 53 media restrictions,, 54 ordering information,, 62 setting write-protect tab,, 55 DDS tape drive controls and indicators,, 49

installing, 121 LED code warning conditions high humidity,, 52 media wear,, 52 selft-test,, 52 LED codes,, 51 loading and unloading data cassette,, 56 problems using, 82 troubleshooting,, 62 using device files,, 58, 68 verifying operation,, 57 DDS tape drive,, 229 DDS tape drives operating,, 56 default,, 229 devices boot failures and, 87 installing storage, 114 internal storage, 9 pointing, 18 removable storage, 13 dialog box,, 229 directory,, 229 disk,, 229 disked workstation,, 229 diskette,, 229 diskettes ordering information,, 74 diskless booting,, 229 diskless workstation,, 229 documentation conventions, 4 double click,, 230 drag,, 230 drive,, 230 drop,, 230

### **E**

EISA, 10 EISA boards, 10 installing, 148 EISA slots displaying status,, 216 EISA,, 230 electrostatic discharge, 100 emissions regulations, 96

regulations compliance, 98 environment variables,, 230 environment,, 230 ETHERNET,, 230

#### **F**

fast, differential SCSI,, 230 fastboot disabling,, 220 displaying status,, 220, 222 enabling,, 220 fastboot,, 220 fast-wide SCSI,, 230 Federal Communications Commission (FCC), 96 file access permissions,, 230 File Manager,, 230 file server,, 231 file system,, 231 file,, 230 filename,, 230 floor stand removing, 110 floppy disk drive disconnecting cables, 126 installing, 123 problems using, 83 removing, 127 floppy diskette formatting,, 69 inserting and removing,, 66 listing files,, 71 restoring files from,, 70 saving files to,, 70 setting write-protect,, 65 transferring data,, 70 floppy diskette,, 231 floppy drive operating,, 67 verifying configuration,, 67 floppy drive,, 231 floppy driver configuring,, 73 ftp, 25

## **G**

GSC option boards, 10 installing, 148

## **H**

hard disk drive configuring, 135 installing in front position, 126 installing in rear position, 131 problems using, 80 hard disk drive,, 231 hard disk,, 231 HCRX color graphics,, 231 Help Manager,, 231 home directory,, 231 host name,, 231 host,, 231 HP Visual User Environment,, 231 HP VUE,, 231 HP-UX cluster,, 231

## **I**

icon,, 231 iconify,, 232 iconize,, 232 IDs checking SCSI, 107 Initial System Loader,, 232 input audio, 15 input device,, 232 input window,, 232 internet protocol address,, 232 invisible filename,, 232 IP address,, 232 ISL,, 232

## **K**

kernel,, 232

#### **L** LAN

auto-negotiation, 222 cabling, 79 setting, 222 settings, 79 LAN station address,, 221, 232 LAN station address,displaying,, 221 LAN,, 232 LANIC ID, 22 LEDs error codes, 84

power, 12 problems, 77 system, 12 link,, 232 local area network system address,, 232 local area network,, 232 log in,, 232 login directory,, 232 Login Manager,, 232 login script,, 233

#### **M**

mail, 24 main tray assembly removing, 111 replacing, 112 man commands ftp, 25 rcp, 25 rlogin, 24 telnet, 24 memory, 9 displaying configuration,, 214 installing additional, 137 installing modules, 141 nonvolatile,, 217 removing modules, 138 menu bar,, 233 minimize button,, 233 monitor displaying type,, 208, 209 setting type at power on, 212 setting type,, 210 monitors changing type of, 168 setting type at power on, 168 setting type from boot console interface, 168 types of, 20 mouse, 20 connector, 17 mouse pointer,, 233

## **N**

name,, 233 network, 10 auto-negotiation failure, 79 connector, 17

network controller,, 233 network,, 233 networking ftp, 25 mail, 24 NFS, 25 overview, 24 problems, 79 rcp, 25 rlogin, 24 telnet, 24 NFS, 25 node name,, 233 node,, 233 nonvolatile memory,, 217, 233

### **O**

object,, 233 operating system, 9 overview, 21 problems loading and booting, 78 operating system,, 233 option boards installing, 151 option,, 233 ordering information cleaning cassettes,, 62 data cassettes,, 62 diskettes,, 74 output device,, 233 output window,, 233

## **P**

parent directory,, 233 partner node,, 233 password,, 234 path displaying,, 205 setting,, 206 path,, 205, 234 pathname,, 234 permissions,, 234 PID,, 234 PIM information,displaying,, 225 pointer,, 234 power cord connector, 19 power switch, 12 precautions

electrostatic discharge, 100 problems loading and booting, 78 networking, 79 operating system, 78 power up, 77 solving, 77 using CD-ROM drive, 81 using DDS tape drive, 82 using floppy disk drive, 83 using hard disk drive, 80 process ID,, 234 process,, 234 processor performance, 9 program,, 234 prompt,, 234 push button,, 234

## **R**

RAM,, 234 rcp, 25 regulations emissions, 96 emissions compliance, 99 regulatory and safety statements, 92 related manuals, 3 release documents, 2 revision history, 3 rlogin, 24 ROM,, 234 root,, 234

## **S**

safety laser, 102 standards, 101 safety and regulatory statements, 92 SAM using to configure a hard disk drive, 135 scroll bar,, 234 SCSI devices assigning IDs, 184 bus differences, 173 cables, 175 checking IDs, 107 configuration constraints, 177 connecting to ports, 190 connections, 172

connectors, 18 connectors and terminators, 177 determining bus length, 180 restrictions, 175 SCSI,, 234 security loop, 15 serial I/O connectors, 18 server,, 234 session,, 234 shell command,, 235 shell script,, 235 shell,, 234 shutdown,, 235 SIMM,, 235 Single In-line Memory Module,, 235 single-ended standard SCSI,, 235 slider,, 235 Small Computer System Interface (SCSI),, 235 standalone,, 235 storage devices configuring, 115 determining position of, 115 installing, 114 removable, 13 storage tray removing, 117 replacing, 133 storage tray cover removing, 120 replacing, 132 Style Manager,, 235 subdirectory,, 235 superuser,, 235 system administrator,, 235 system call,, 235 system information,displaying,, 224 system name,, 236 system verification tests running, 88

#### **T**

tar command, additional information,, 61 telnet, 24 terminal window,, 236 tests running system verification, 88

title bar,, 236 TOC button, 19 trackball, 20 transceiver,, 236 **U** user account,, 236 user ID,, 236

user interface, 9, 10 username,, 236 utility program,, 236 utility,, 236

## **W**

warnings and cautions, 103 Window Manager,, 236 window,, 236 working directory,, 236 Workspace Manager,, 236 Workspace,, 236 workstation booting,, 201 changing the hardware configuration of, 106 features, 9 preparing to change configuration, 109 resetting to predefined parameters, 204 resetting,, 204 security loop, 15 Workstation,, 237